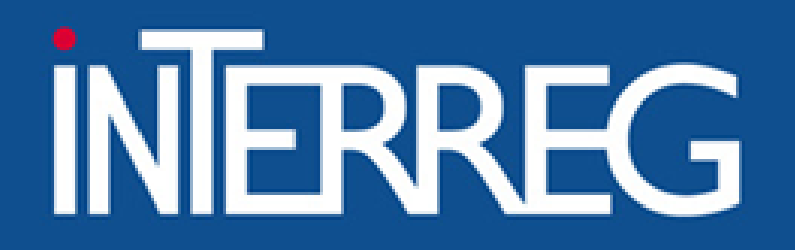

ΕΙΔΙΚΗ ΥΠΗΡΕΣΙΑ "INTERREG 2021 - 2027" **MANAGING AUTHORITY "INTERREG 2021 - 2027"** 

# Access in MIS

Italy, 14-15/11/2023 Ioanna Kalaitzoglou

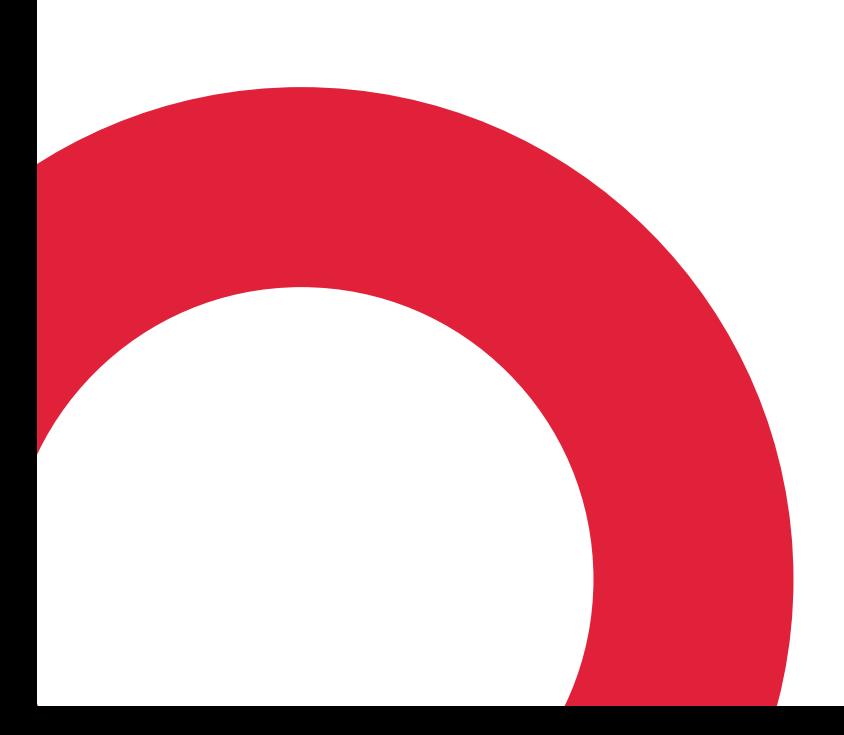

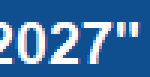

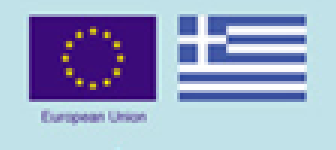

### www.interreg.gr

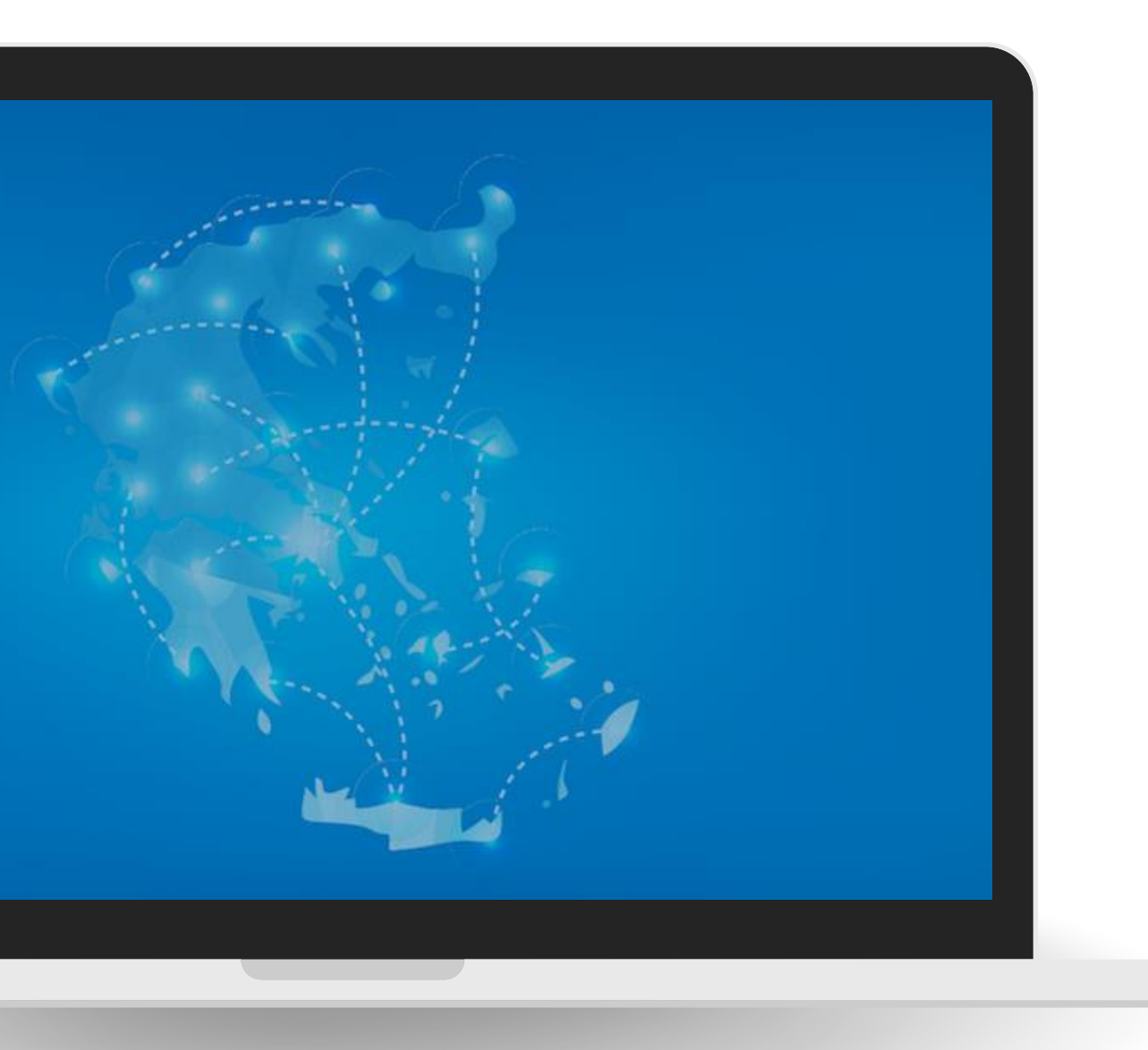

# Overview

- Introduction to MIS
- Scope of MIS
- Access to MIS
- MIS User Interface
- Concept note Submission
- After concept note approval

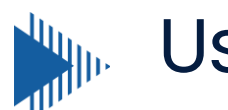

User Support

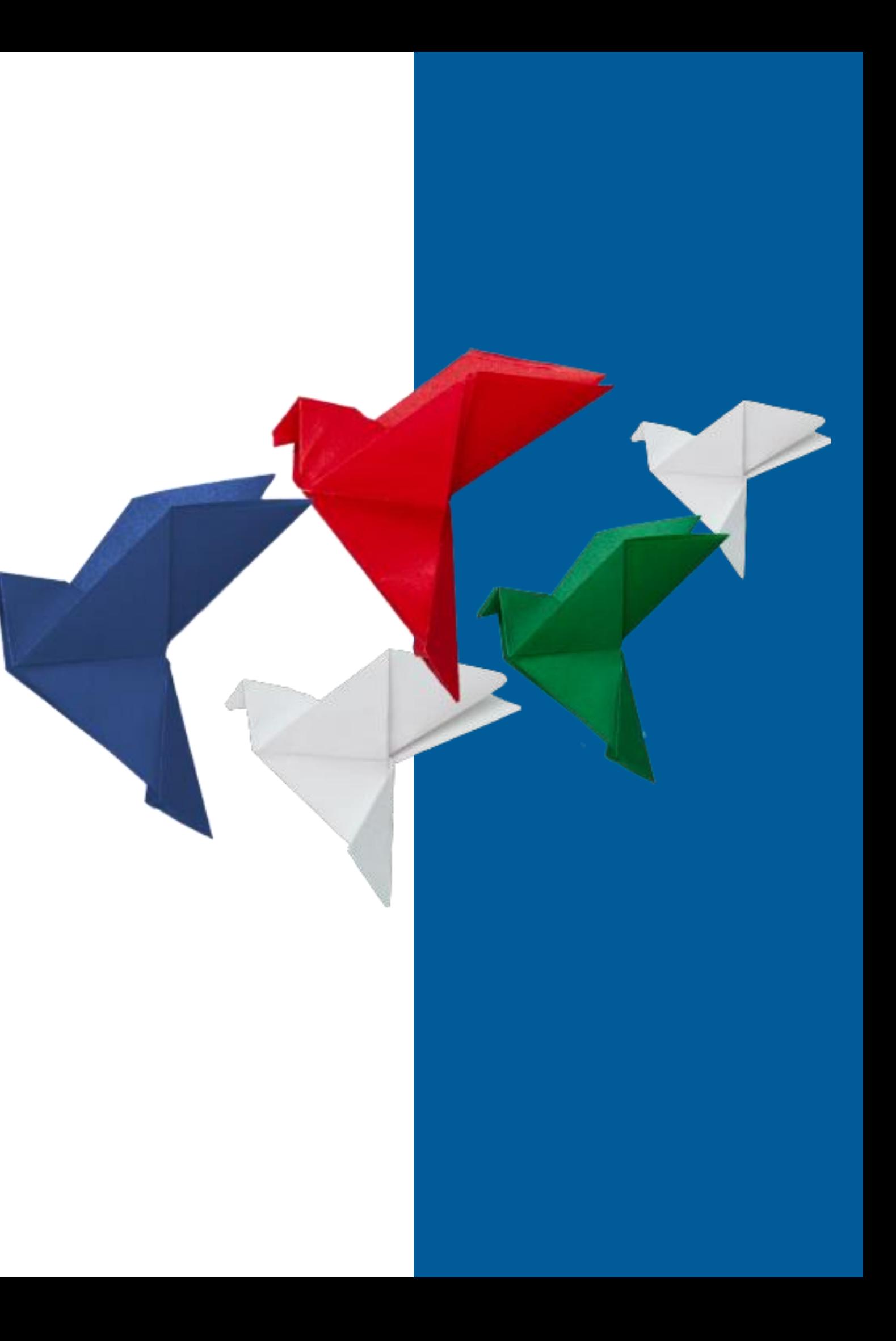

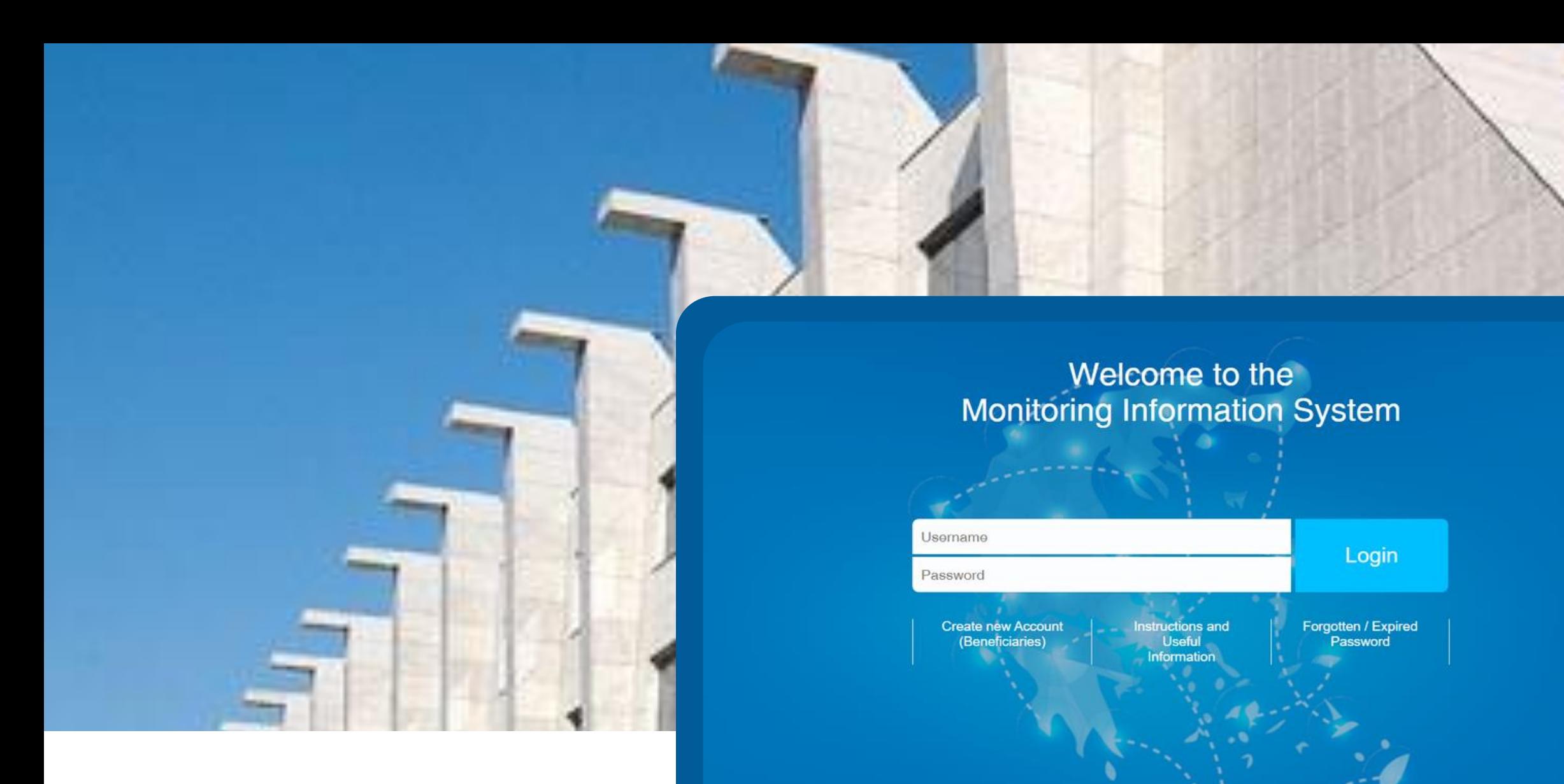

The Monitoring Information System(M.I.S.) is a web application for the co-financed by EU projects, which can be accessed with a web browser.

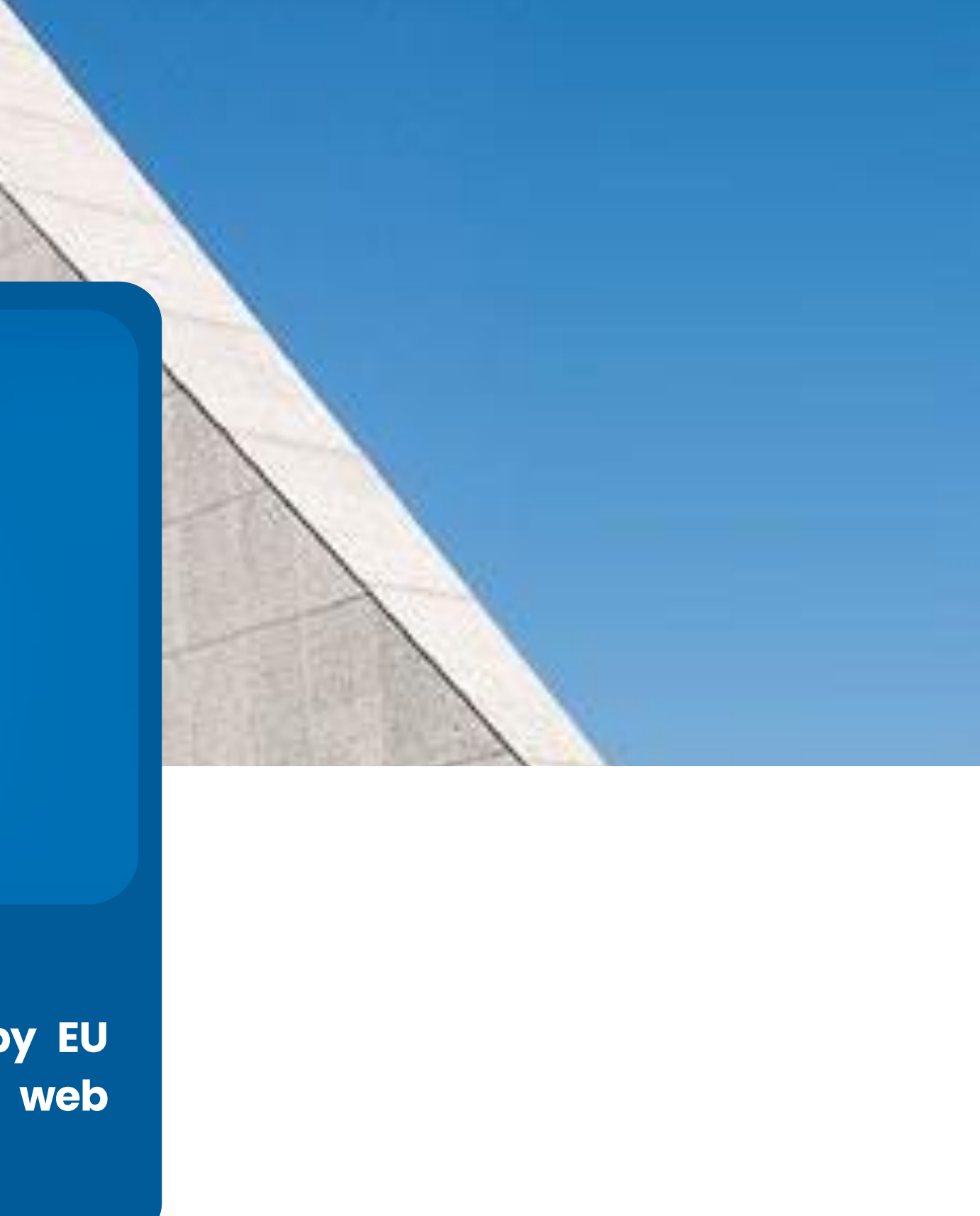

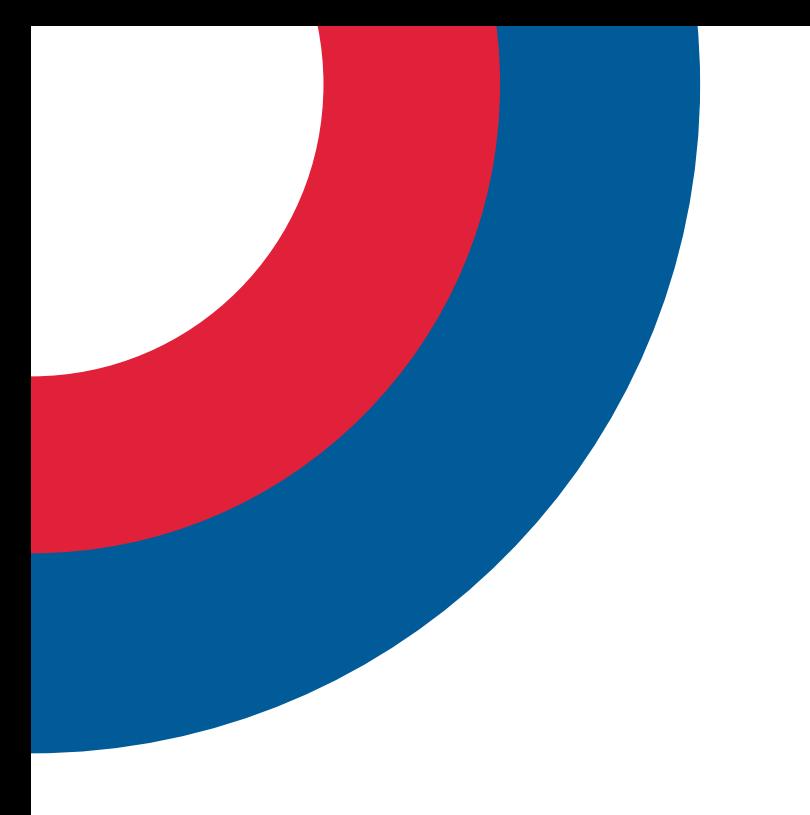

## Scope of MIS

All project applications to the Greece-Italy 2021-2027 Program can ONLY be submitted via MIS

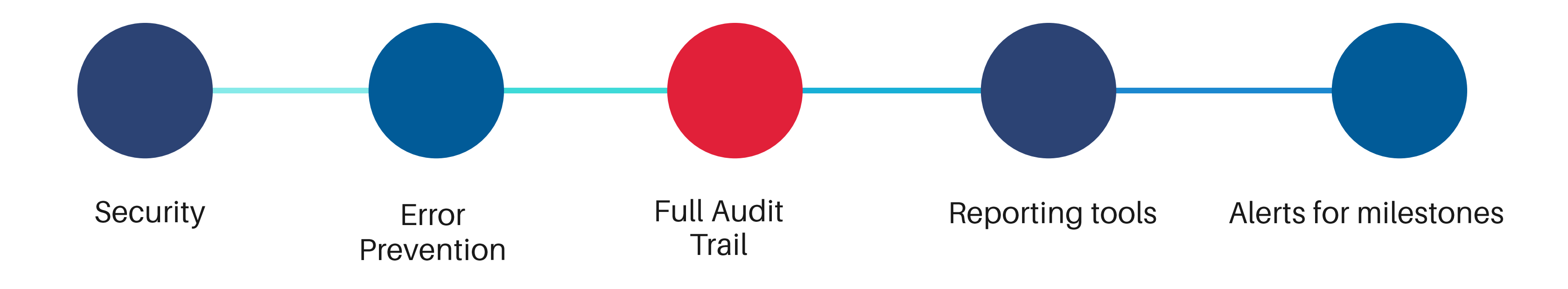

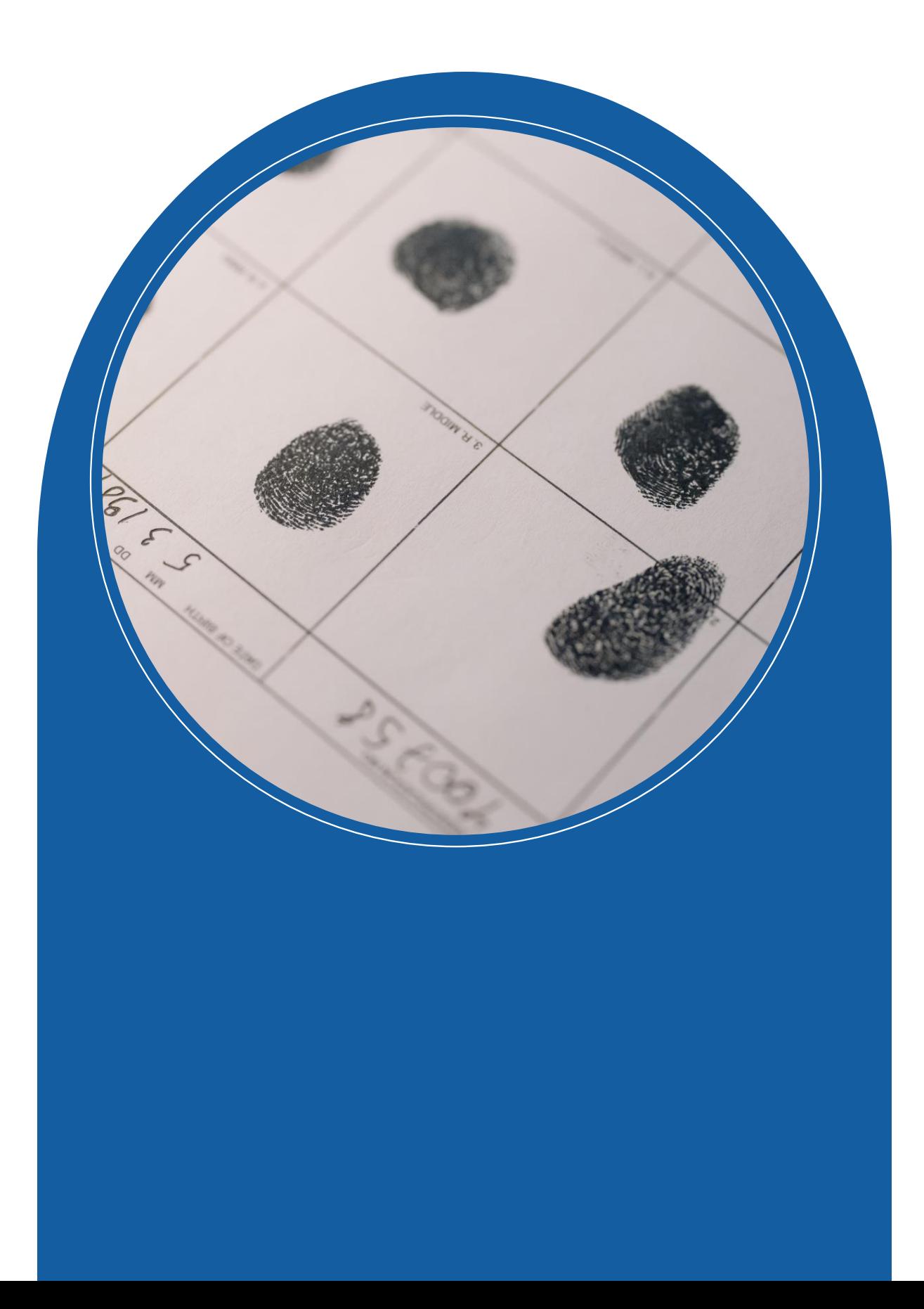

## HOW TO ACCESS MIS?

Access to the system in two steps :

- i. Organization Registration
- ii. User Accounts creation
- 

## 1. Open a browser and navigate to

## **https://logon.ops.gr**

2. Click on the link "*Instructions and Useful Information"*

## 3. Click on the hyperlink "xls"

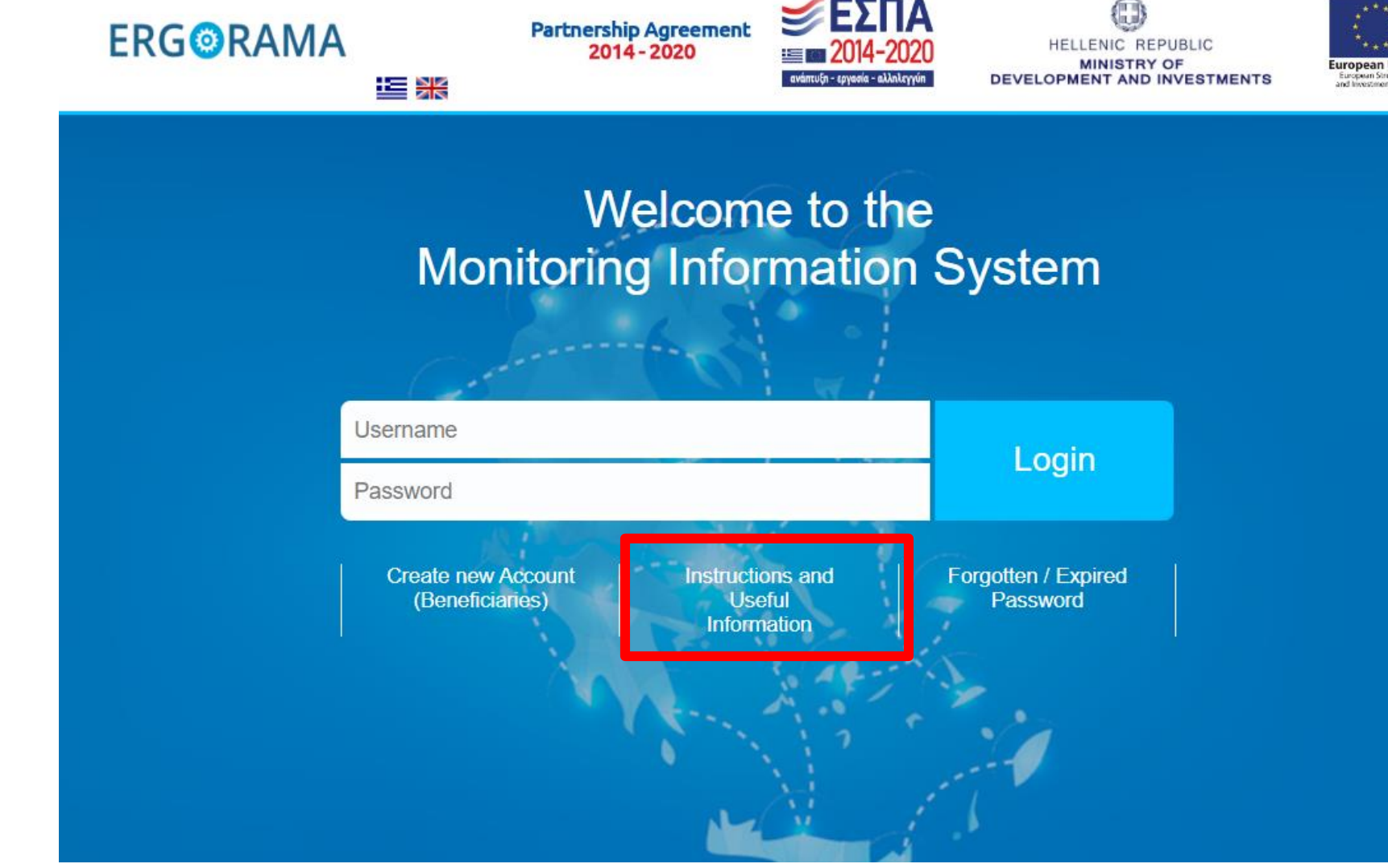

4. In case of a new potential Project Beneficiary (not included in the system) please complete the organization information in the appropriate application form (xls) and submit it to the **Managing Authority.** 

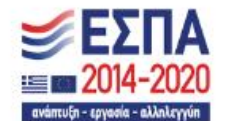

- 4. Download the xls file
- 5. Fill in **ALL** orange fields
- 6. Save the file as:

### *the name of your organization*

7. Sent the file by email to:

*info@greece-italy.eu*

### **HELLENIC REPUBLIC** MINISTRY OF ECONOMY & FINANCE **GENERAL SECRETARIAT FOR PUBLIC INVESTMENTS** NATIONAL COORDINATING AUTHORITY

**MIS SPECIAL SERVICE** 

..............................

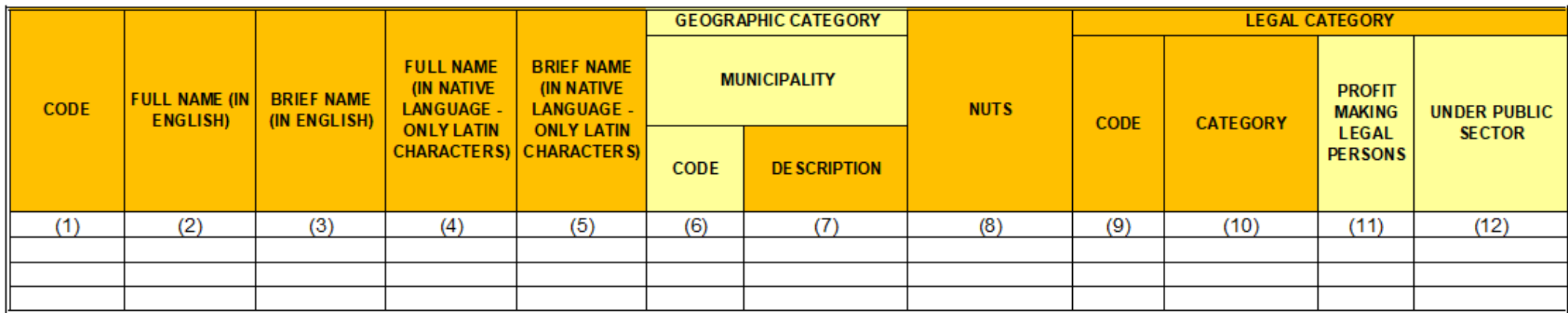

### PLEASE FOLLOW CAREFULLY THE INSTRUCTIONS BELOW

This form shall be sent to the MA INTERREG 2021-2027 / or relevant Joint Secretariat if a potential beneficiary (legal body) is not registe

Completion instructions:

(1) Fill in the body code, if any (in case of changes - updates) (4)-(5) Fill in the name in the native language using Latin characters. (8) Fill in the NUTS CODE (e.g. for Matera the NUTS code is ITF6) (11) Fill in YES/NO depending on whether the body is a profit or non-profit organization. Greek Beneficiaries only

## **A few hours later… you will receive your "body code" and can proceed with the user account applications**

- (2) Fill in English the body's full name as mentioned on the Legalizing Documents for the establishment of the Body (e.g. Ministry of Economics)
- (3) Fill in, in English the body's brief name (If it is exist). Attention! You should not use abbreviations. The brief description should clearly describe the organized
- (6)-(7) Fill in the Body Geographic Data (Code & Description of the Municipality of the body's registered office). In case the Code is not know, please register t
- (9)-(10) Fill in the body's legal data according to the Public Accounting (Law 4270/2014) and the additional available categories (Use the sheet LEGAL PERSON!

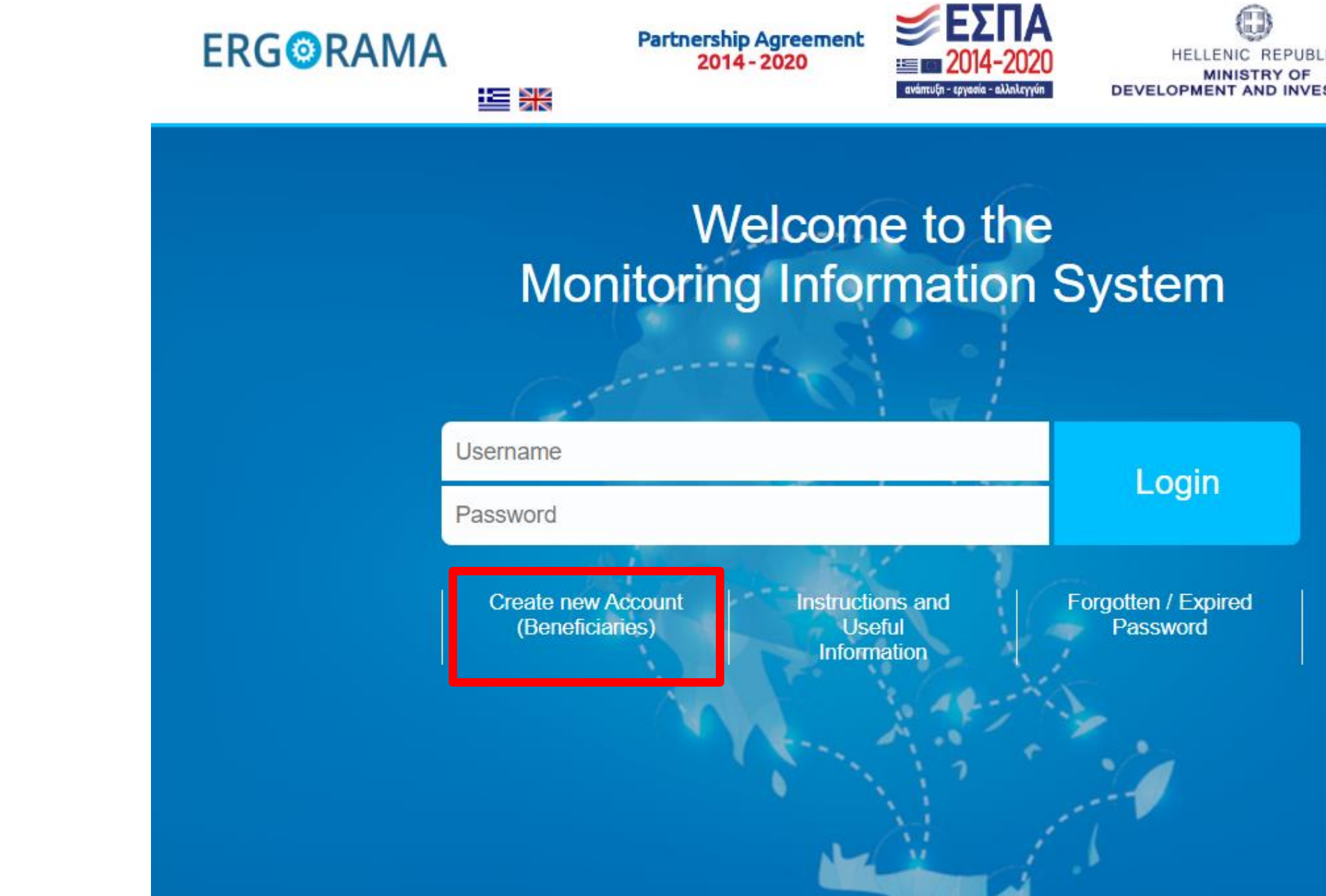

1. Navigate again to the home page **https://logon.ops.gr**

2. Click on the link

"*Create new Account (beneficiaries)"*

HELLENIC REPUBLIC DEVELOPMENT AND INVESTMENTS

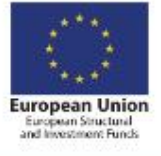

## New Account Application Form (Beneficiaries)

- This application is intented for potential Beneficiaries for projects financed by EU Funds.
- Attention! To be completed only for a NEW user account. For access to PP 2021-2027 please select 'User Details and Access 2021-2027'.
- Before applying please read carefully the instructions.

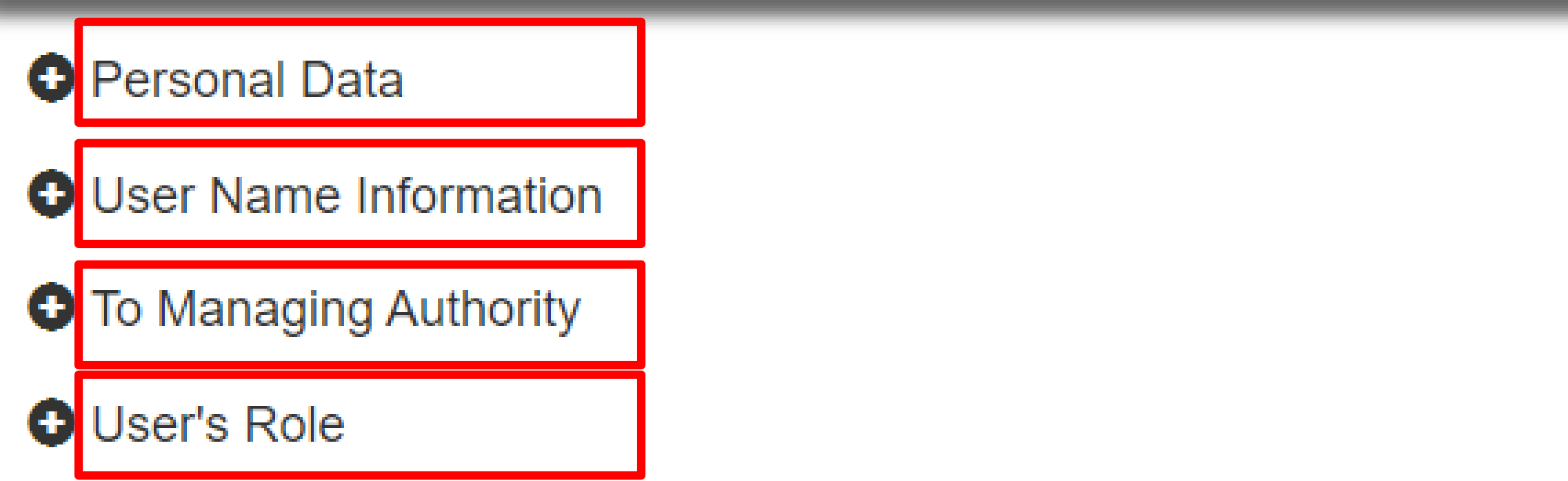

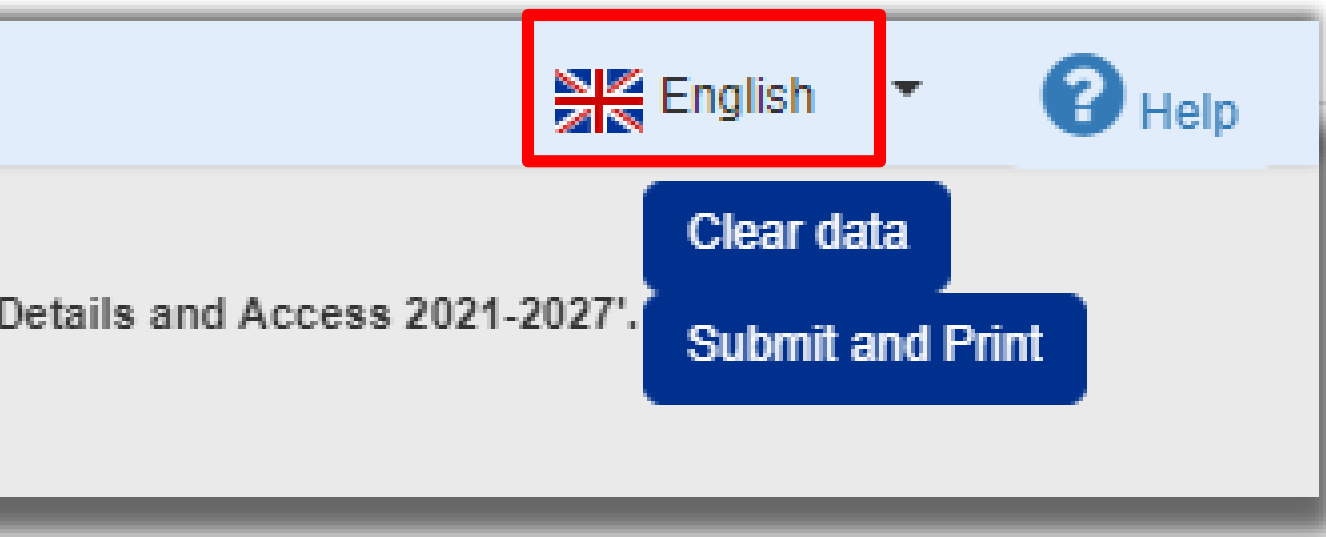

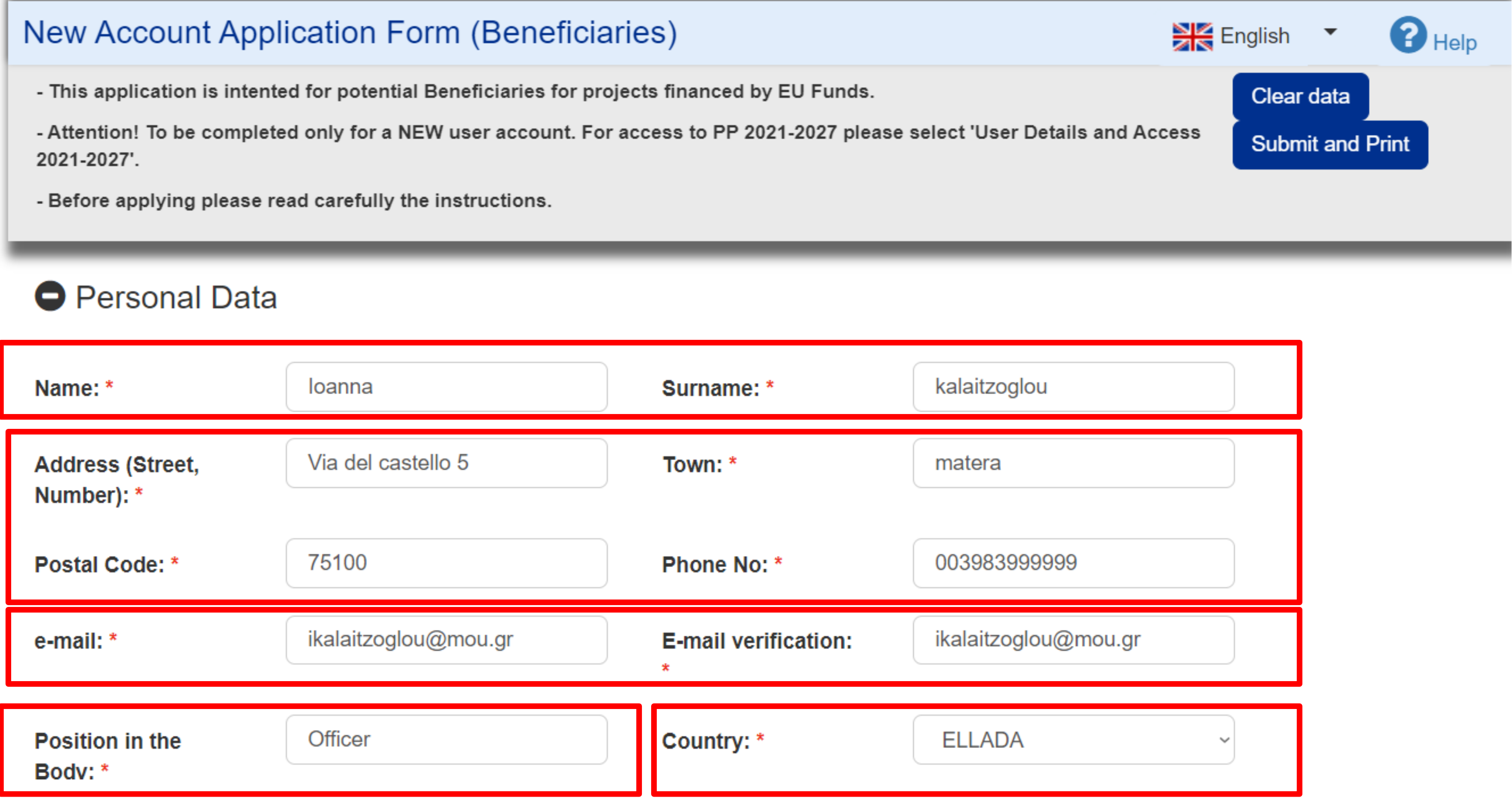

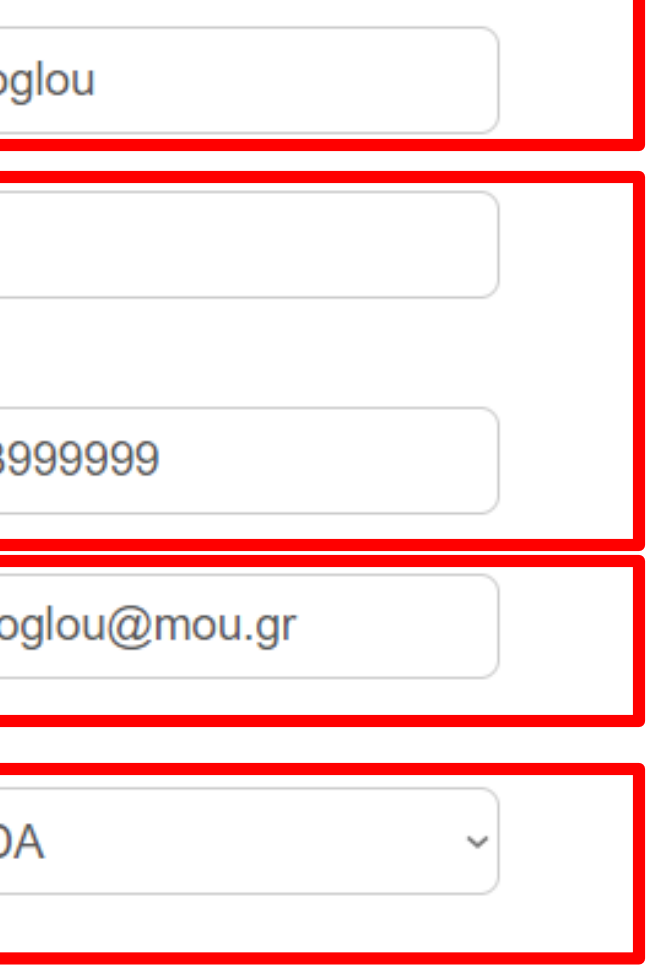

### ii. Apply for a user account - Select your organization from the list

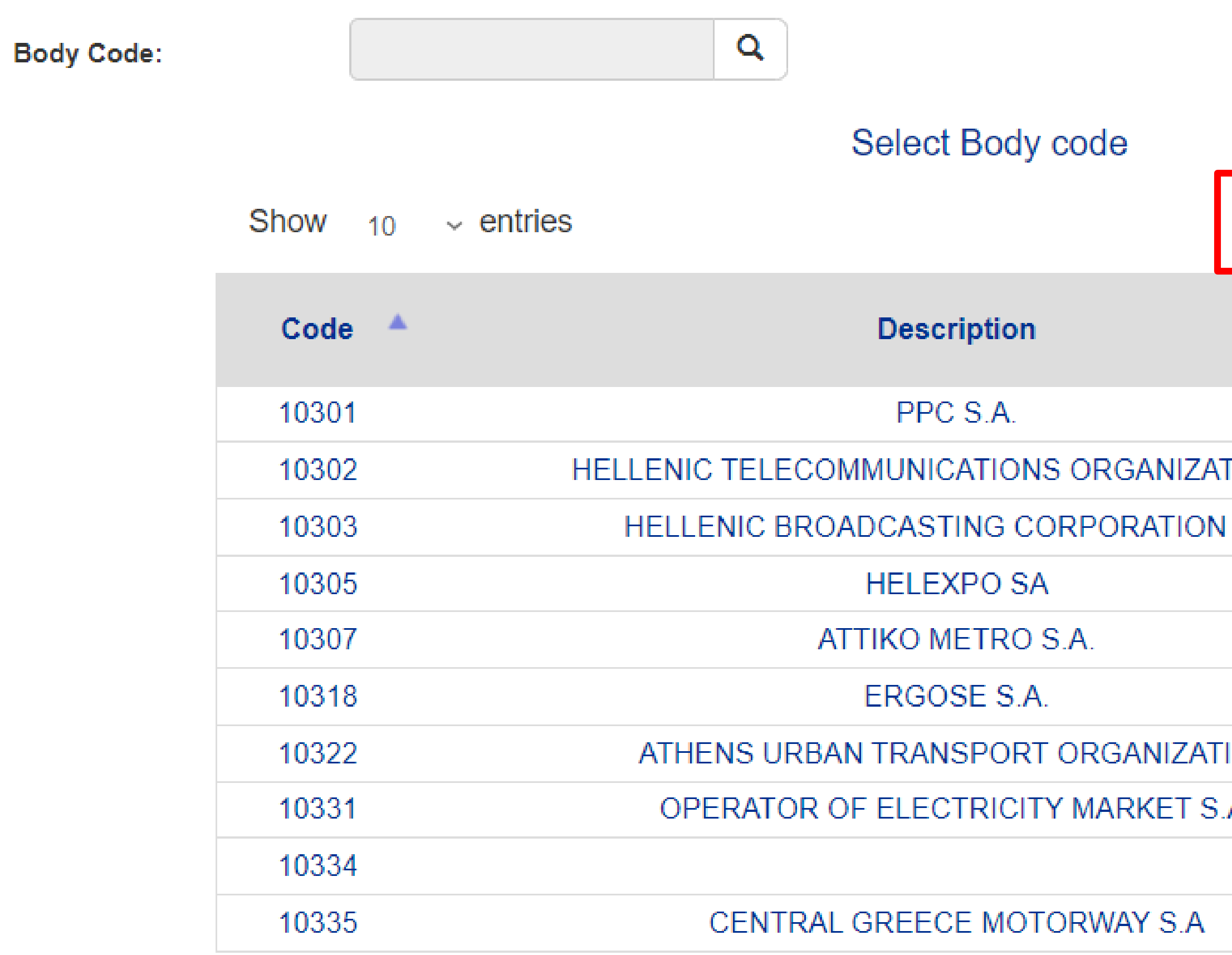

K.

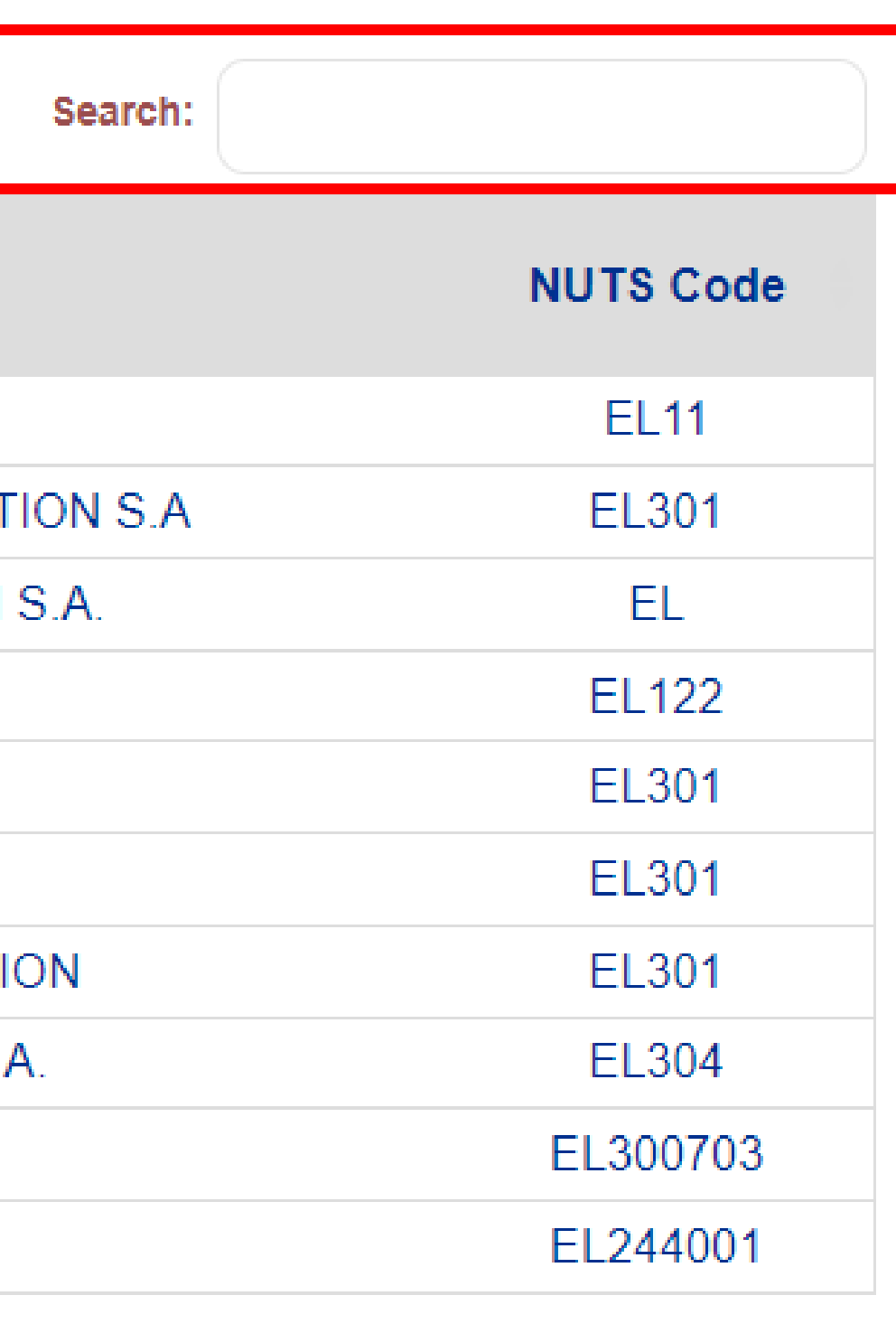

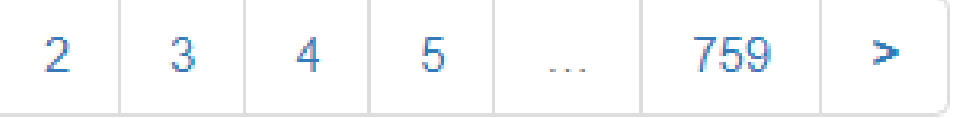

Username auto filled with email but editable!

**Solution** Systema Diarane availability check

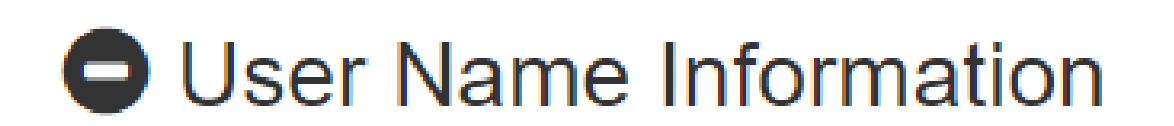

Username: \*

ikalaitzoglou@mou.gr

1

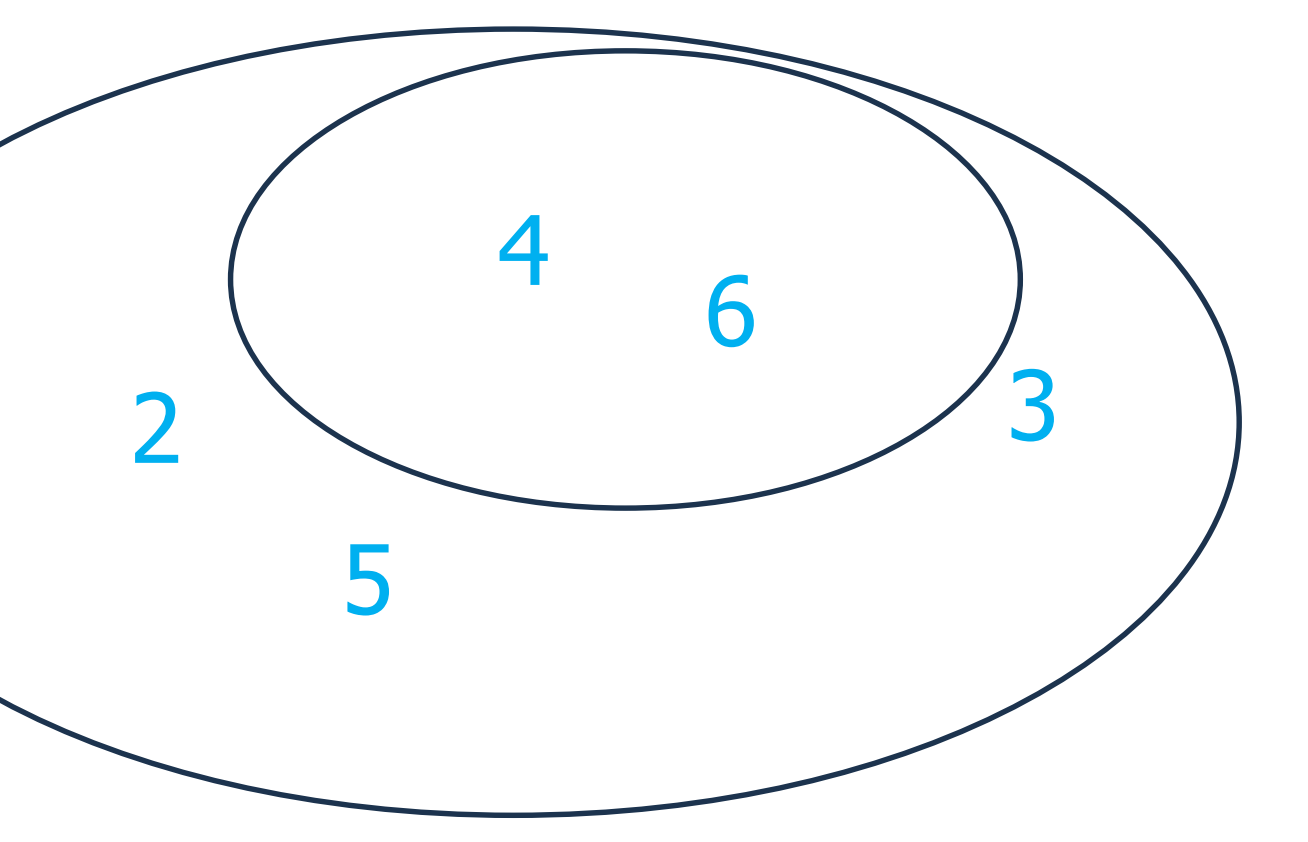

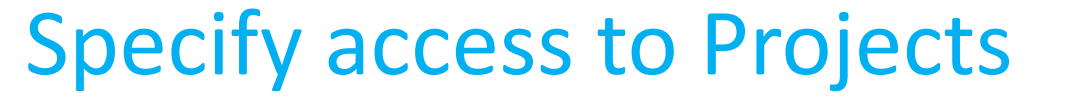

## **NOTE:**

A New Project before submission is visibly only to:

- Users with Submit AF privilege
- Creator of the project

**Access to all projects of Authority** 

Comments (up to 2000 characters):

## **O** To Managing Authority

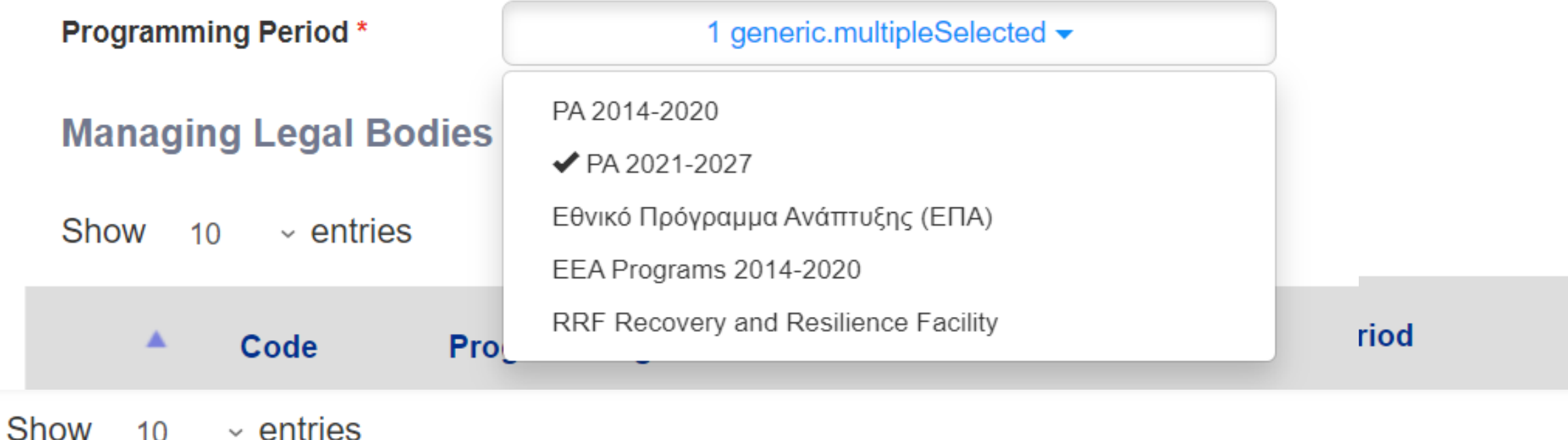

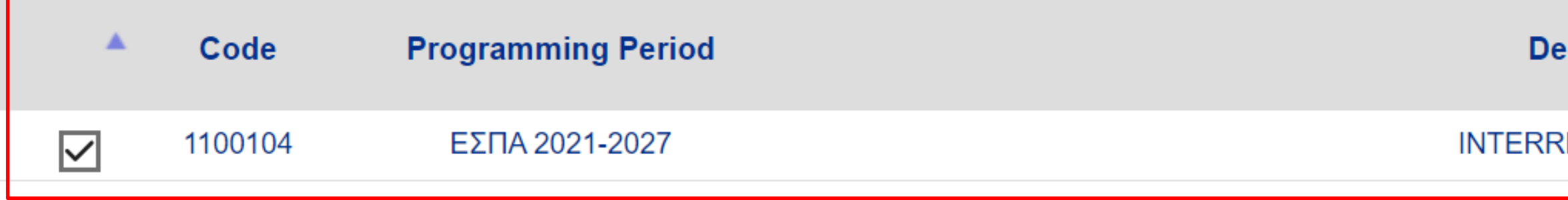

Showing 1 to 1 of 1 entries (filtered from 26 total entries)

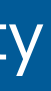

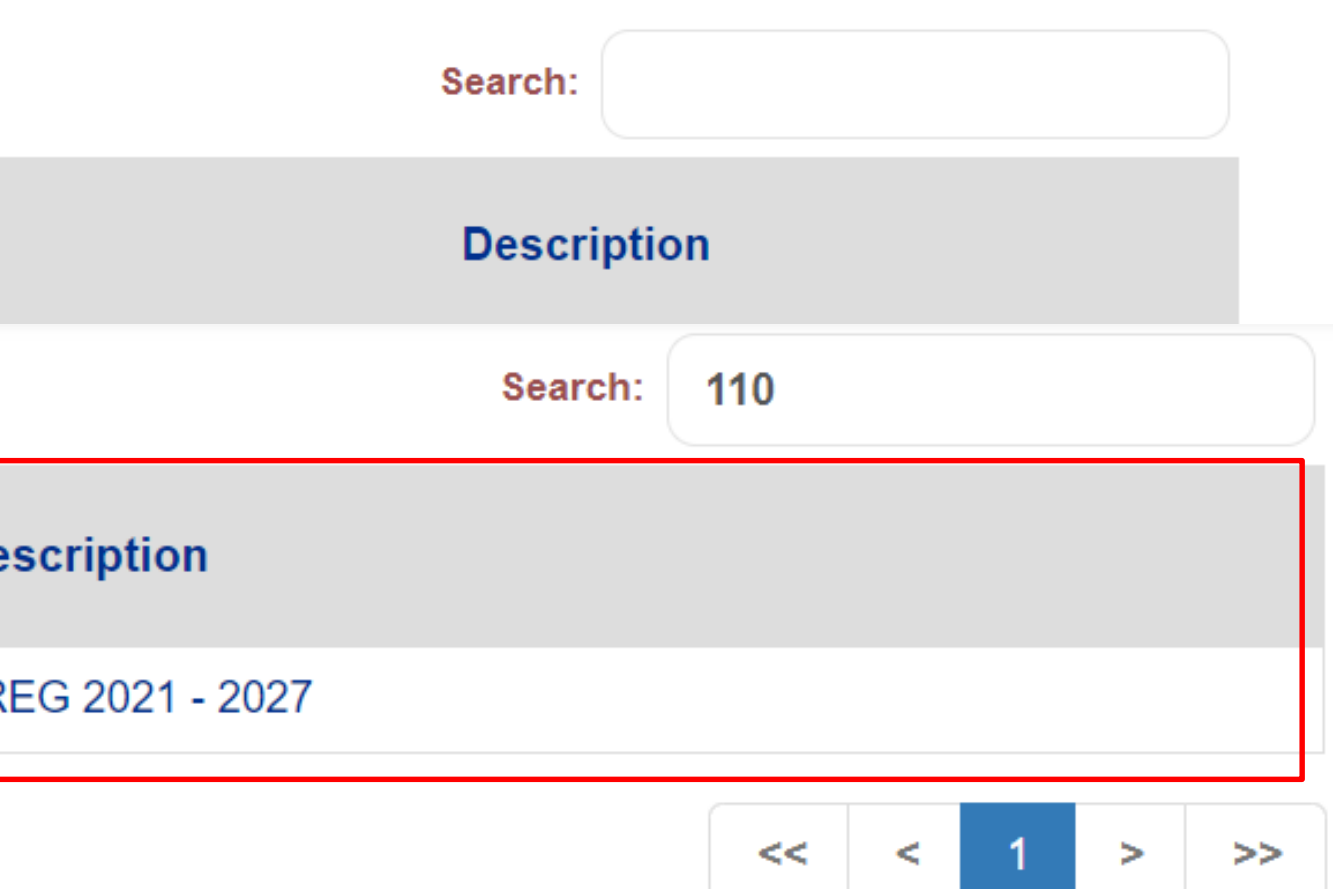

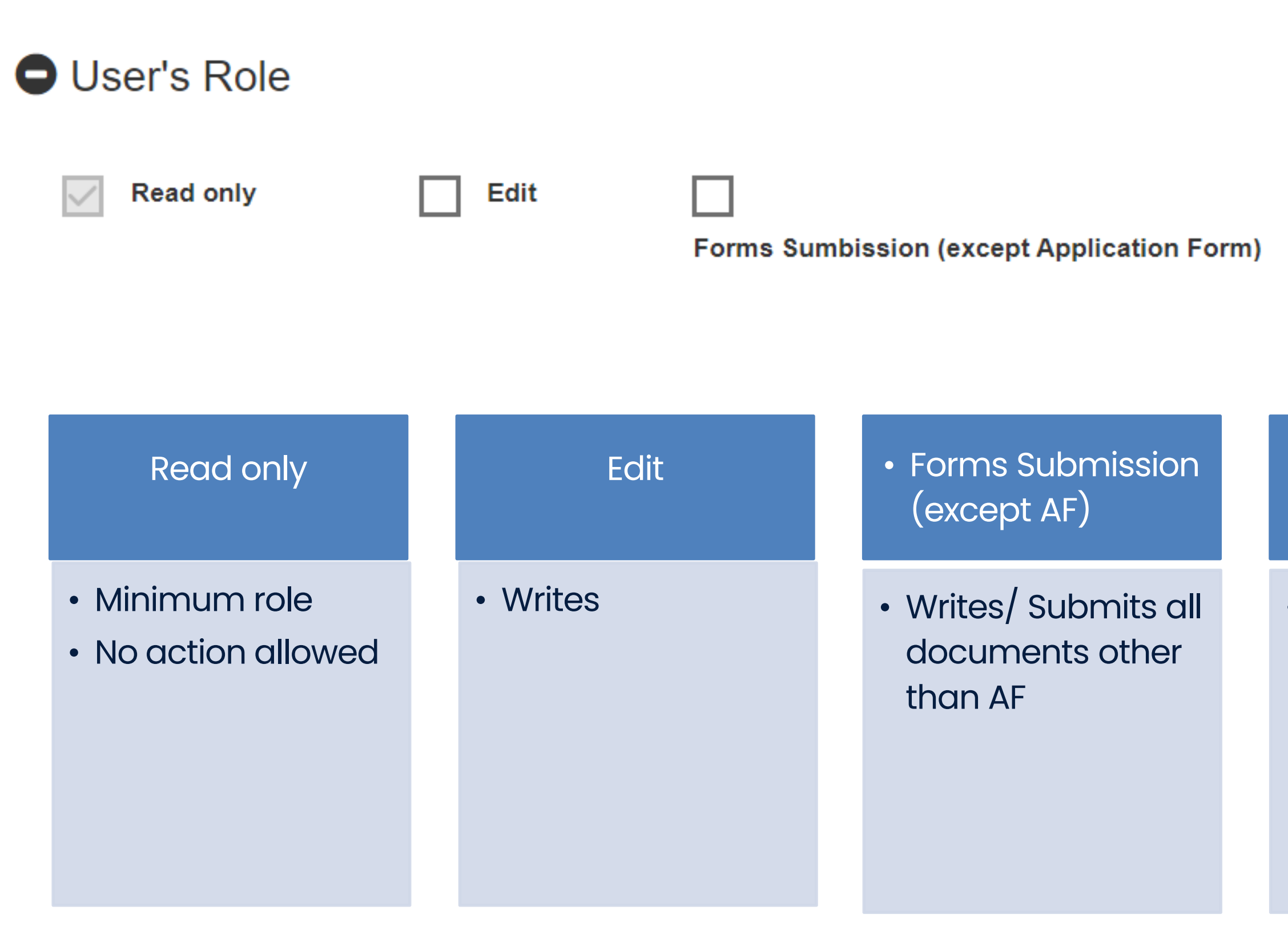

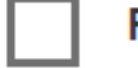

### **Participant Record**

**Application Form Submission** 

> • Not applicable for **Interreg**

### Application Form Submission

• Writes/ Submits AF

Participant Record

ii. Apply for a user account – Select roles

## New Account Application Form (Beneficiaries)

- This application is intented for potential Beneficiaries for projects financed by EU Funds.
- Attention! To be completed only for a NEW user account. For access to PP 2021-2027 please select 'User Details and Access 2021-2027<mark>.</mark>
- Before applying please read carefully the instructions.

## **O** Personal Data

- **O** User Name Information
- **O** To Managing Authority

## **O** User's Role

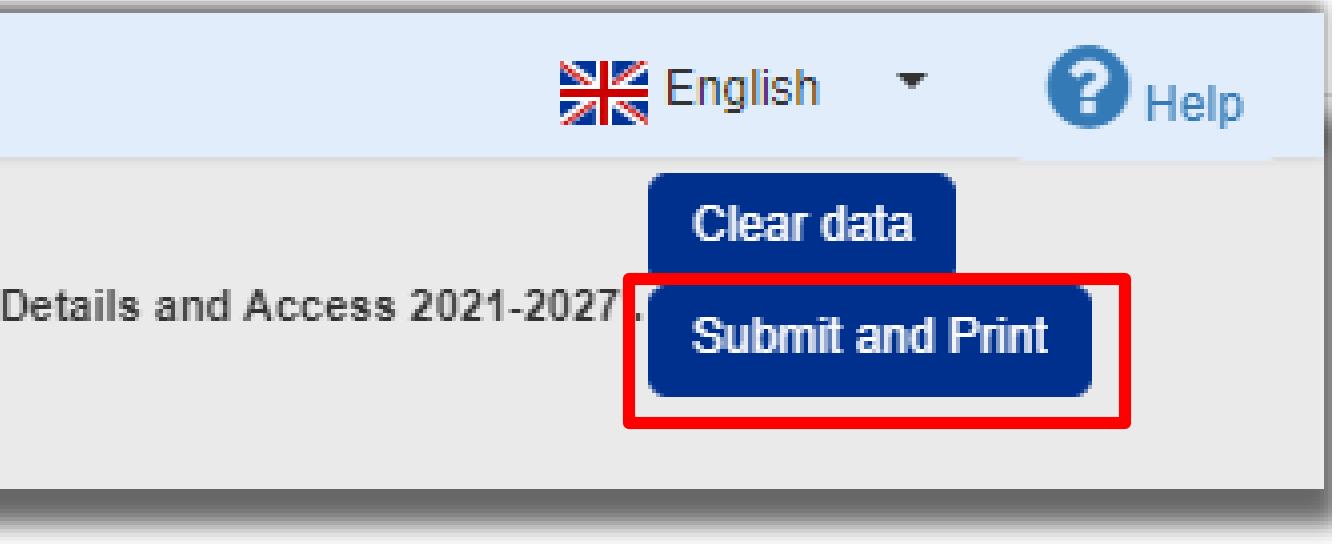

## Beneficiary Sign Up Process

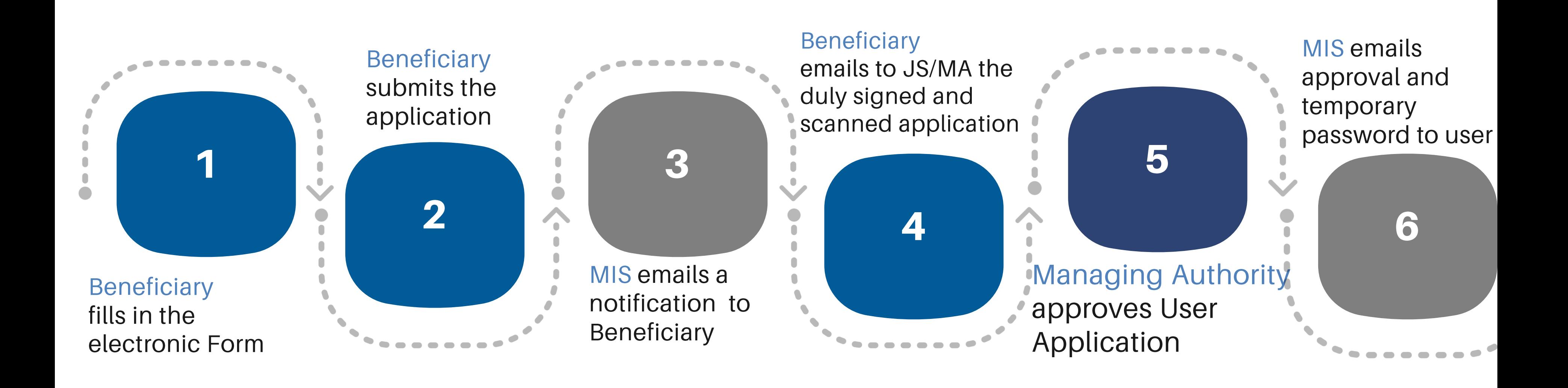

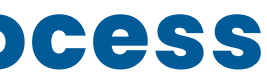

## DULLY SIGNED USER APPLICATION

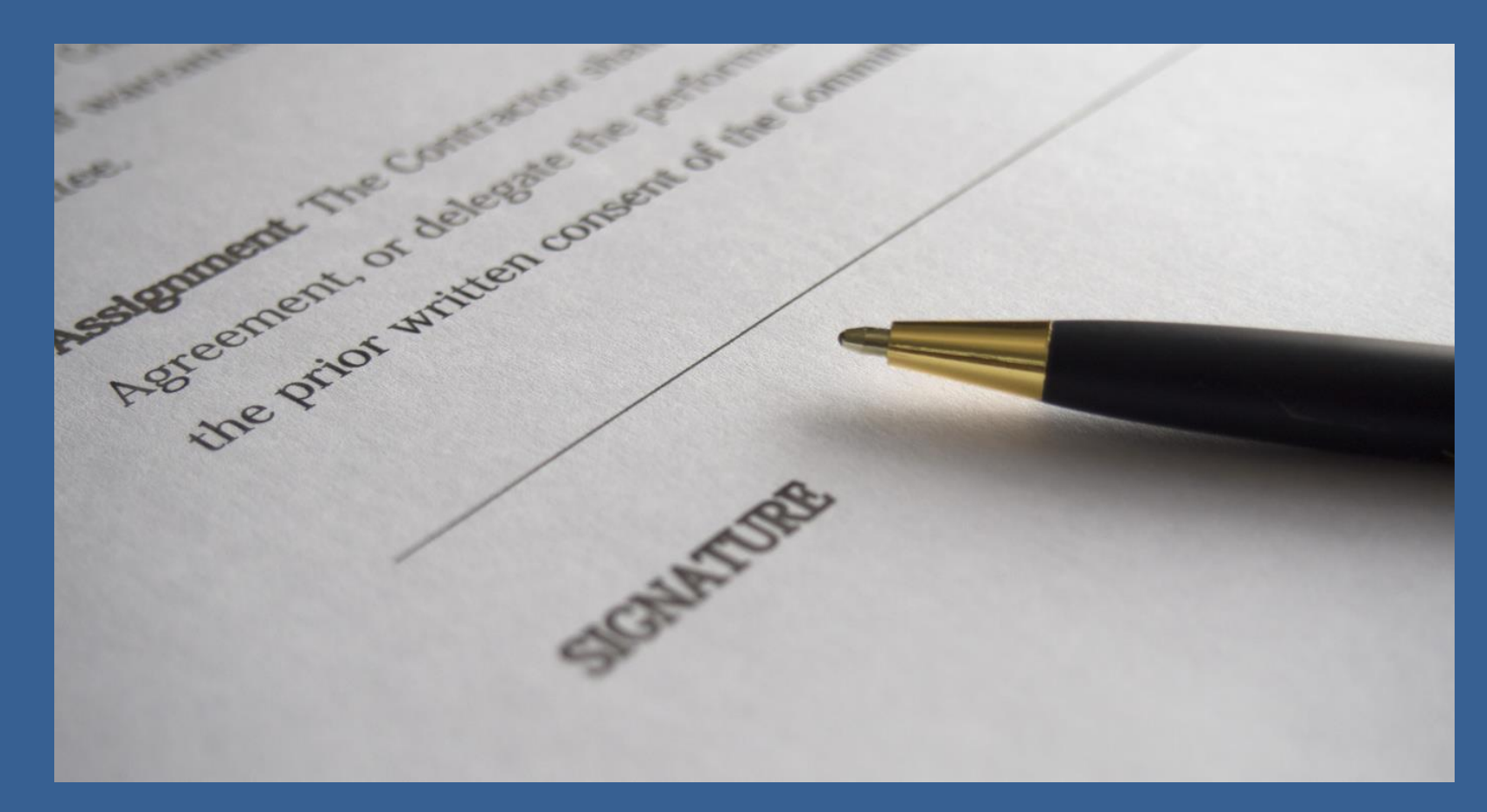

**Left bottom side:** i. Date

ii. Organization's legal representative signature iii. Legal representative's full name and title iv. Organization's official stamp

**Right bottom side:**

v. Applicant's signature below «Requested by»

### ii. Apply for a user account – Duly signed

 $\begin{tabular}{|c|c|} \hline & b \bar{a} \mbox{-} c \mbox{-} c$ This document grants Mr./Ms.Memeti Bashkim access I understand that the access code assigned to me is rights to the MIS-NSRF 2014-2020. The respective strictly personal and that I am responsible for its read/write privileges are stated above. proper use. Date: 25.08.2023 Date: 25/08/2023 ii. AUTHORIZED OFFICIAL Requested by iii.  $\frac{1}{2}$  is the mean of beneficially  $\frac{1}{2}$   $\frac{1}{2}$   $\frac{1}{2}$   $\frac{1}{2}$   $\frac{1}{2}$   $\frac{1}{2}$   $\frac{1}{2}$   $\frac{1}{2}$   $\frac{1}{2}$   $\frac{1}{2}$   $\frac{1}{2}$   $\frac{1}{2}$   $\frac{1}{2}$   $\frac{1}{2}$   $\frac{1}{2}$   $\frac{1}{2}$   $\frac{1}{2}$   $\frac{1}{2}$ iv.

# ATTENTION

- 1. Body Code is necessary for Beneficiary AND each Project Partner.
- 2. Beneficiaries must have **personal** accounts for access to MIS:
	- a. Beneficiary's officers to fill in the forms
	- b. Beneficiary's legal representative for check/ submission
- 3. Allow pop-up windows
- 4. Check your SPAM folders

## FIRST LOGIN

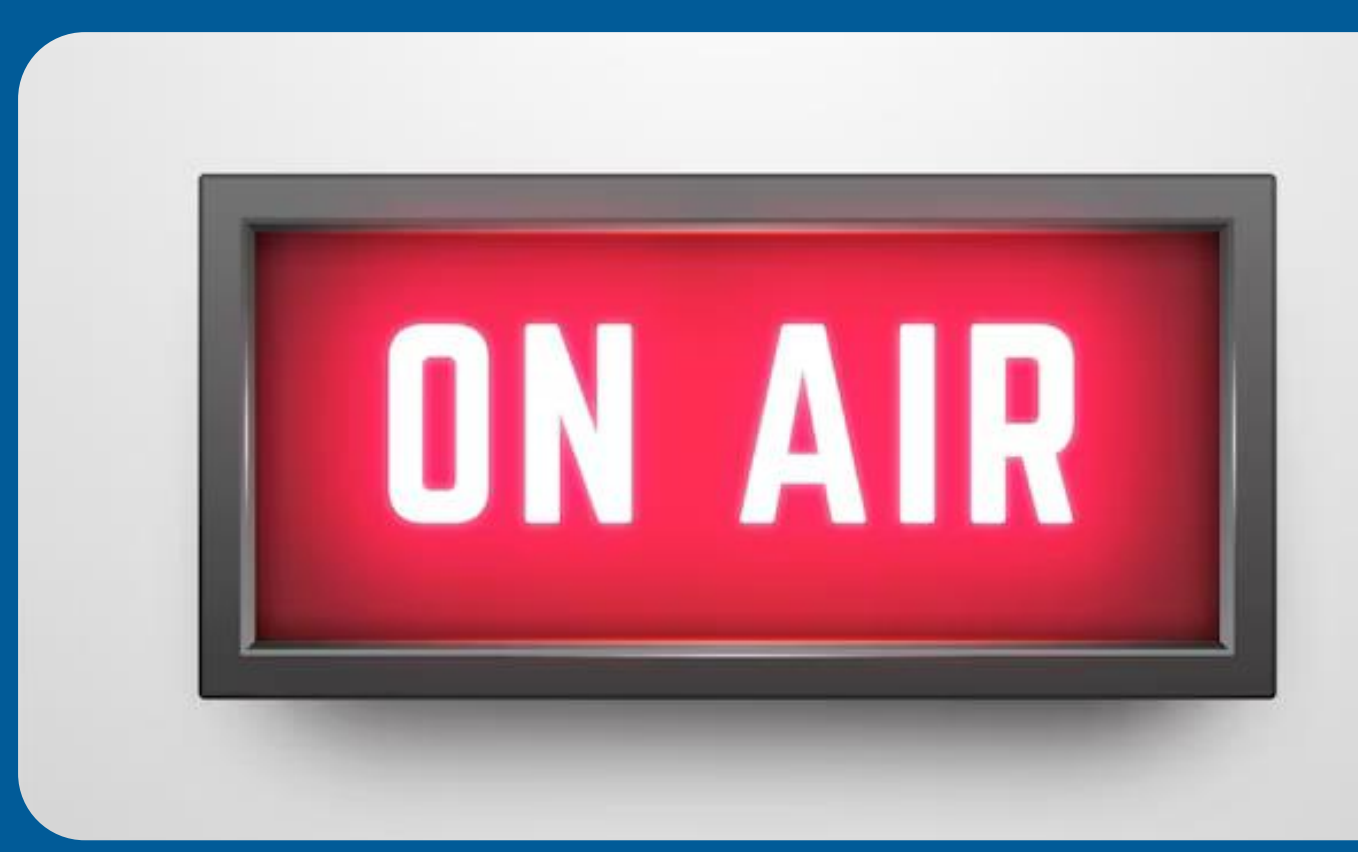

- Navigate to MIS Portal
- Check your personal data
- Change temporary password

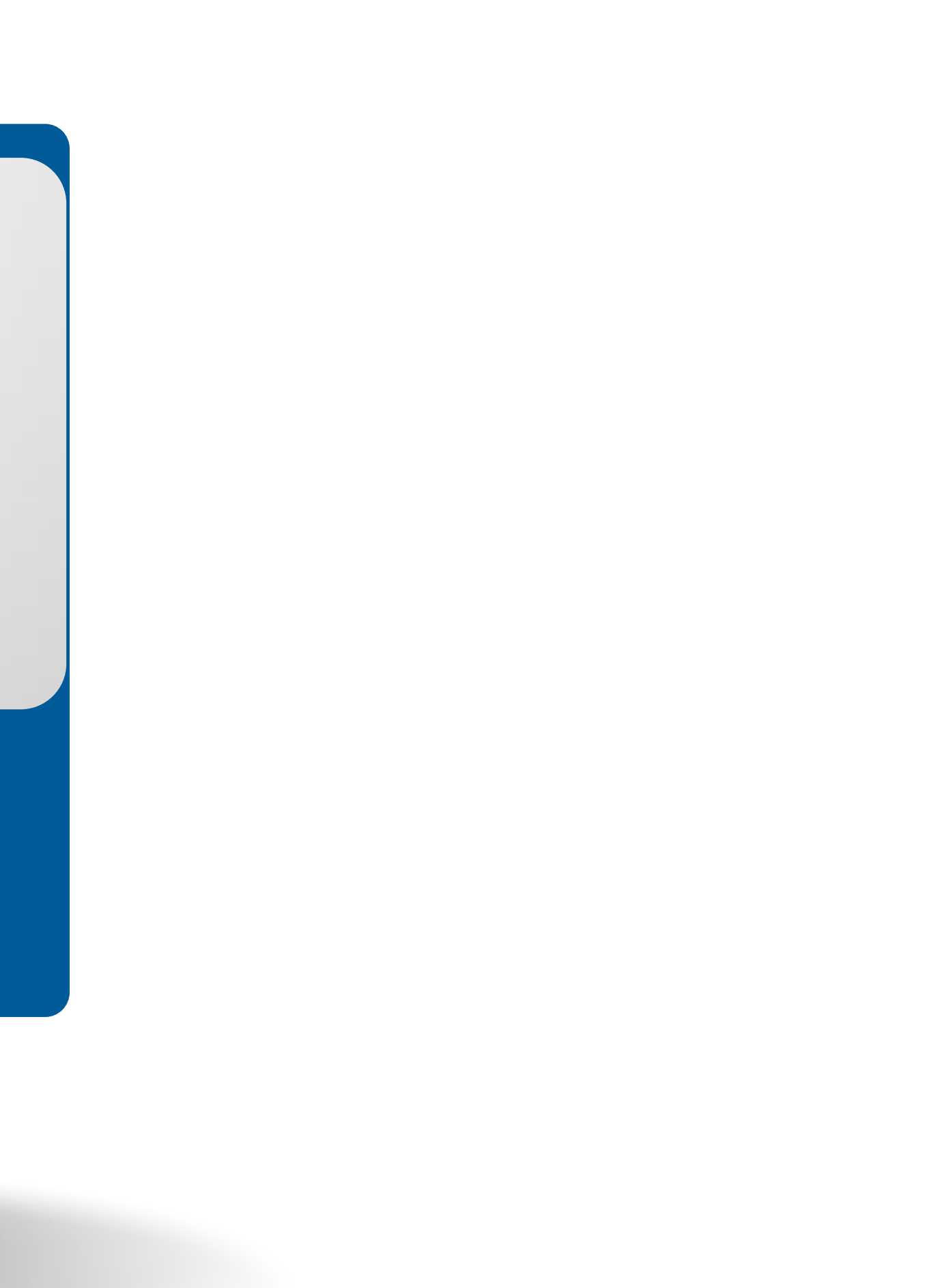

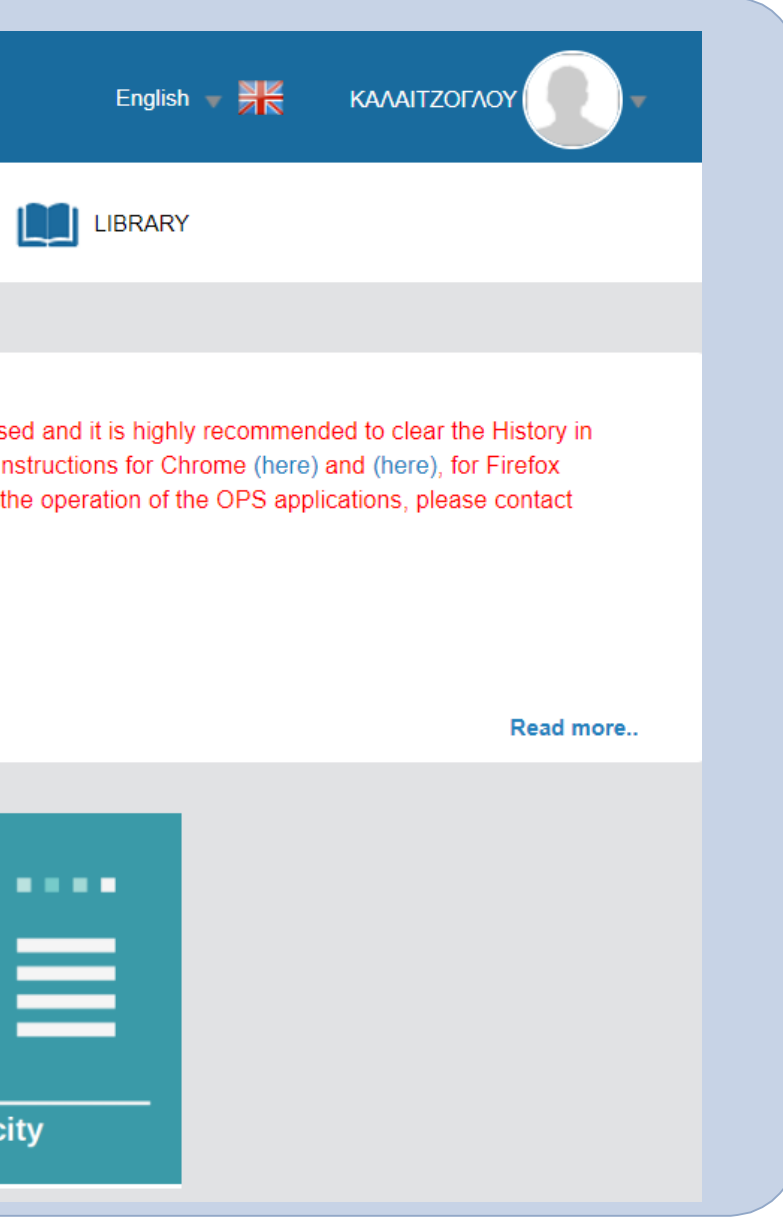

### MIS Portal

### **ERGORAMA**

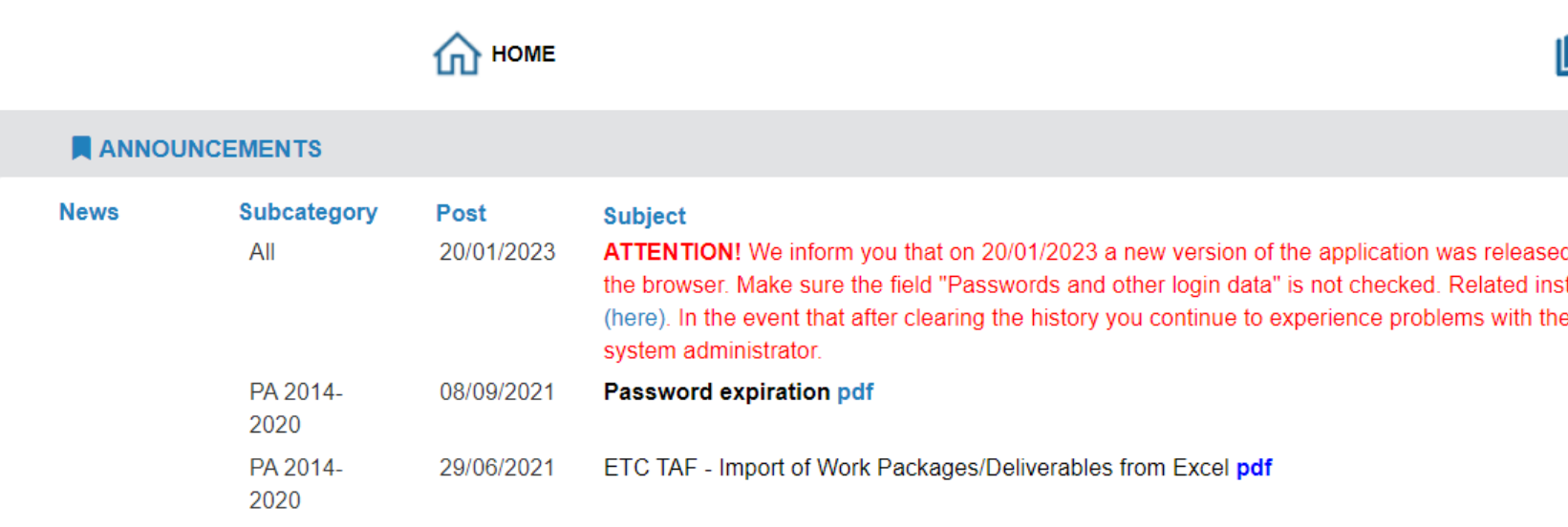

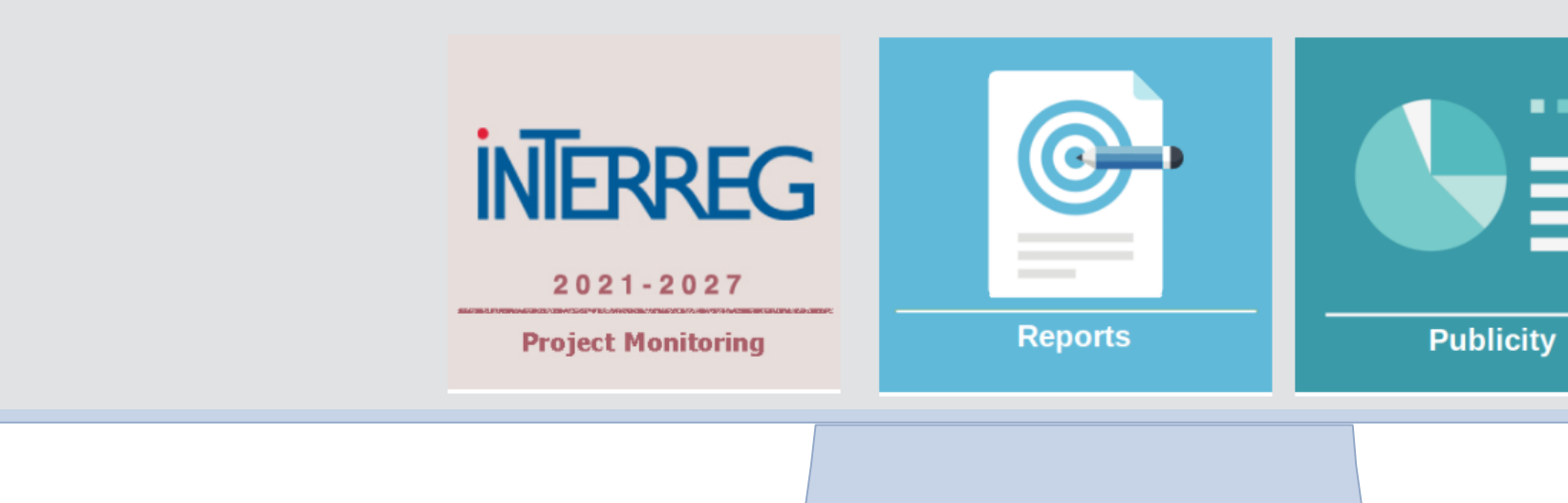

## **ERGORAMA**

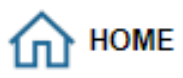

### **ANNOUNCEMENTS** Subcategory Post **News Subject** All 20/01/2023 ATTENTION! We inform you that on 20/01/2023 a new version of the application was released and it is highly recommended to clear the History in the browser. Make sure the field "Passwords and other login data" is not checked. Related instructions for Chrome (here) and (here), for Firefox (here). In the event that after clearing the history you continue to experience problems with the operation of the OPS applications, please contact system administrator. PA 2014-08/09/2021 Password expiration pdf 2020 29/06/2021 ETC TAF - Import of Work Packages/Deliverables from Excel pdf PA 2014-2020

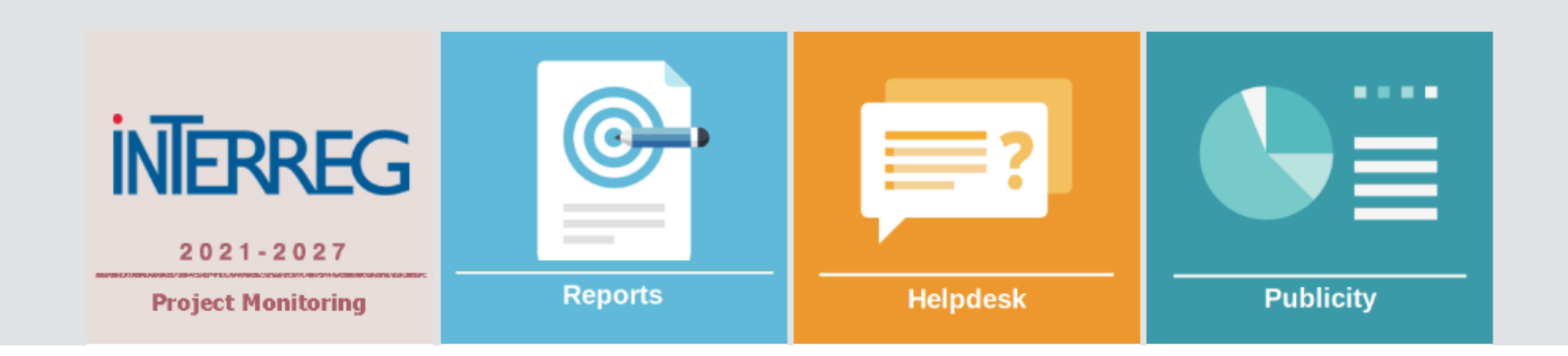

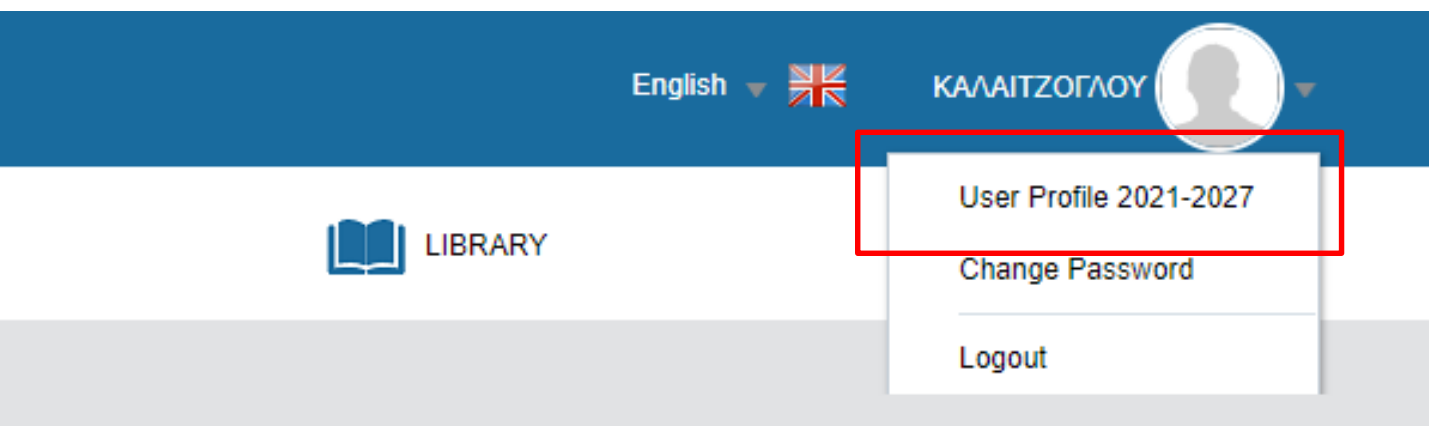

Read more..

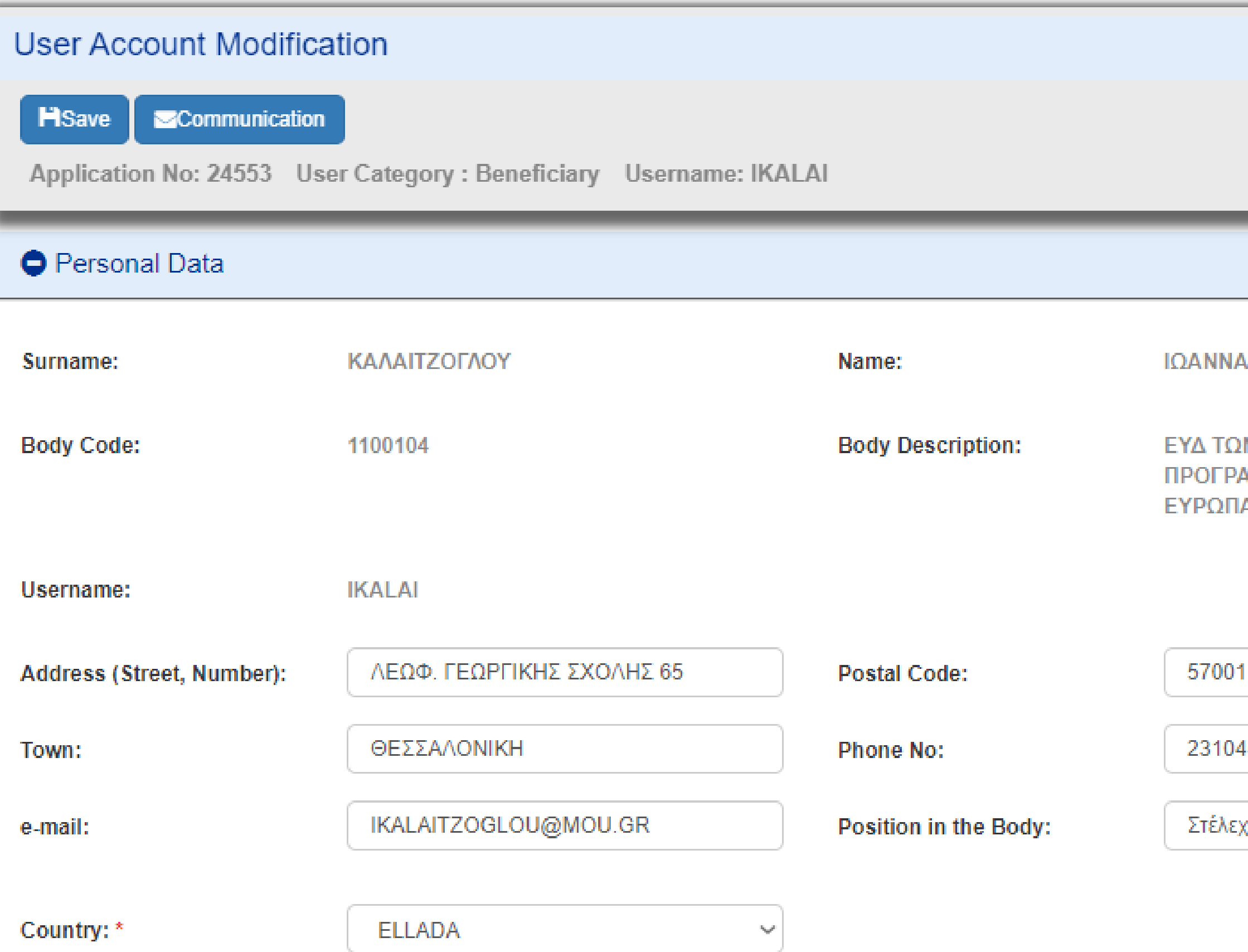

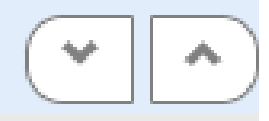

**IN ΕΠΙΧΕΙΡΗΣΙΑΚΩΝ** ΥΟΧΟΤΖ ΥΟΤ ΠΩΤΑΜΜΑ ΙΑΪΚΗ ΕΔΑΦΙΚΗ ΣΥΝΕΡΓΑΣΙΑ

469676

χ<mark>ο</mark>ς μονάδας Δ

## **ERGORAMA**

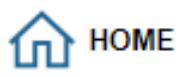

### **ANNOUNCEMENTS** Subcategory Post **News Subject** All 20/01/2023 ATTENTION! We inform you that on 20/01/2023 a new version of the application was released and it is highly recommended to clear the History in the browser. Make sure the field "Passwords and other login data" is not checked. Related instructions for Chrome (here) and (here), for Firefox (here). In the event that after clearing the history you continue to experience problems with the operation of the OPS applications, please contact system administrator. PA 2014-08/09/2021 Password expiration pdf 2020 29/06/2021 ETC TAF - Import of Work Packages/Deliverables from Excel pdf PA 2014-2020

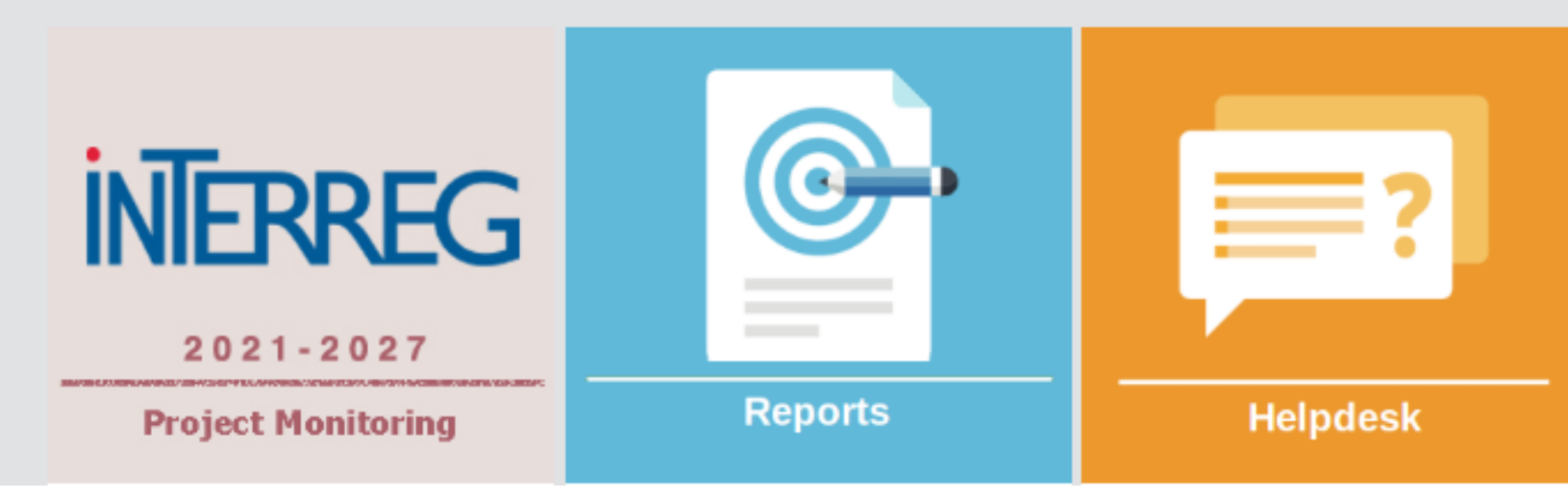

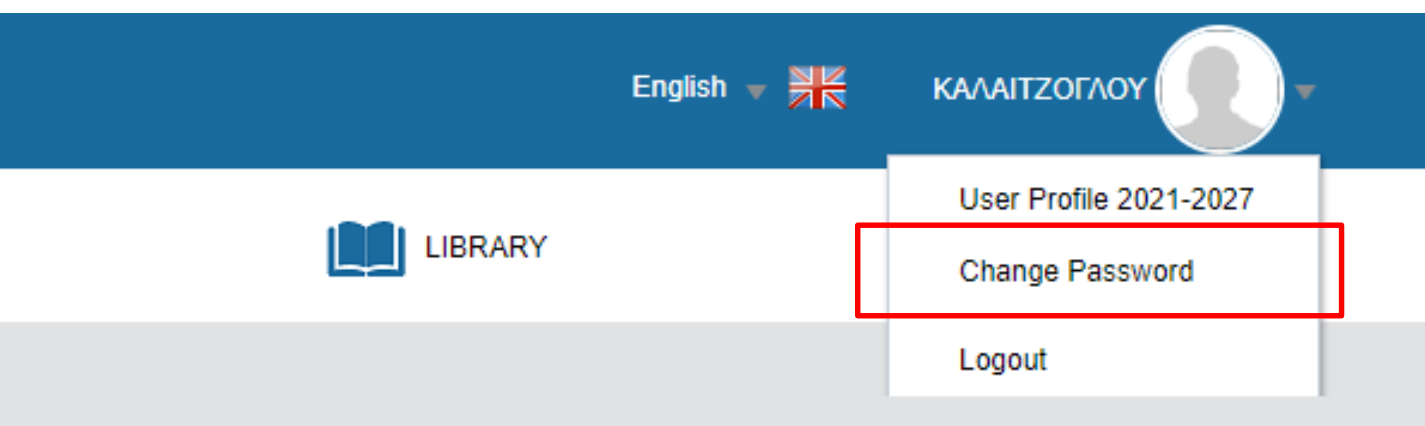

Read more..

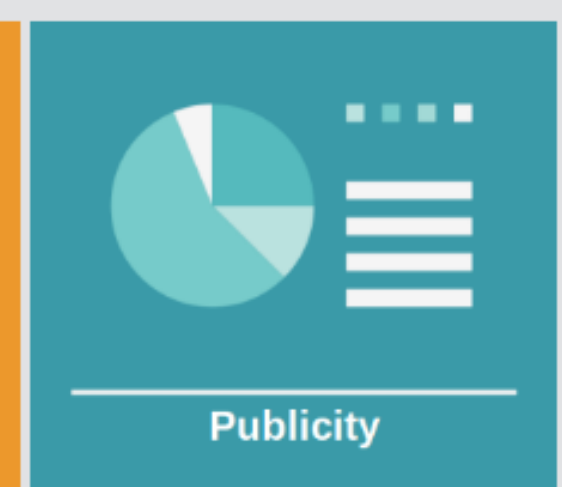

### Password Change

**Password Policy:** 

Password creation rules: (1) six characters minimum length (2) of which at least 2 numeric characters (3) i.e. upper case is different from lowercase for alphabetic characters. Password must not match or contain user ID.

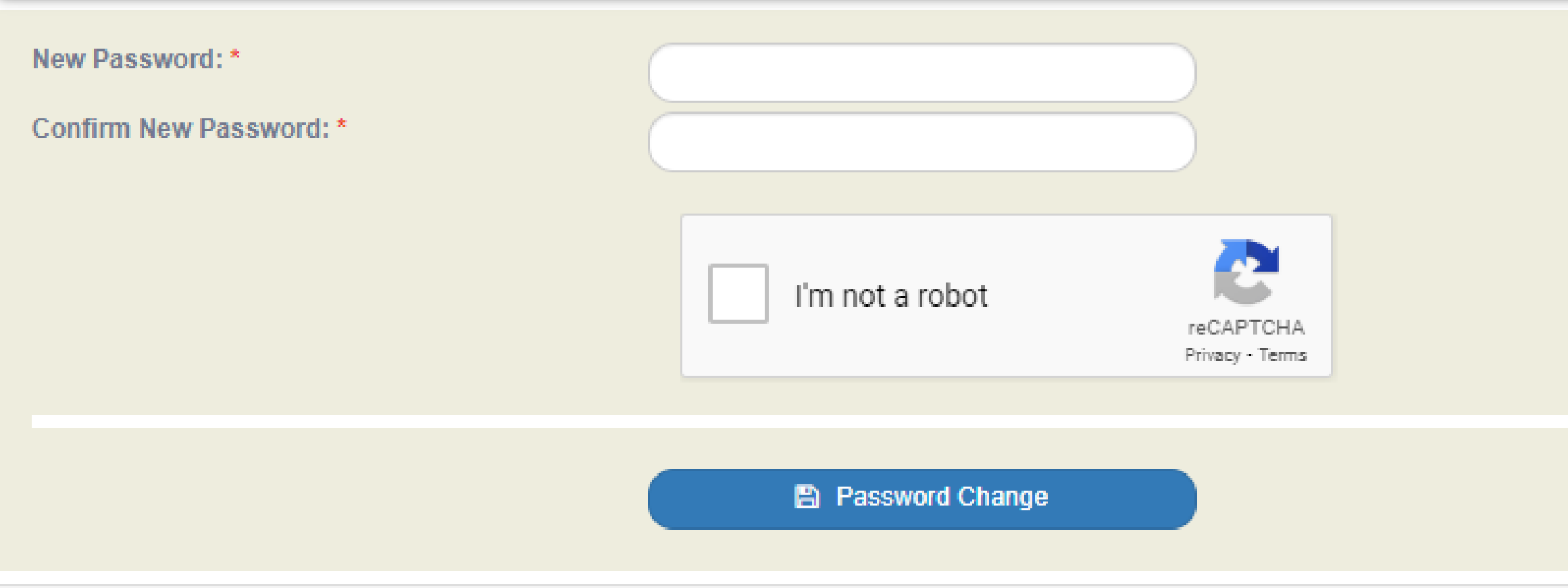

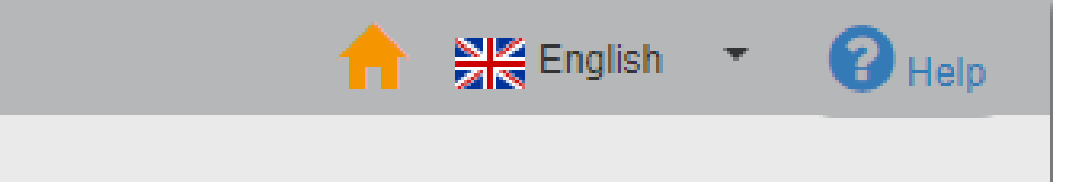

## **APPLYING FOR THE CALL - PHASE A**

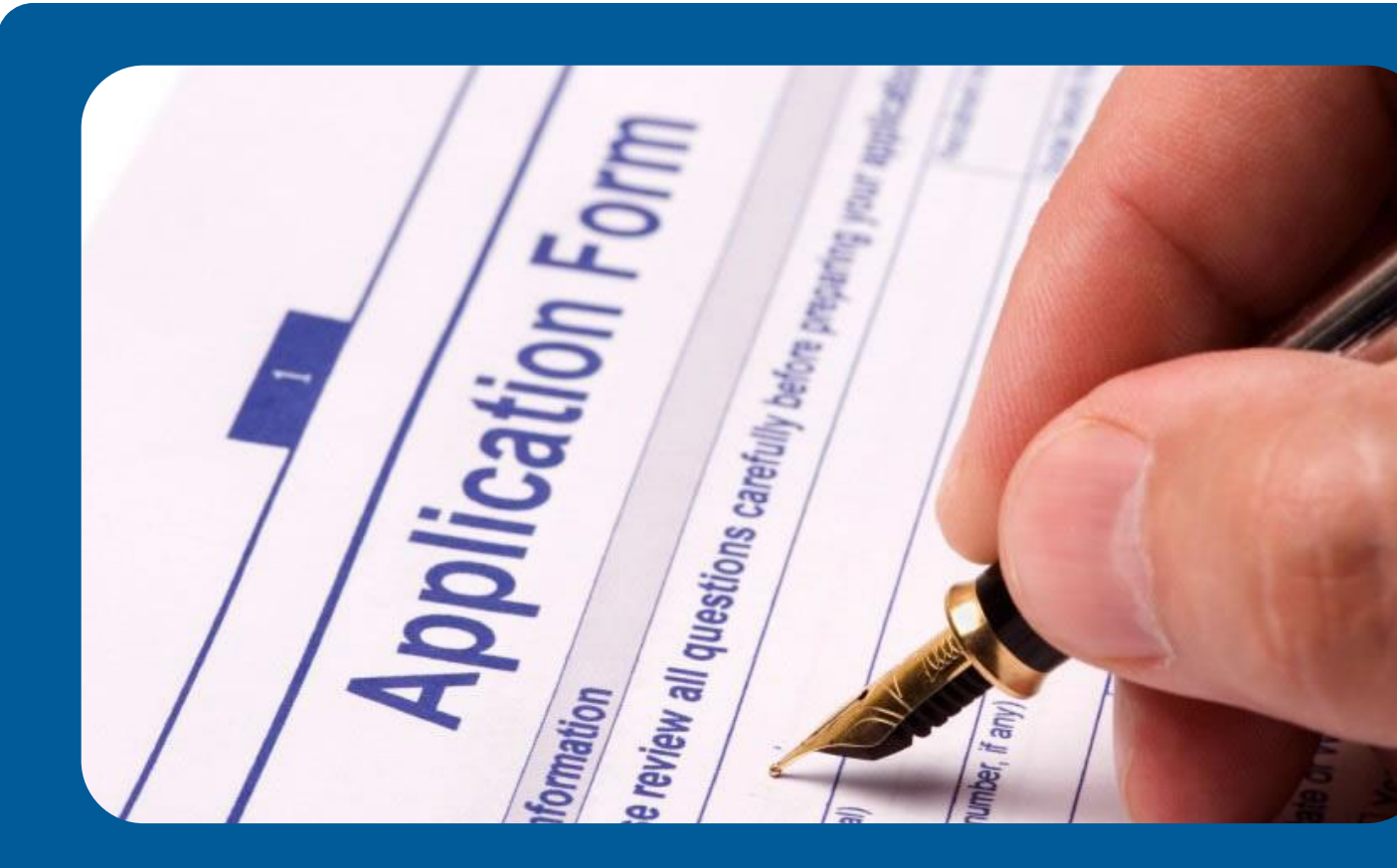

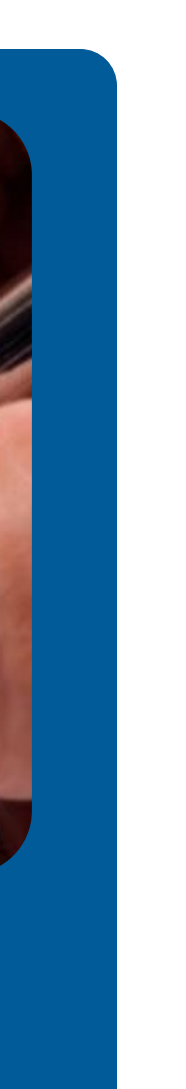

## **ERGORAMA**

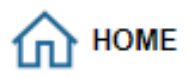

### **ANNOUNCEMENTS** Subcategory Post **News Subject** All 20/01/2023 ATTENTION! We inform you that on 20/01/2023 a new version of the application was released and it is highly recommended to clear the History in the browser. Make sure the field "Passwords and other login data" is not checked. Related instructions for Chrome (here) and (here), for Firefox (here). In the event that after clearing the history you continue to experience problems with the operation of the OPS applications, please contact system administrator. PA 2014-08/09/2021 Password expiration pdf 2020 PA 2014-29/06/2021 ETC TAF - Import of Work Packages/Deliverables from Excel pdf 2020

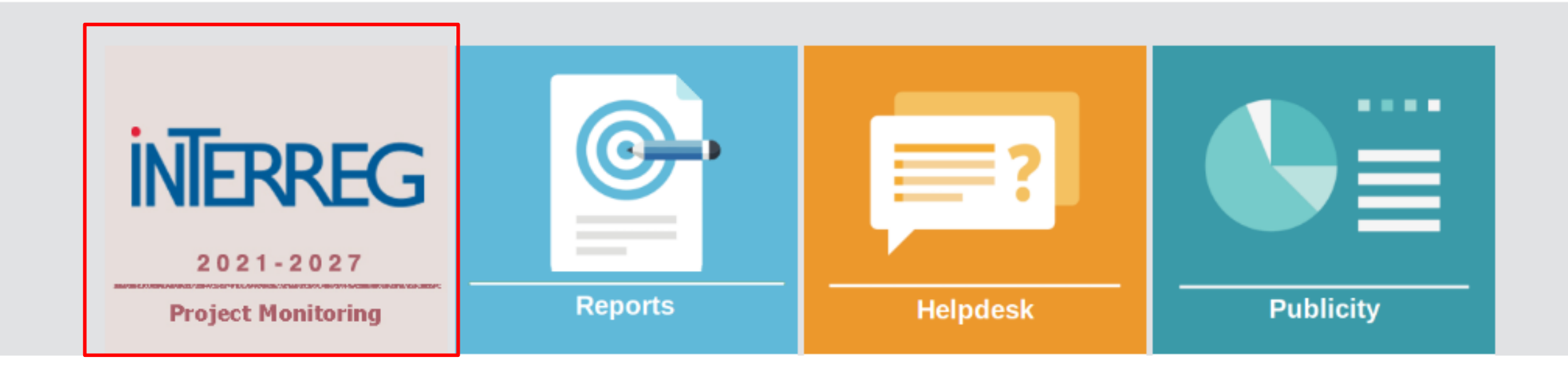

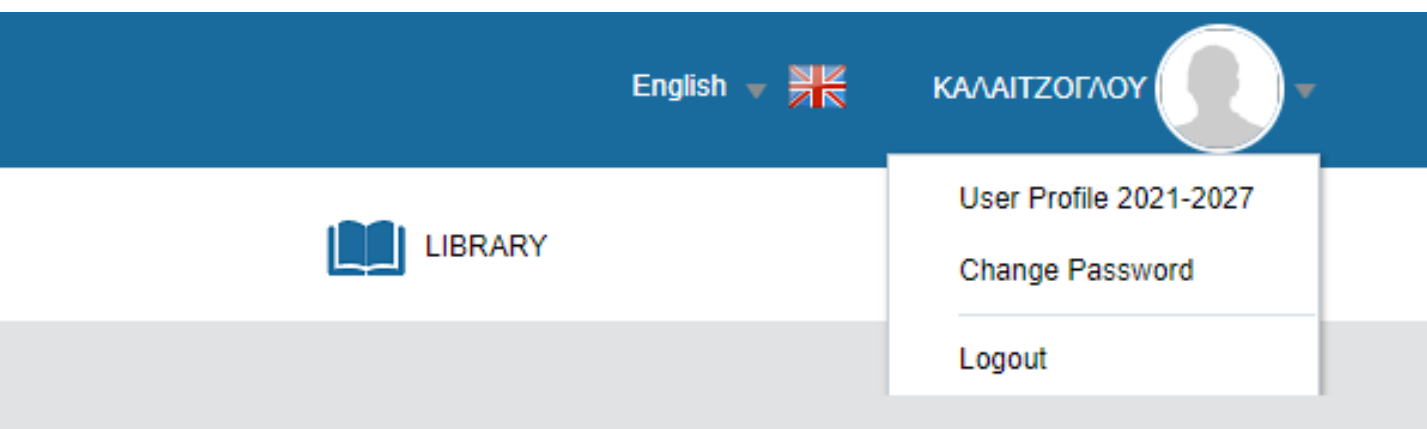

Read more..

### INTERREG MIS DASHBOARD

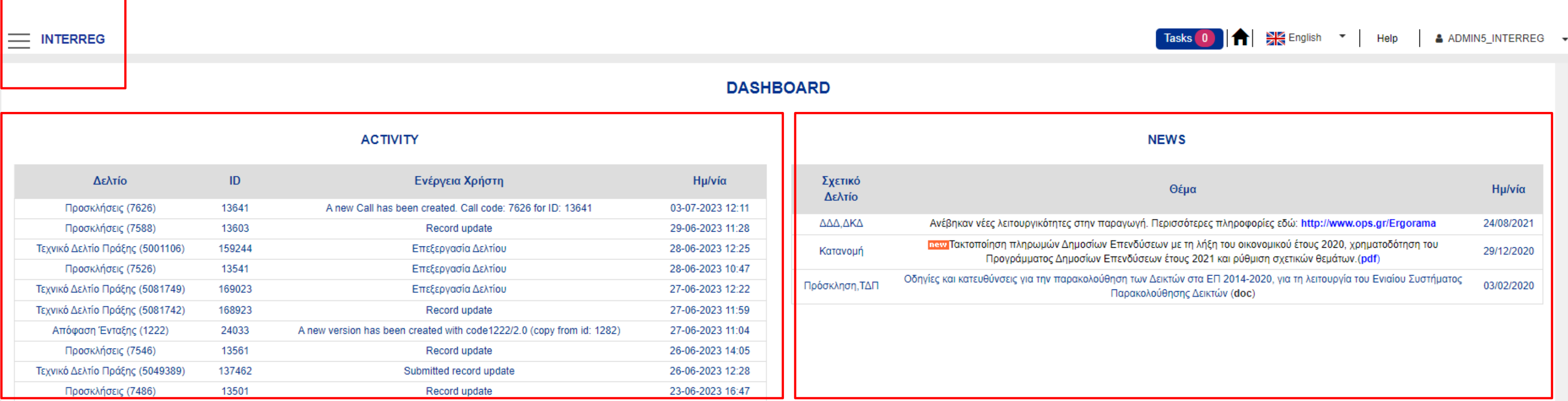

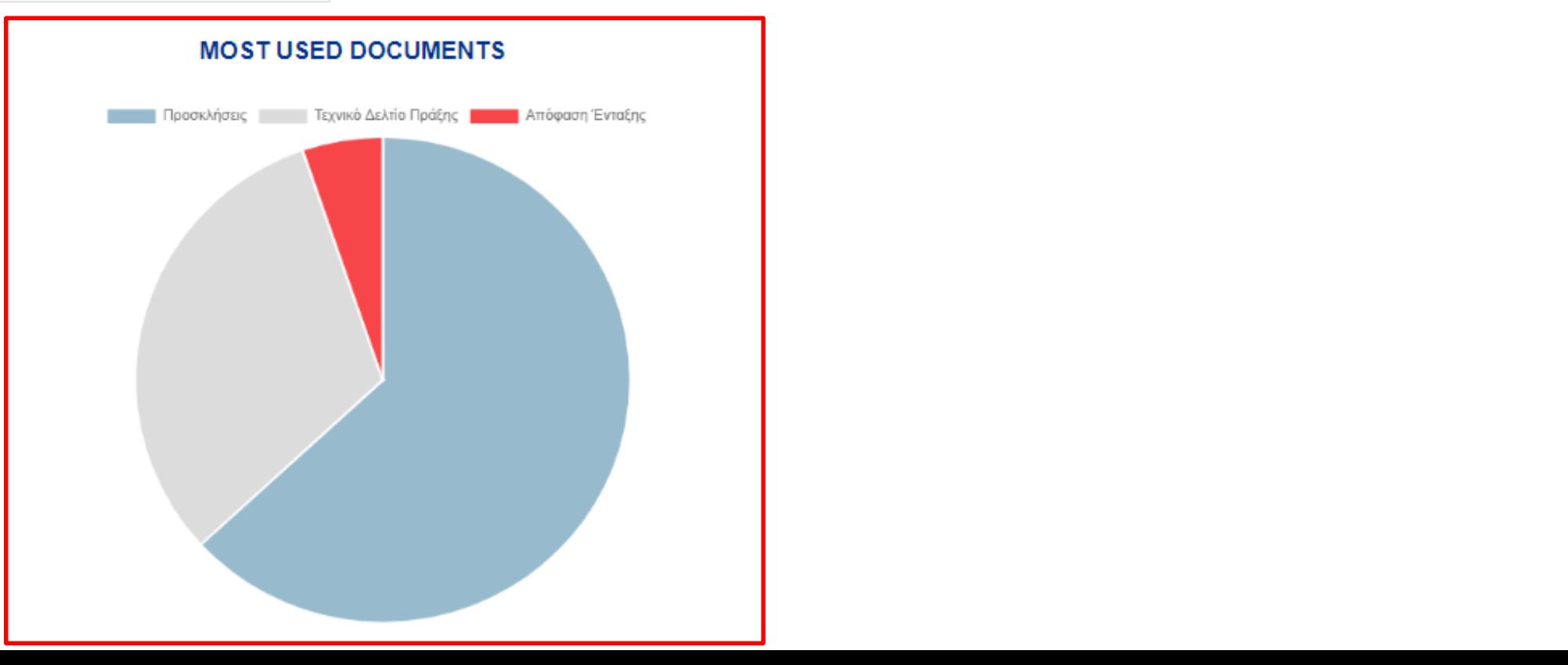

## Organization Information Management

All beneficiaries are responsible to inform the system with any modifications in the organizations' details For updating the organization's information, the user with "AF Submission" role, visit the Menu | Utilities | 8.1 Project Bodies Information form and makes and saves the appropriate changes.

Note that only the white fields are editable. In case there is a change in non-editable by the user fields then, the xls file must be filled in as presented.

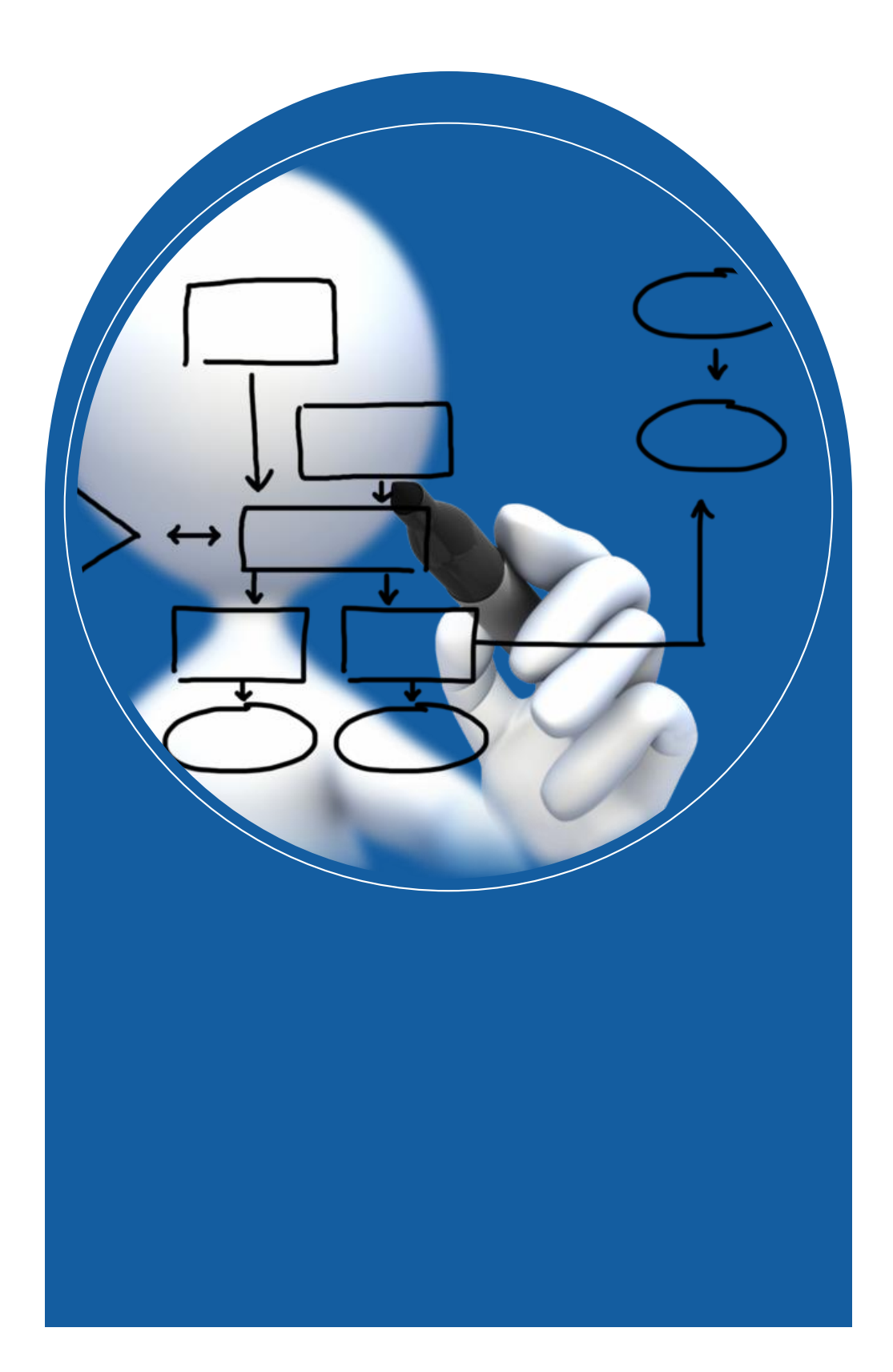

Select from the submenu **Utilities**, the Project Bodies Information form

### $\times$

**Evaluation and Approval** 

**Monitoring** 

**Utilities** 

8.1 - Project Bodies Information

8.2 - Project Folder

### $\equiv$  INTERREG

### **Bodies Details - Edit**

Previous Page Save Print  $\blacktriangleright$ 

System Code: 1100104 Body Title: ΕΙΔΙΚΗ ΥΠΗΡΕΣΙΑ INTERREG 2021 - 2027

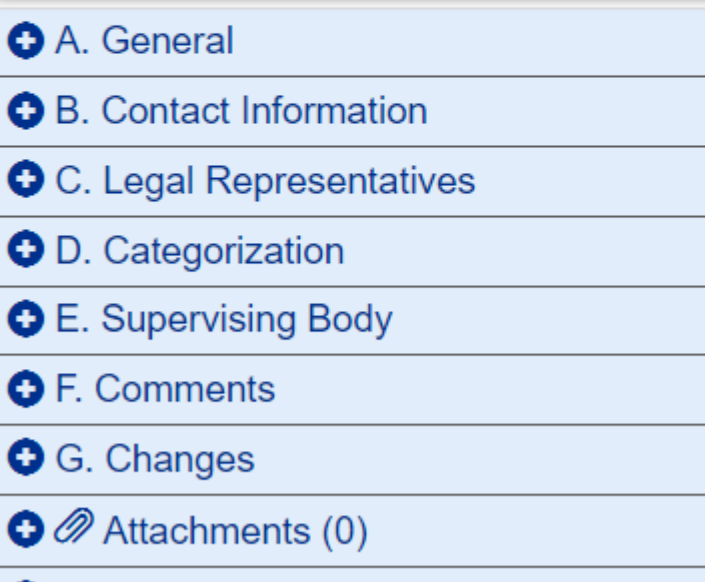

**O**<sup>9</sup> History

## Project Bodies Information form

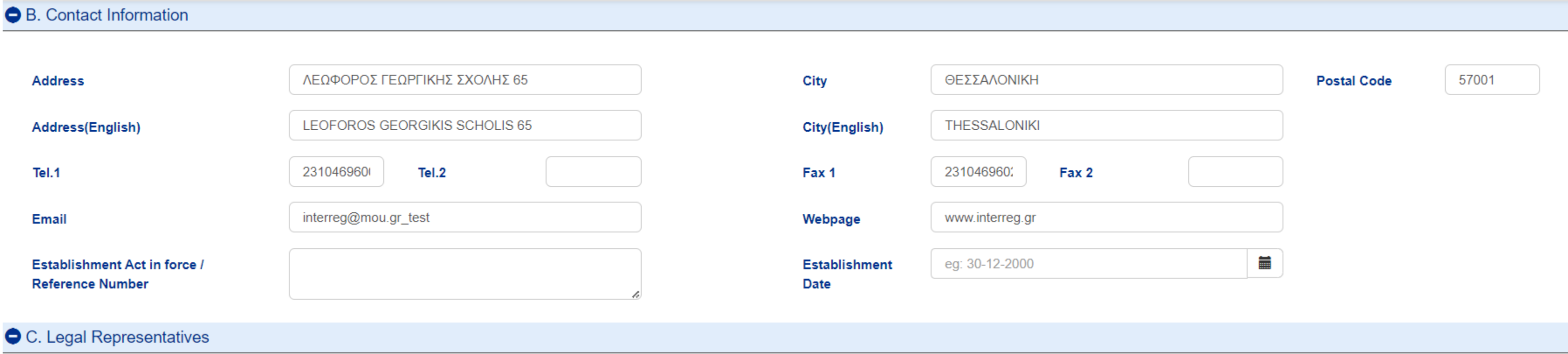

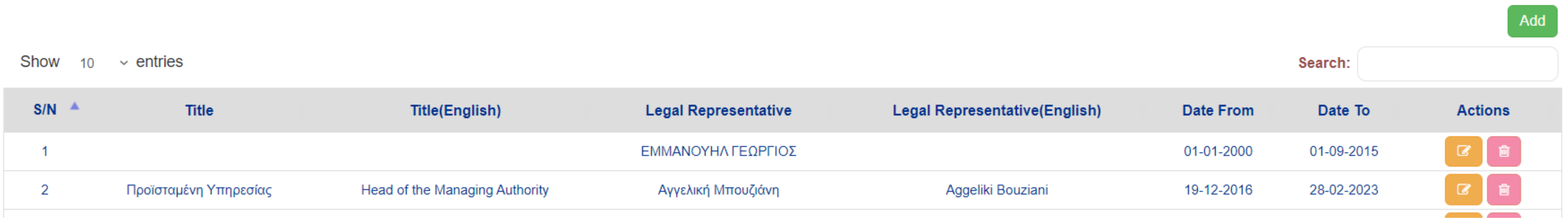

## Project Bodies Information form

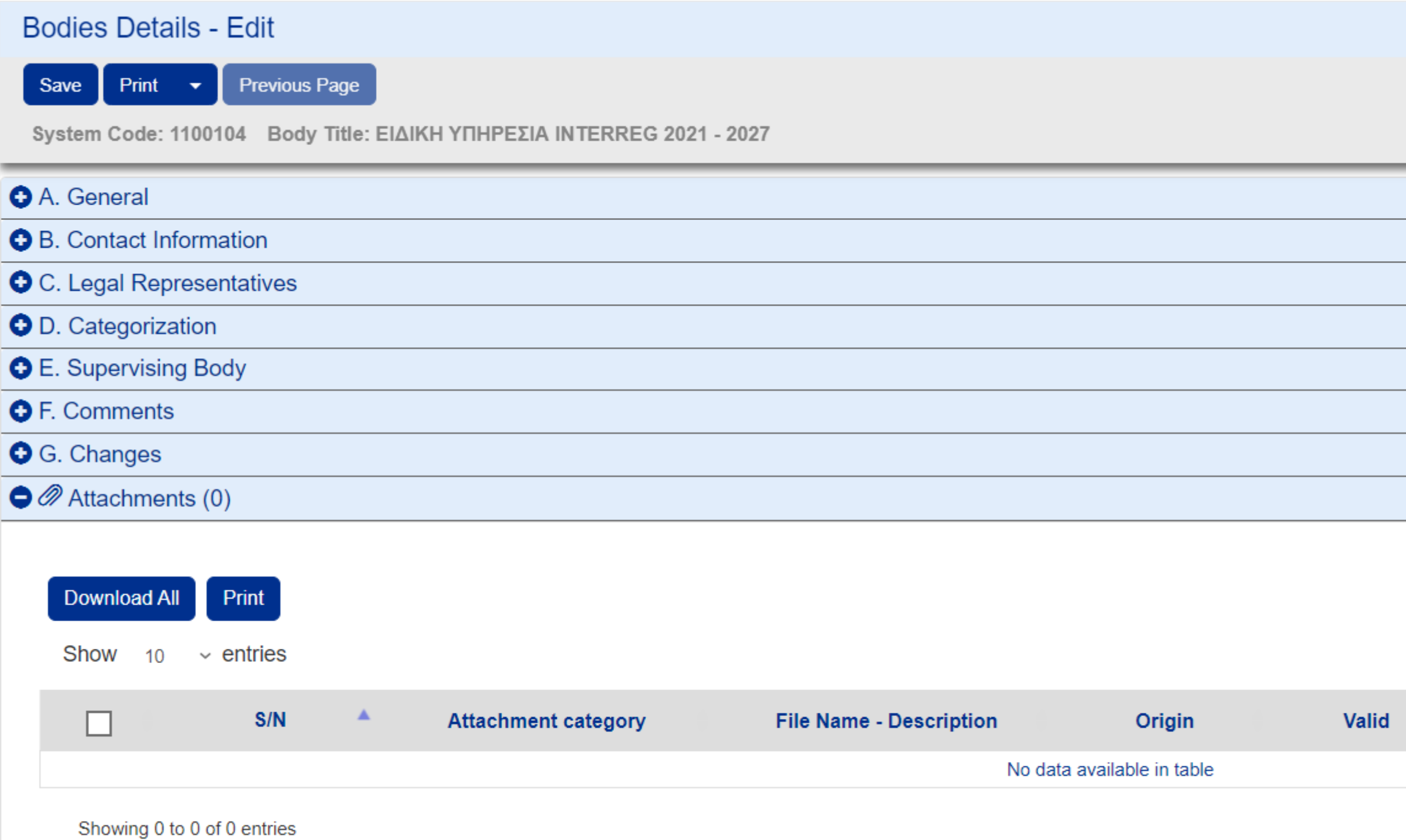

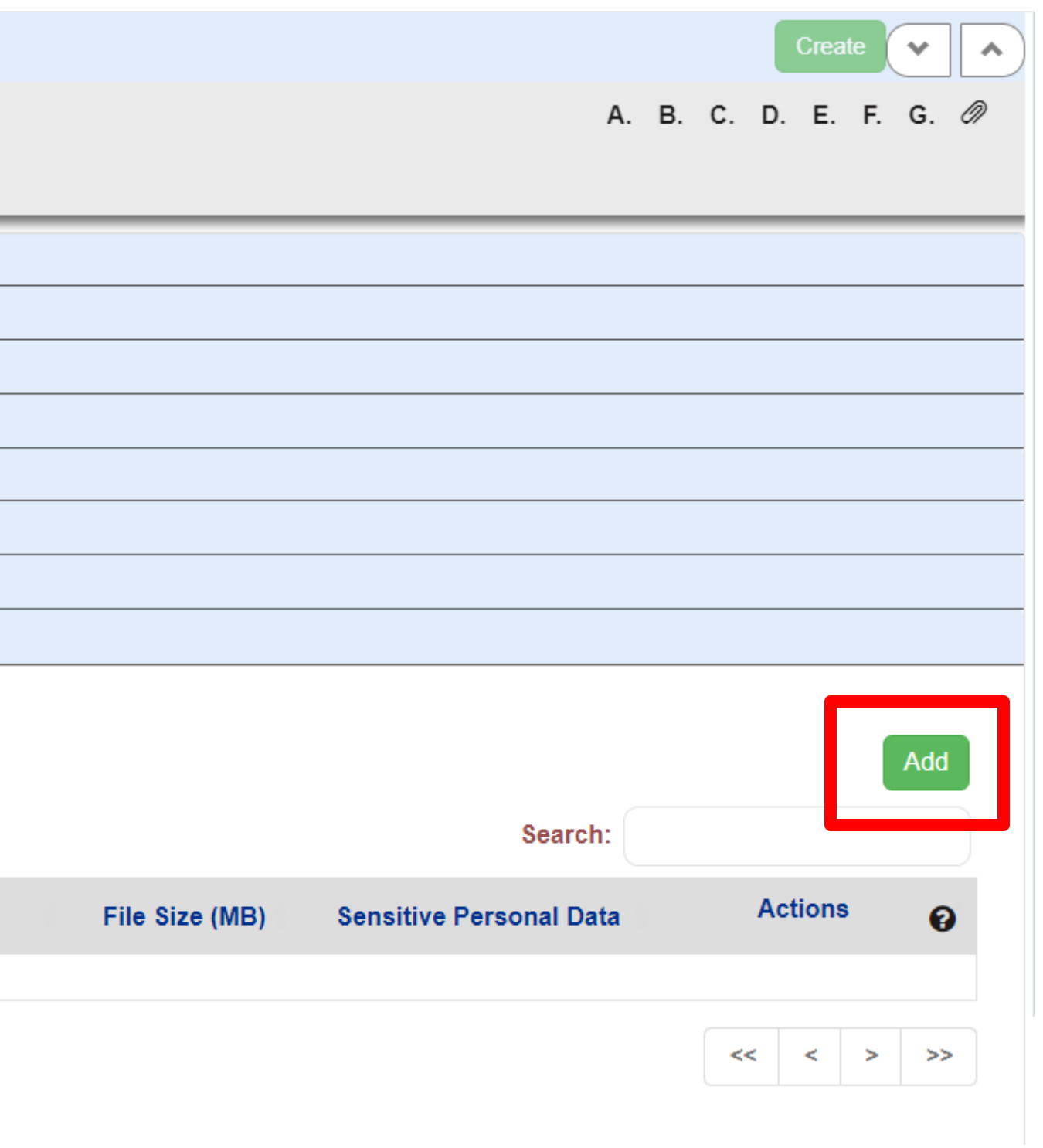

The contact information can be edited.

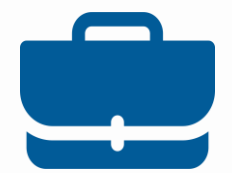

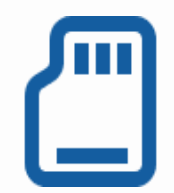

### Contact Information

In case of a new legal representative, the user click Add and fill in the information in all mandatory fields on the pop-up window that appears.

After clicking on Accept a new record is added to the table. Automatically the tenure of the previous legal representative is terminated.

### Legal Representative

The up-to-date documentation must always be uploaded.

Organization information update will be done under the responsibility of the legal representative or the authorized officer with submission role.

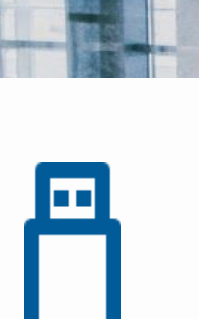

### Attachment/Annexes

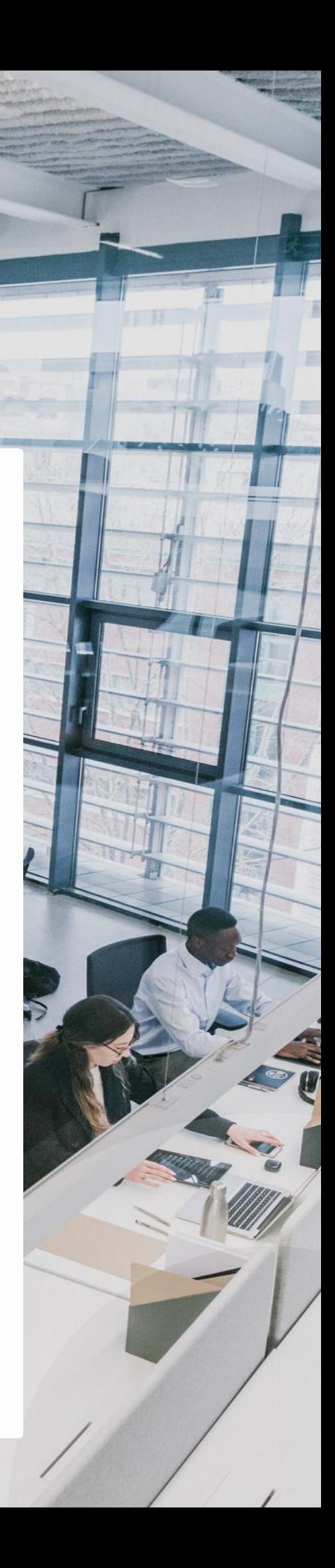

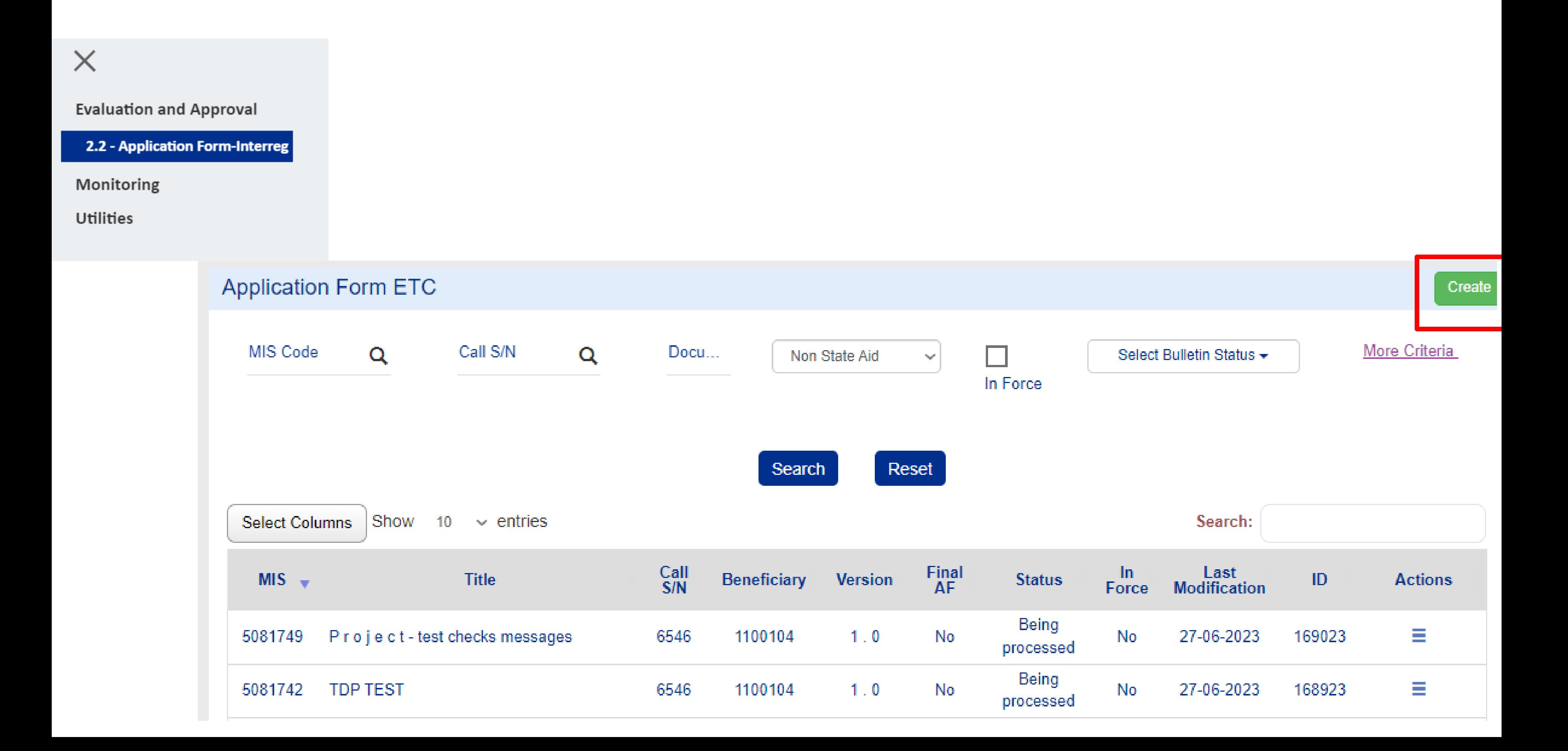

## **Select the Axis** and the Call

### **Create an Application Form**

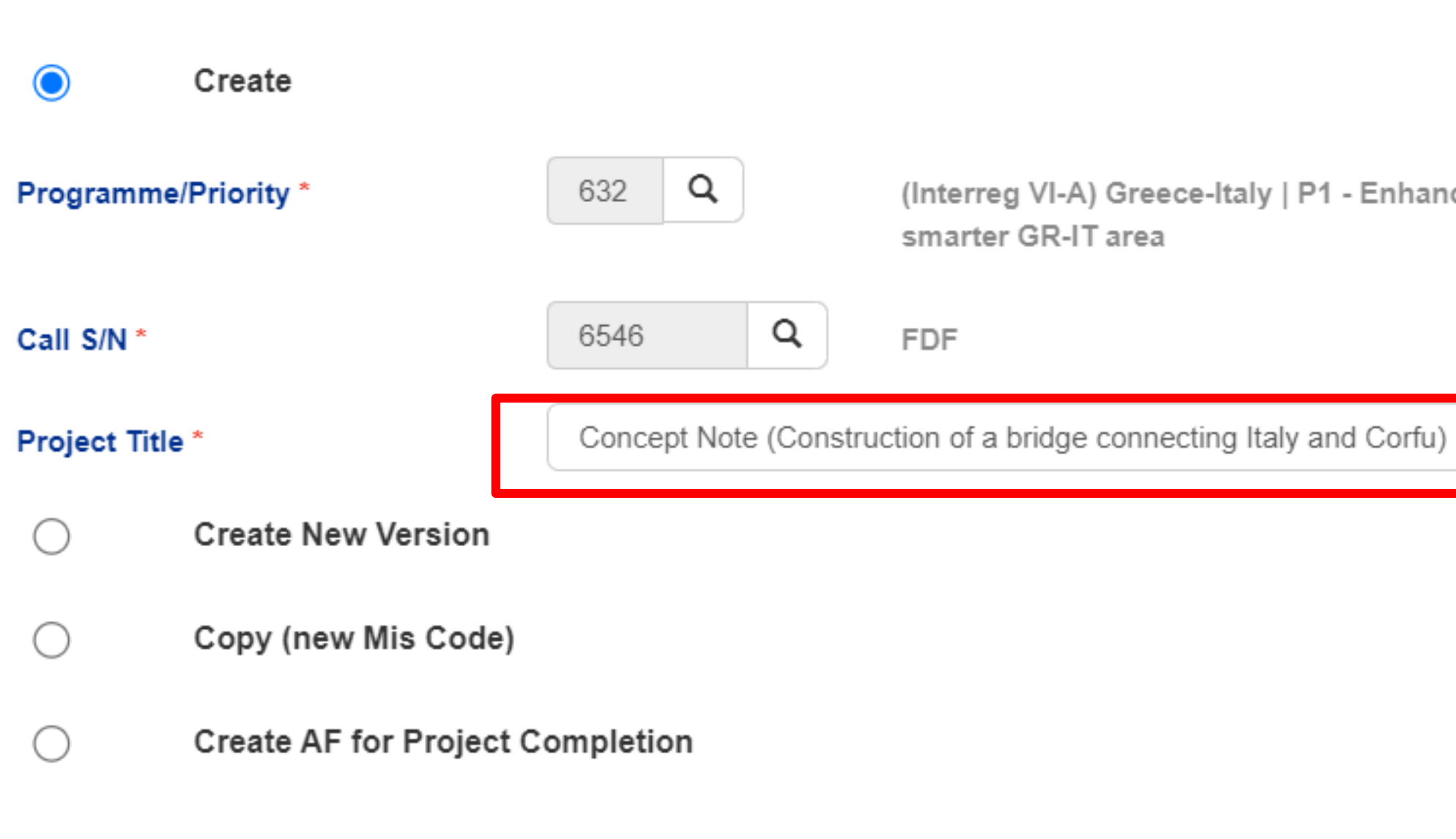

(Interreg VI-A) Greece-Italy | P1 - Enhanced cooperation for a more competitive and

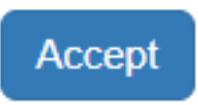

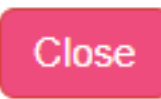

### Click on Create

### Application Form-Interreg - Create

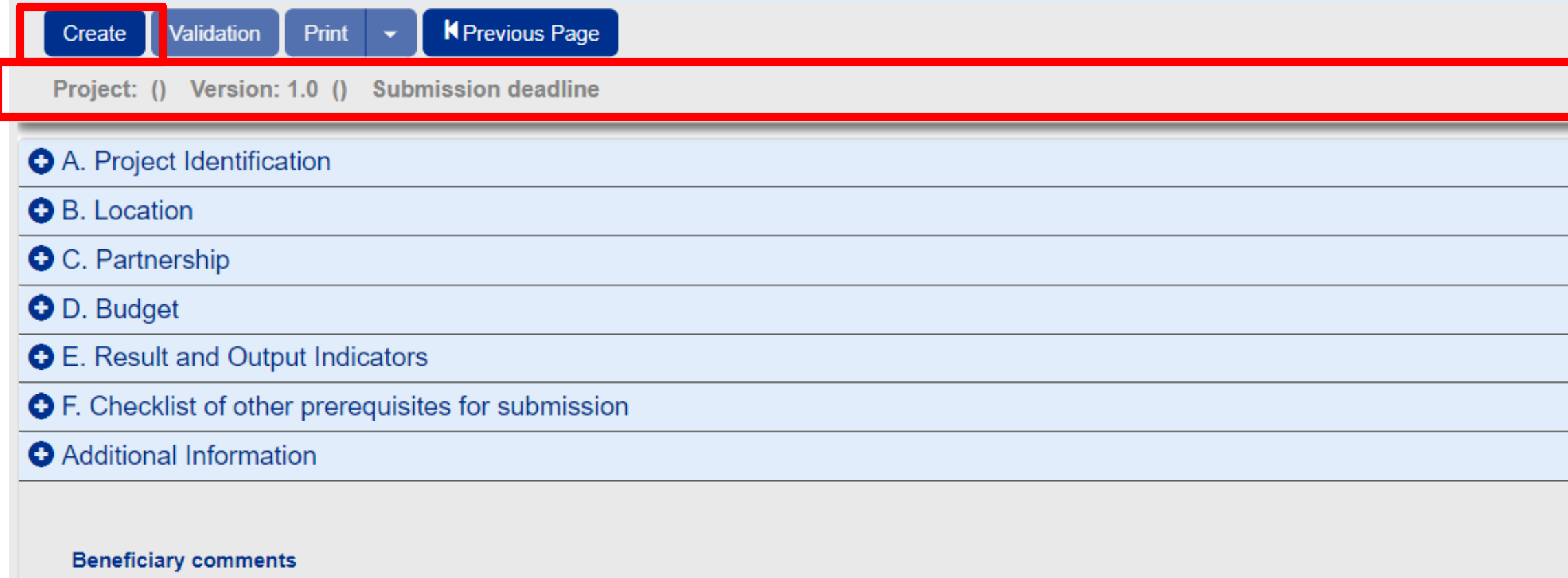

### A. B. C. D. E. F. Additional Information

 $\mathbf{v}$ 

 $\blacktriangle$ 

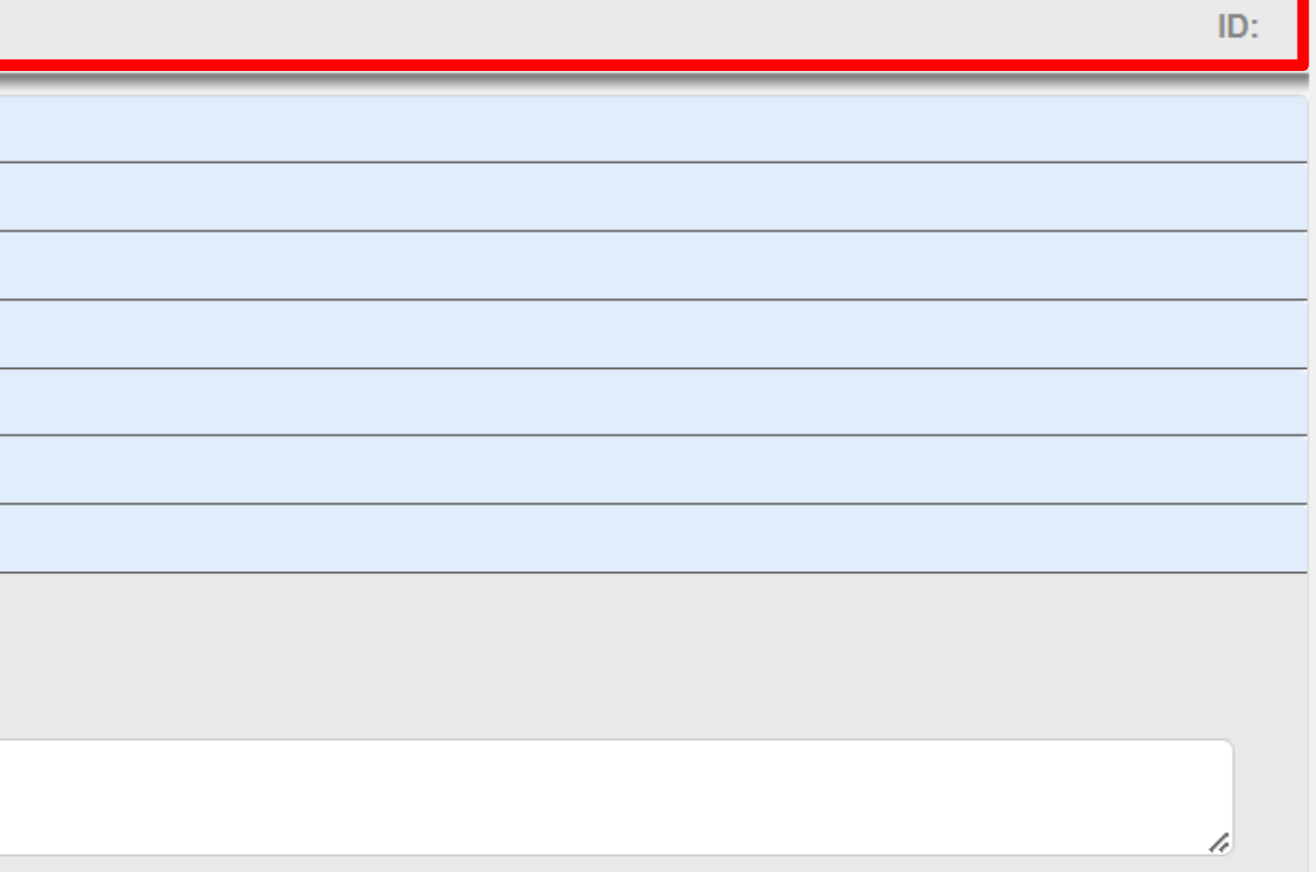

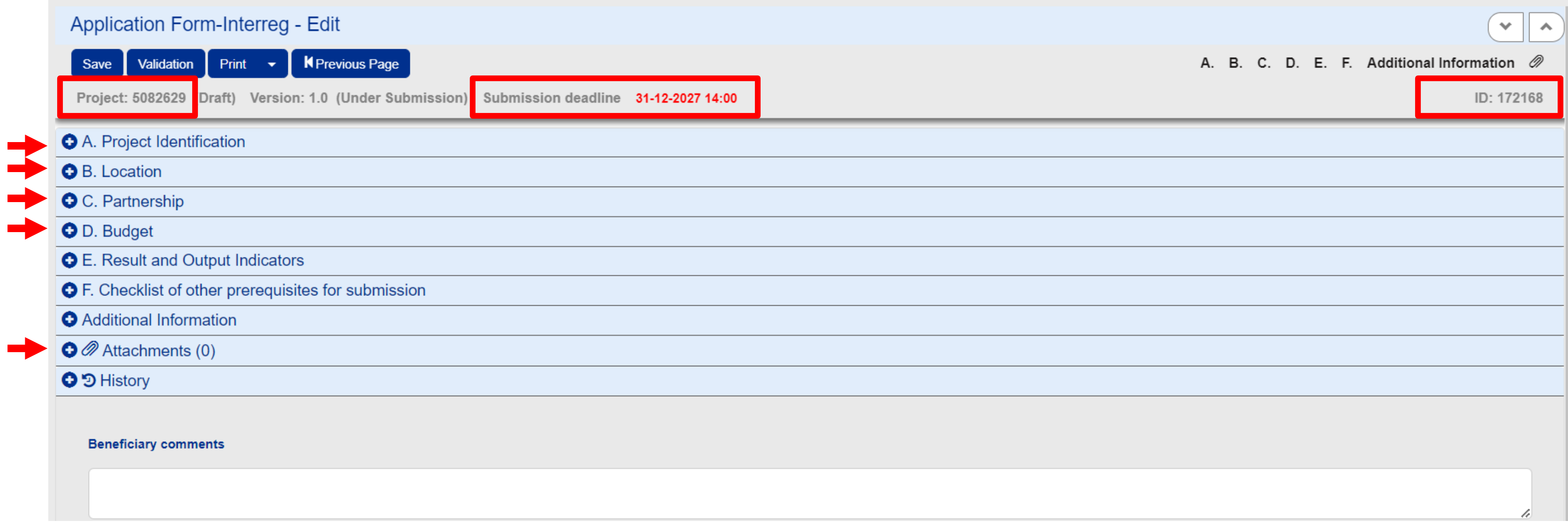

 $\begin{picture}(20,20) \put(0,0){\line(1,0){10}} \put(10,0){\line(1,0){10}} \put(10,0){\line(1,0){10}} \put(10,0){\line(1,0){10}} \put(10,0){\line(1,0){10}} \put(10,0){\line(1,0){10}} \put(10,0){\line(1,0){10}} \put(10,0){\line(1,0){10}} \put(10,0){\line(1,0){10}} \put(10,0){\line(1,0){10}} \put(10,0){\line(1,0){10}} \put(10,0){\line(1$ 

## Define the Classification for the project

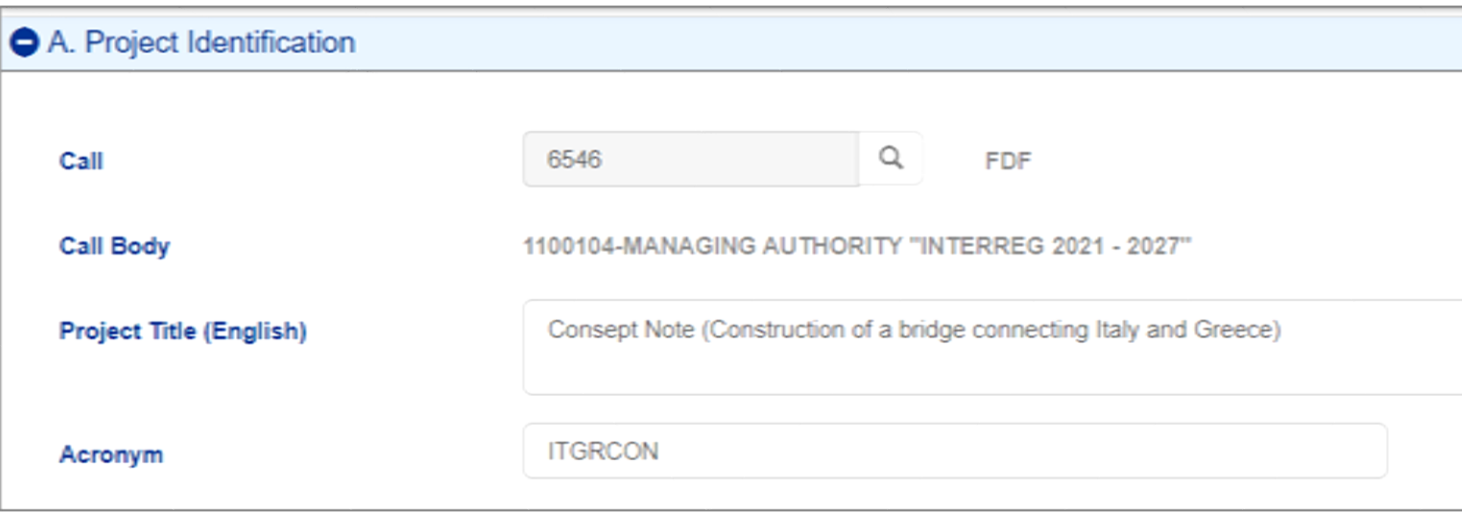

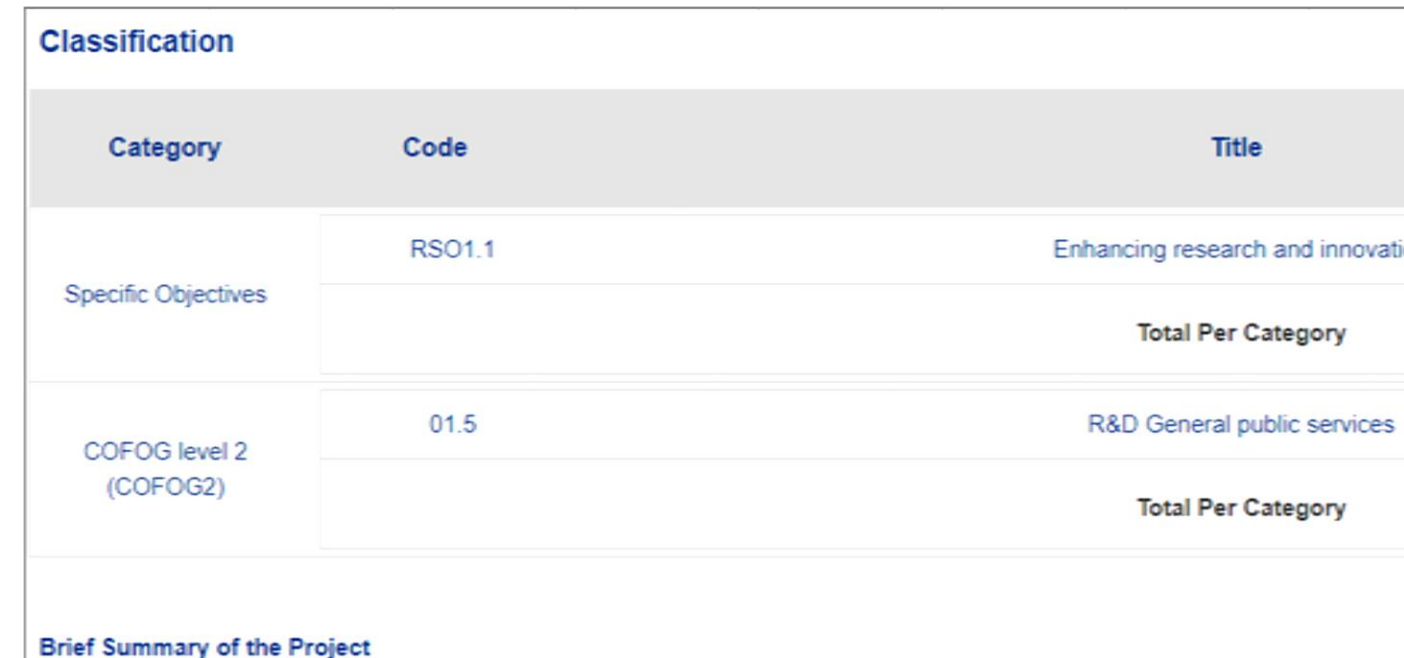

Description og the project with 4000 characters

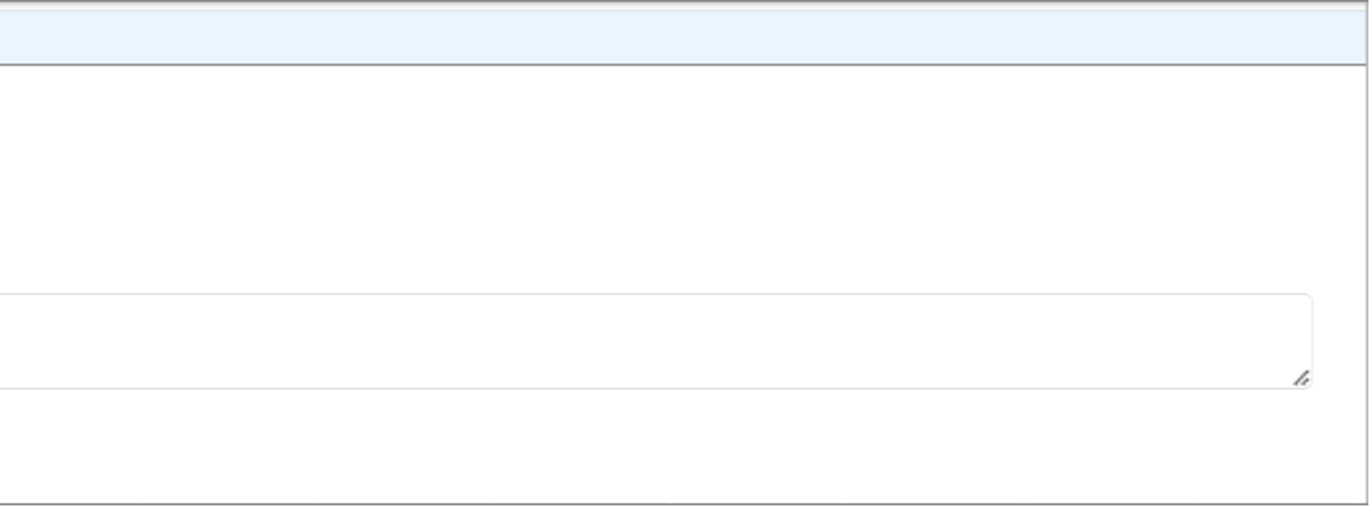

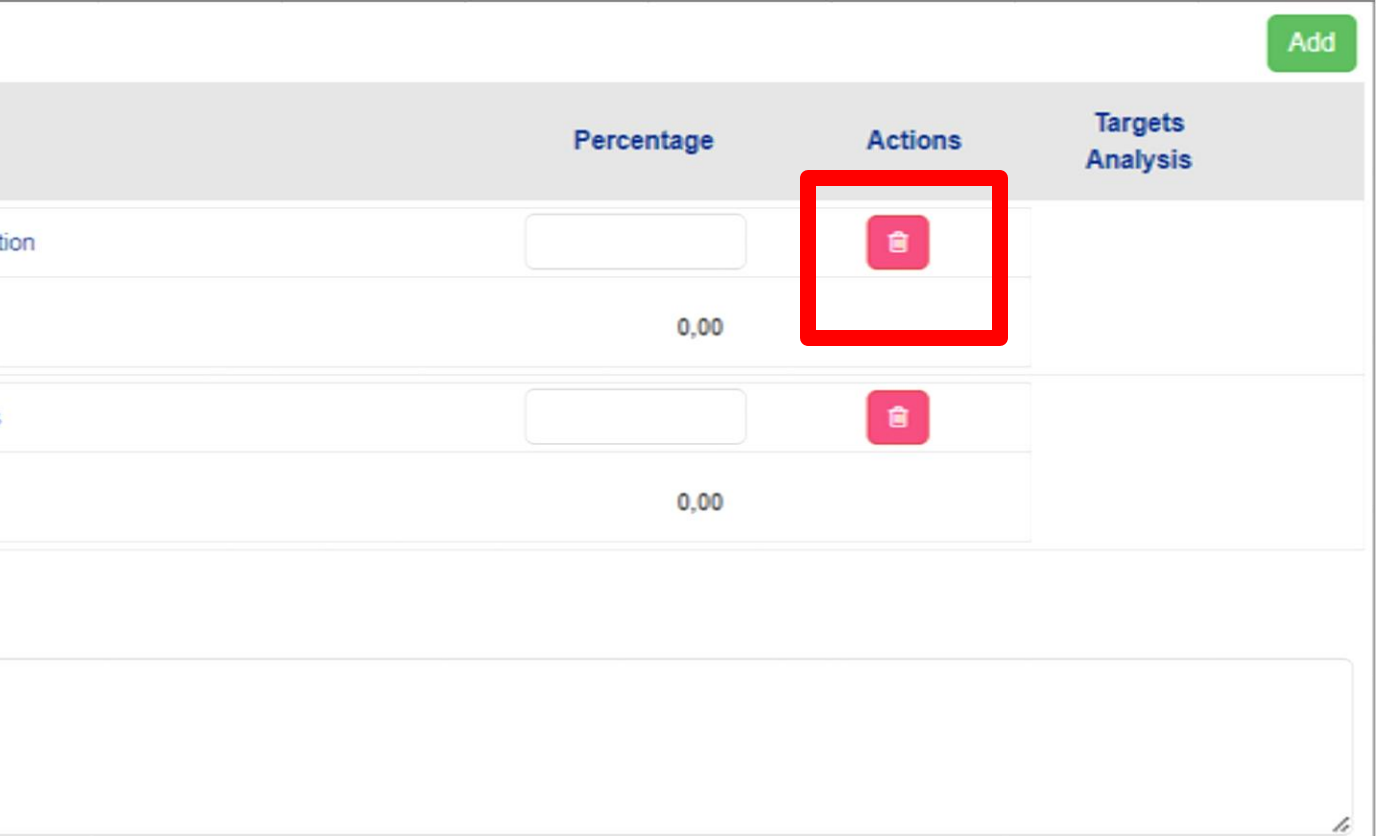

- Define the location of the implementation of the
- project

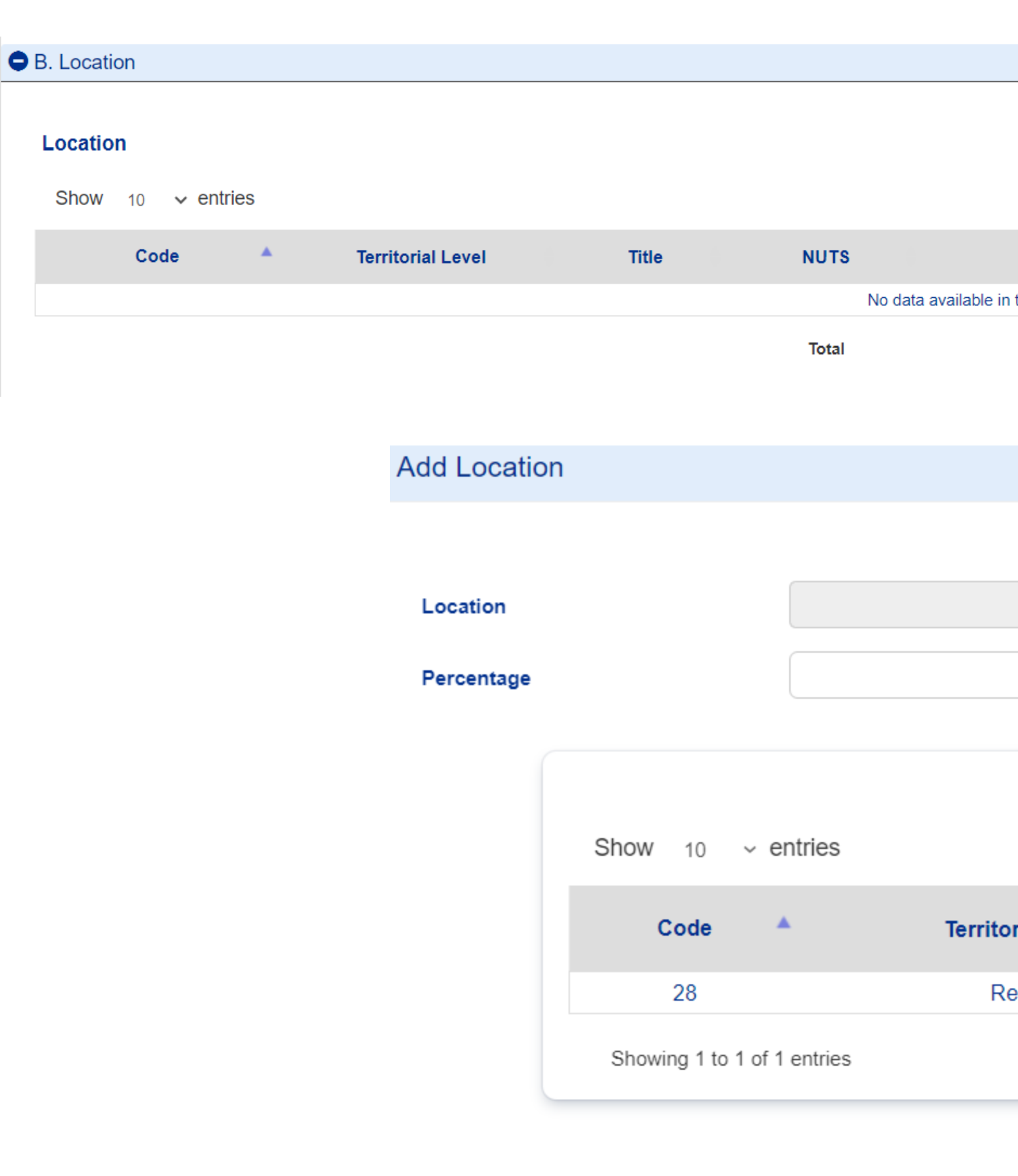

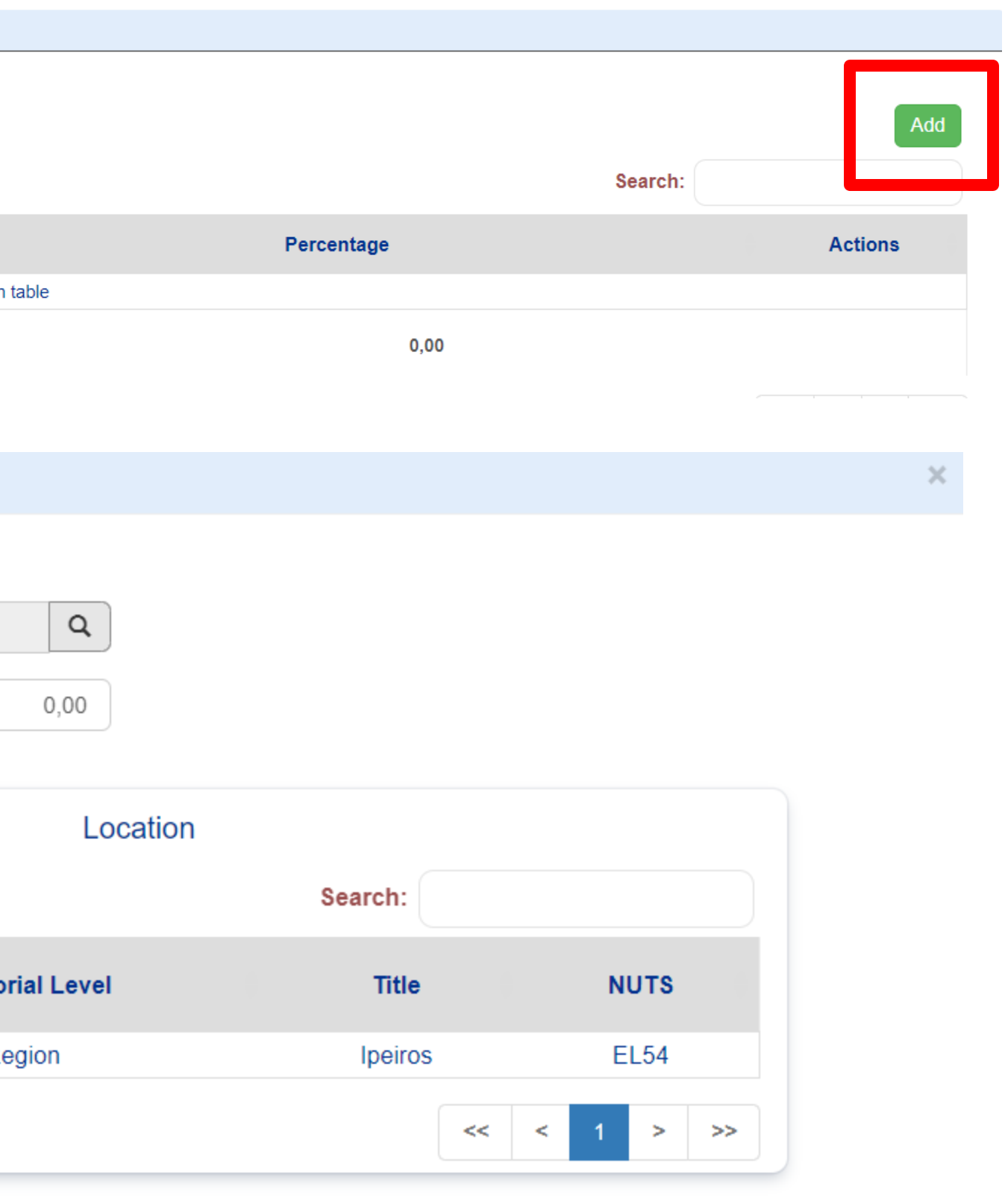

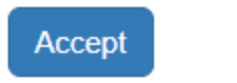

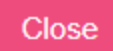

Fill in the Beneficiary's **Contact** 

Person/Project

Manager

### C. Partnership Show  $10 \times$  entries  $S/N$ Role **Body**  $\blacktriangle$ 1100104-MANAGING AUTHORITY "INTERREG **Lead Beneficiary**  $\overline{1}$  $-2027"$ Showing 1 to 1 of 1 entries

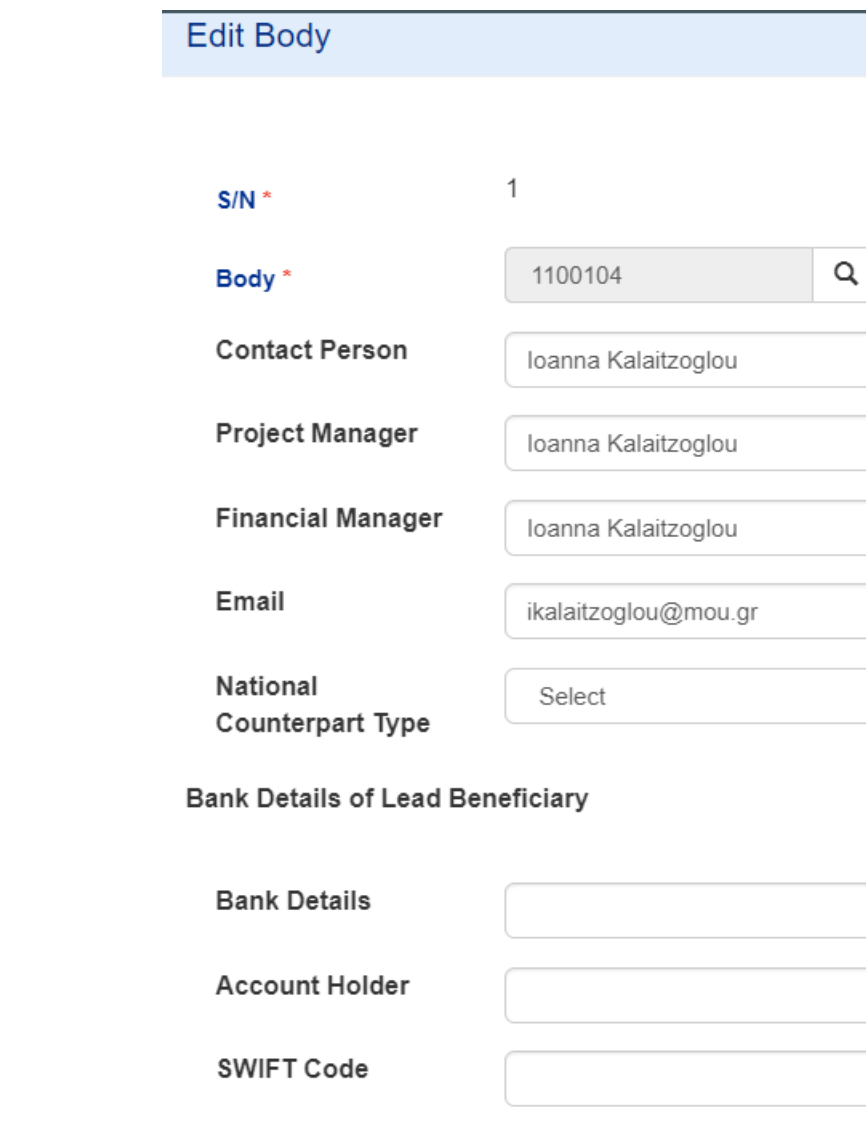

**IBAN** 

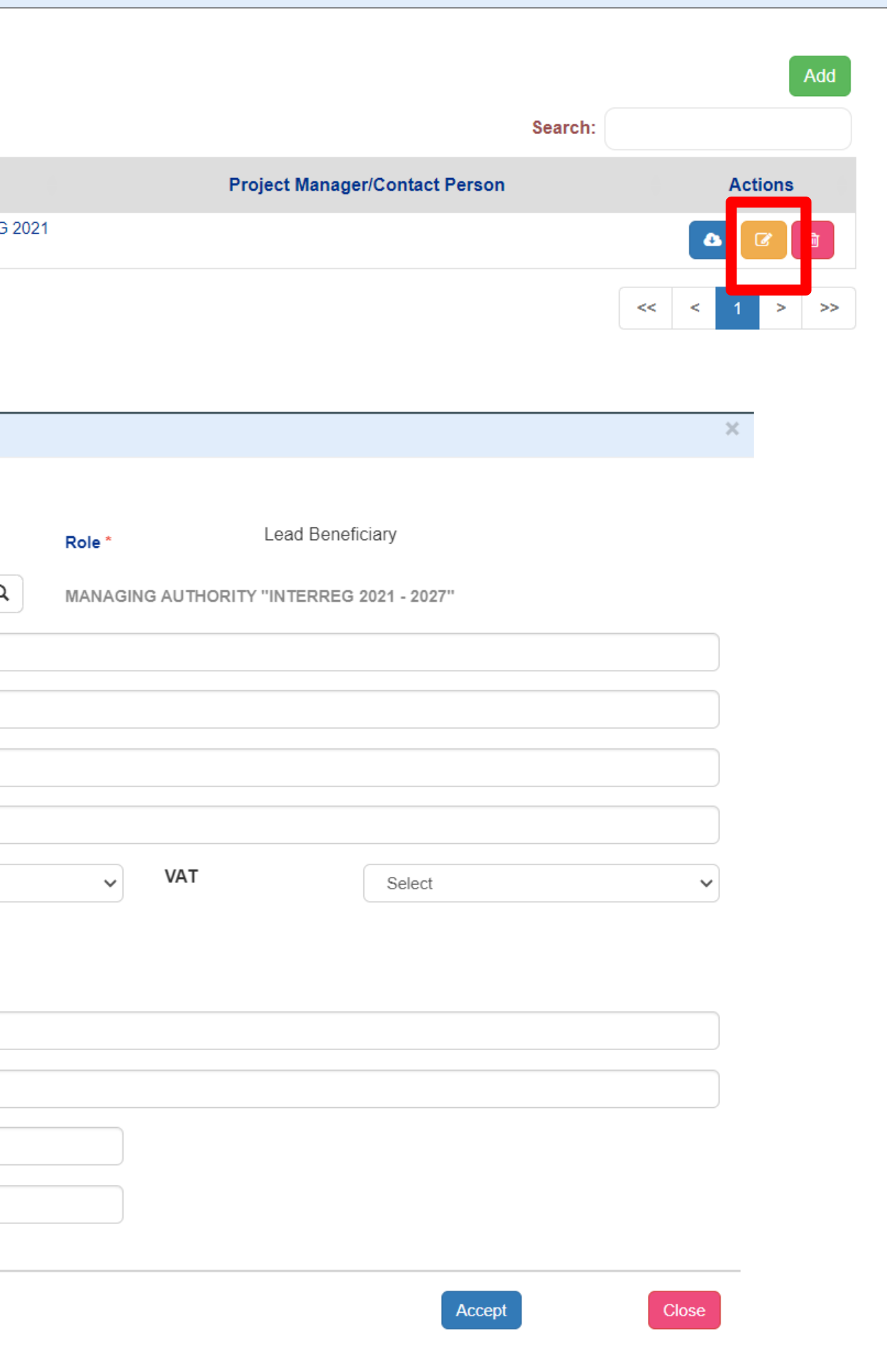

## Fill in ONE

## Work Package

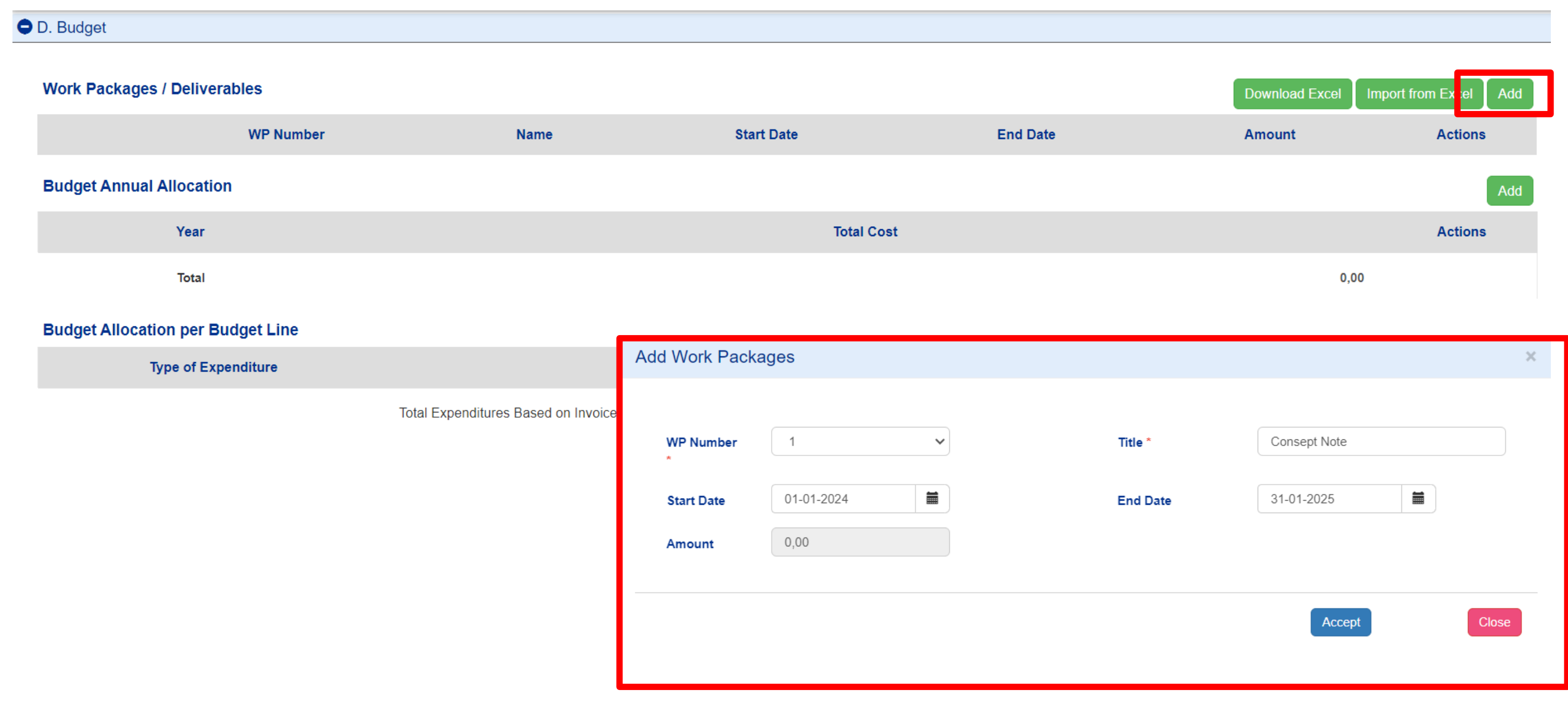

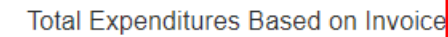

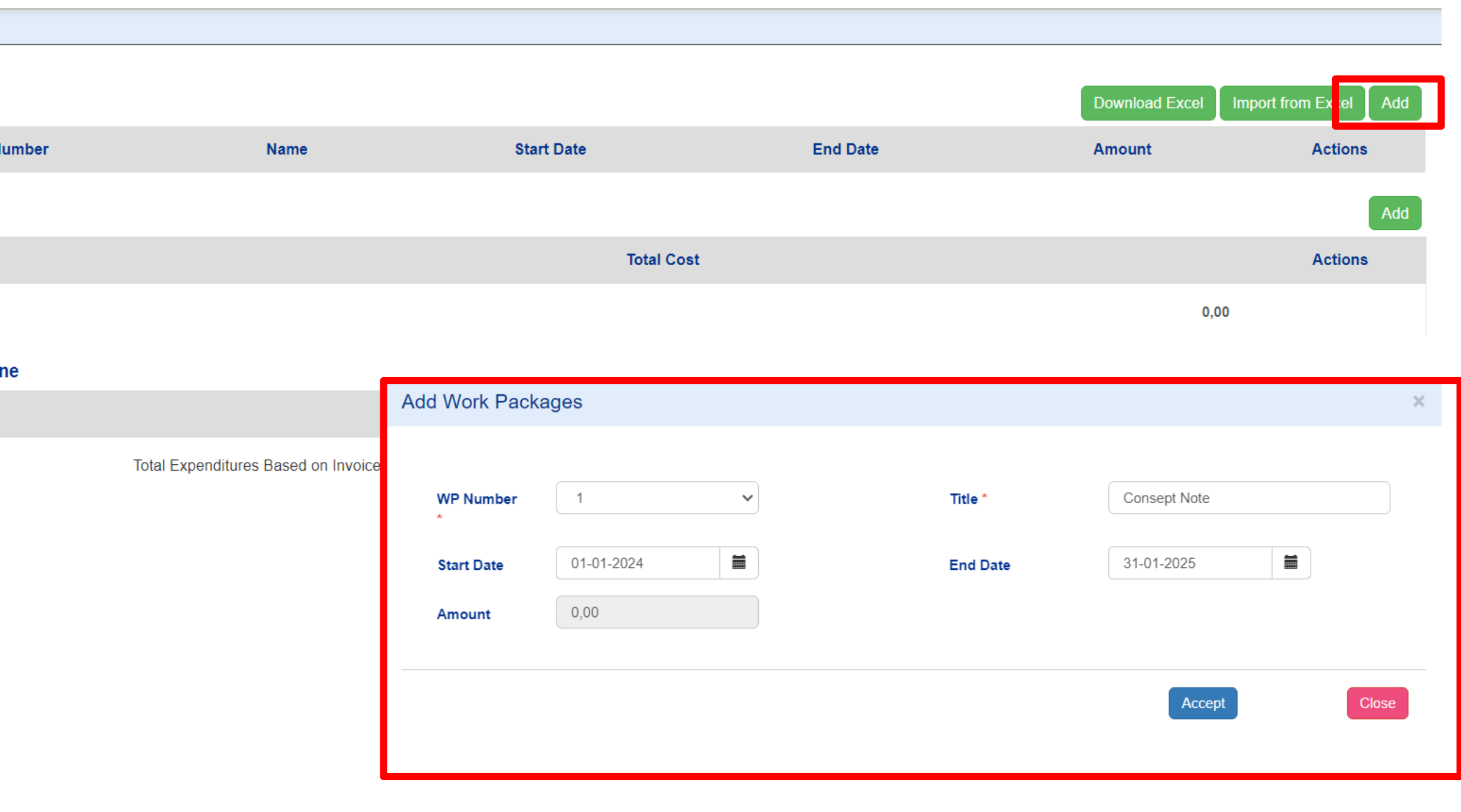

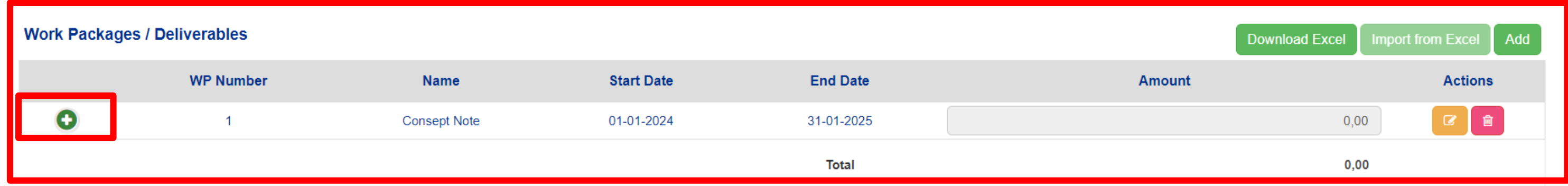

### **Add ONE Deliverable**

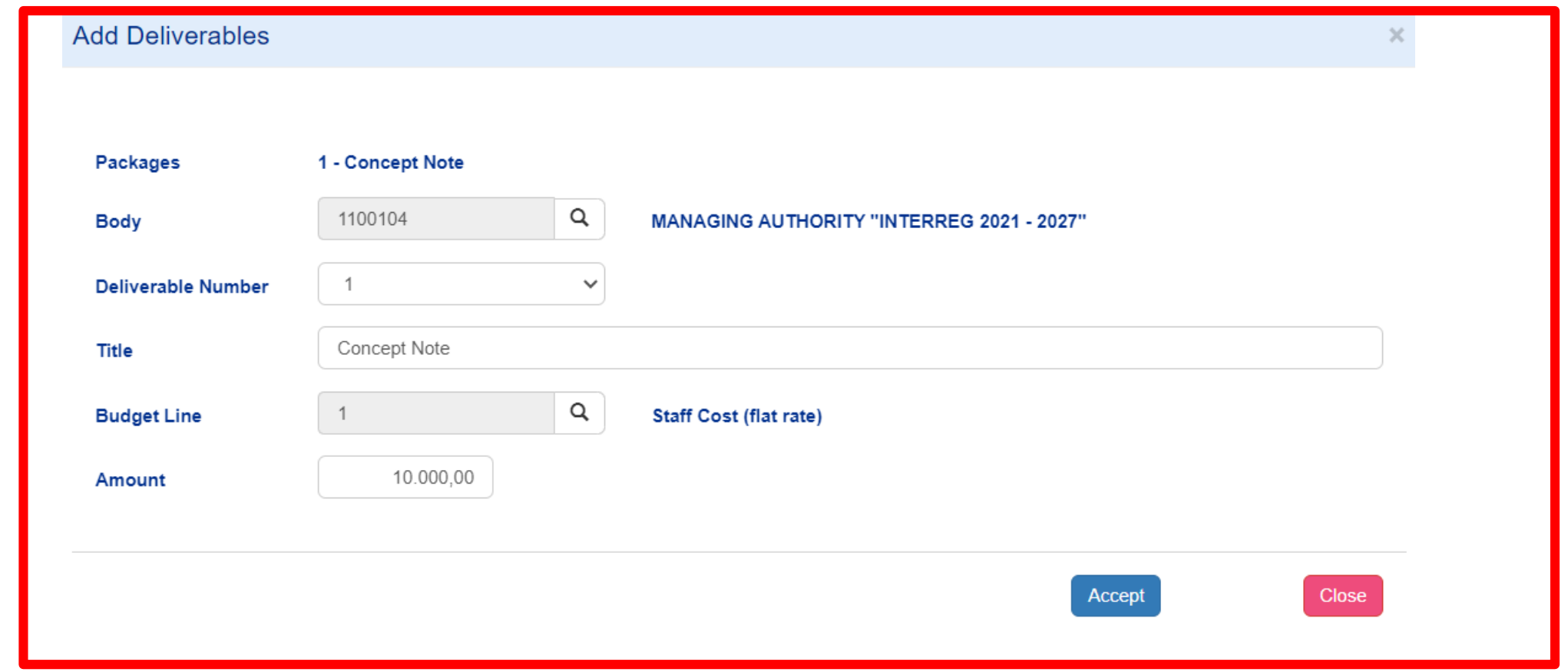

### Work Packages / Deliverables

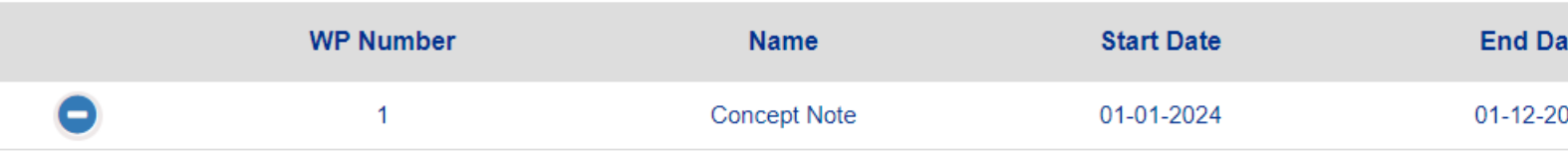

### Deliverables for the Package with WP Number: 1

Show  $10 \times$  entries **Budget Line Deliverable Number** Title **Body Code** ᅀ **Concept Note** 1100104  $\mathbf{1}$ 1 | Staff Cost (flat) **Total** 

Showing 1 to 1 of 1 entries

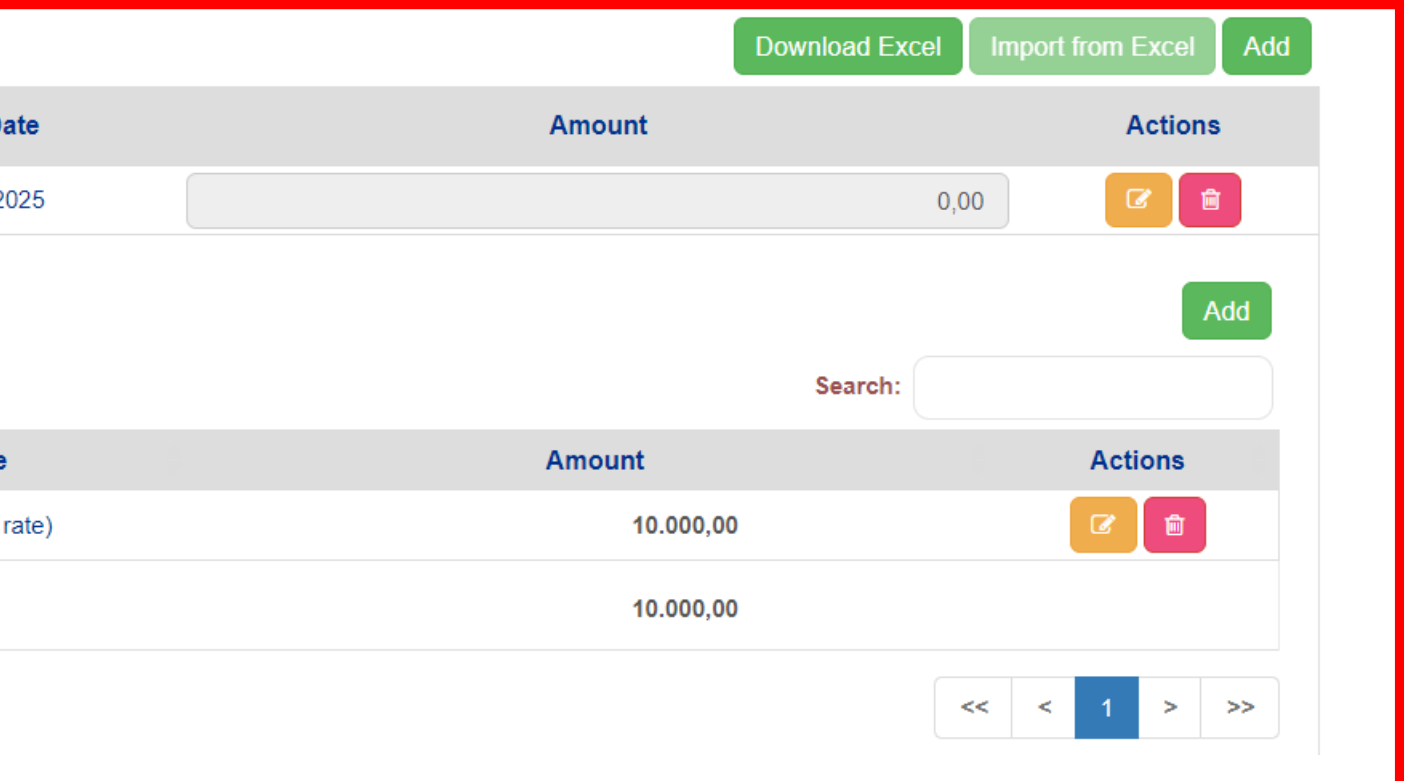

## Attach the Concept Note Pdf

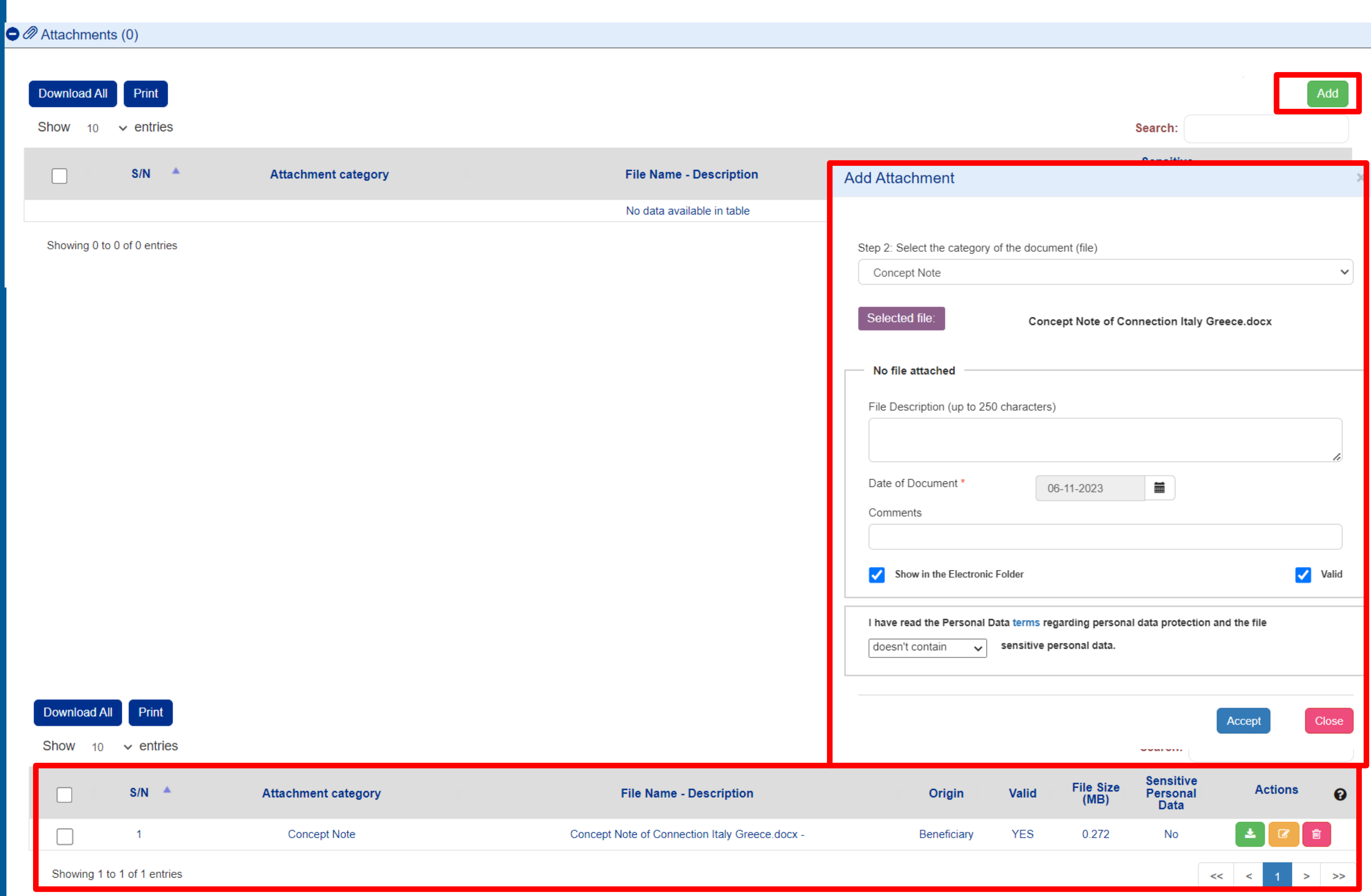

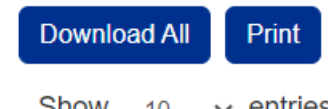

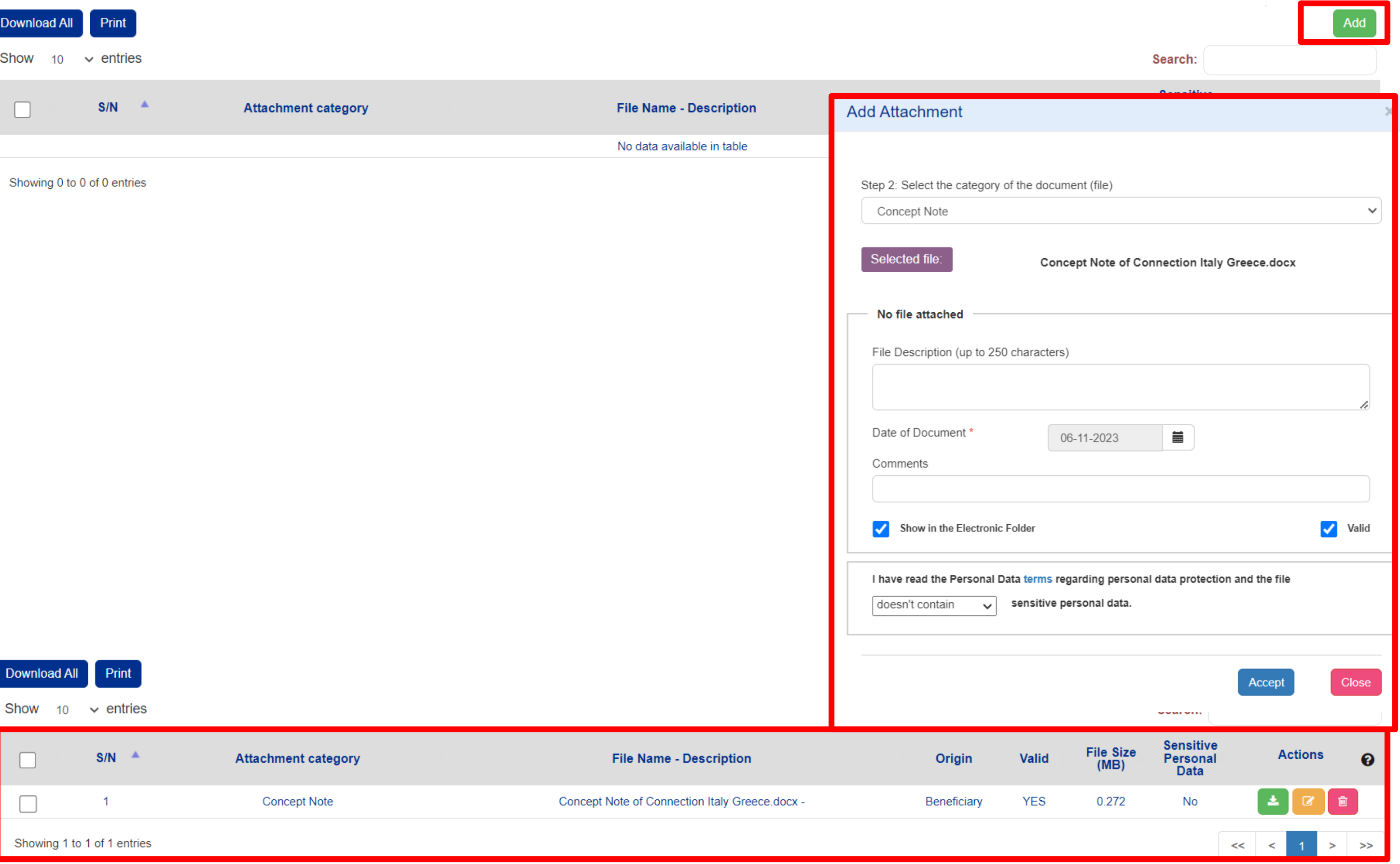

## Check for validity of your

data

### System Response

Show  $10 \times$  entries

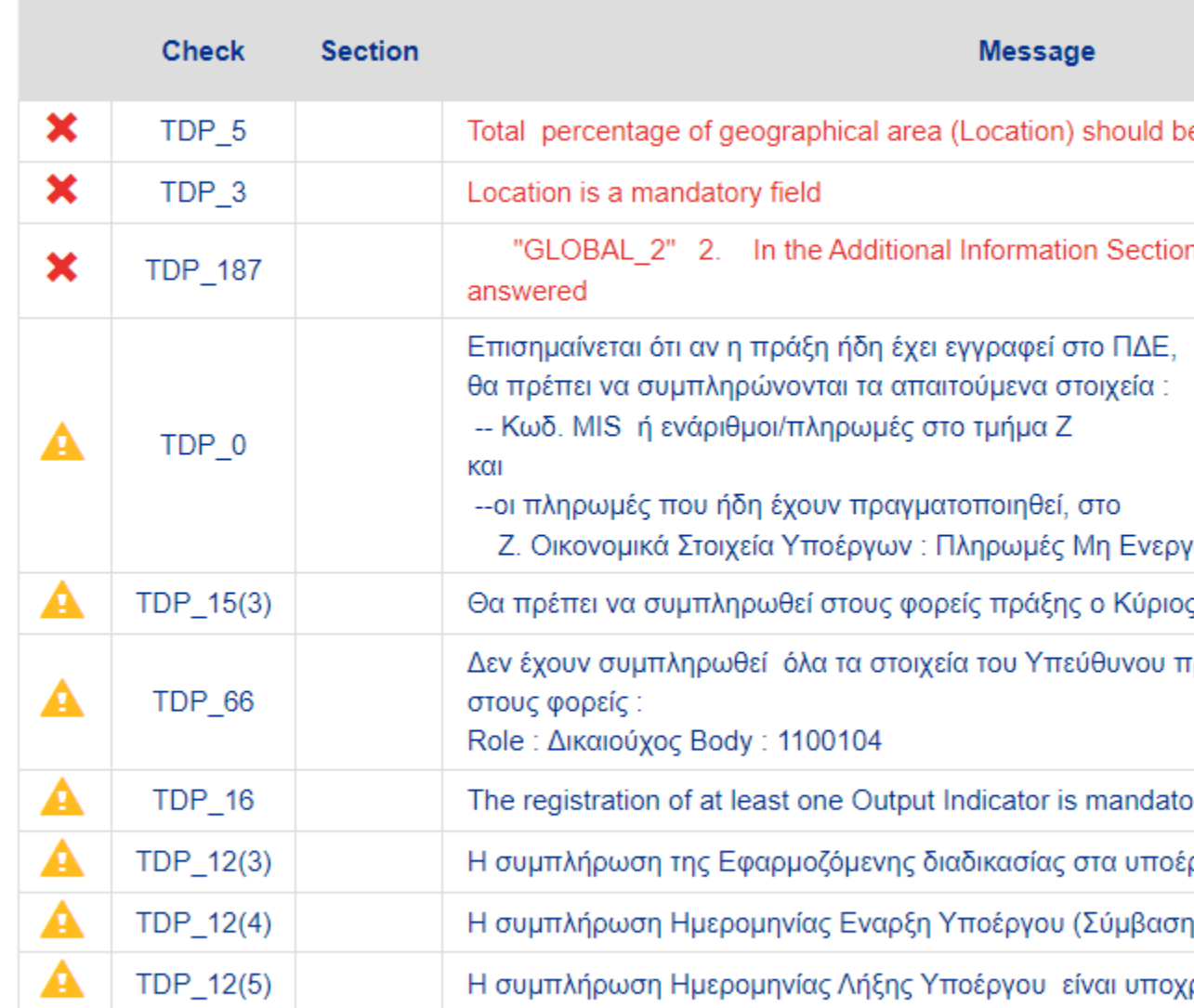

Showing 1 to 10 of 14 entries

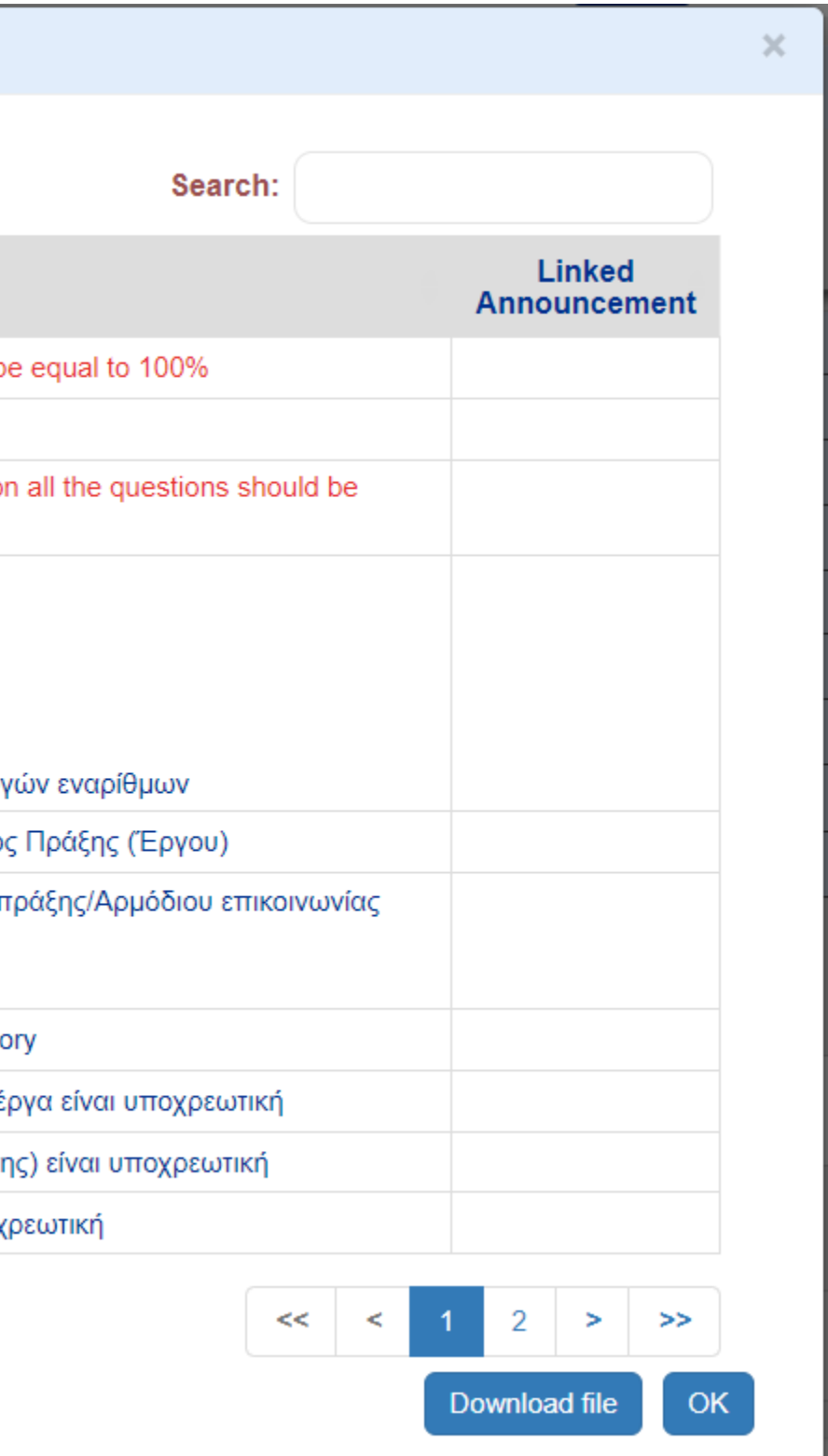

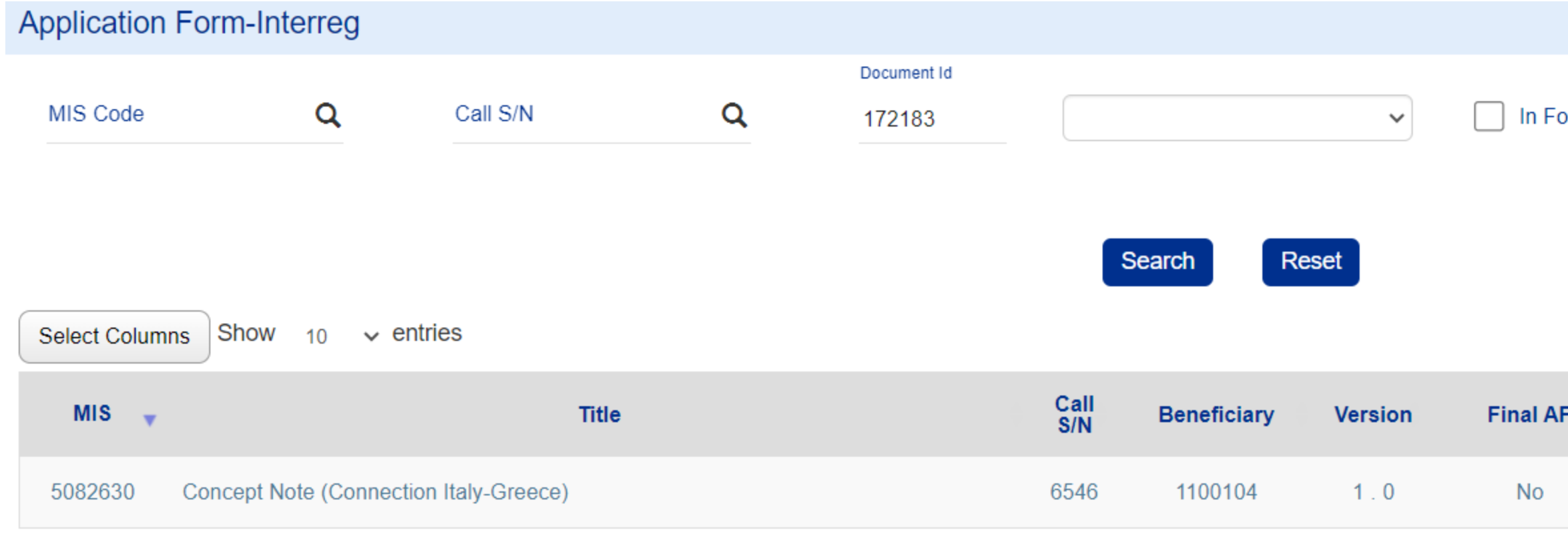

Showing 1 to 1 of 1 entries

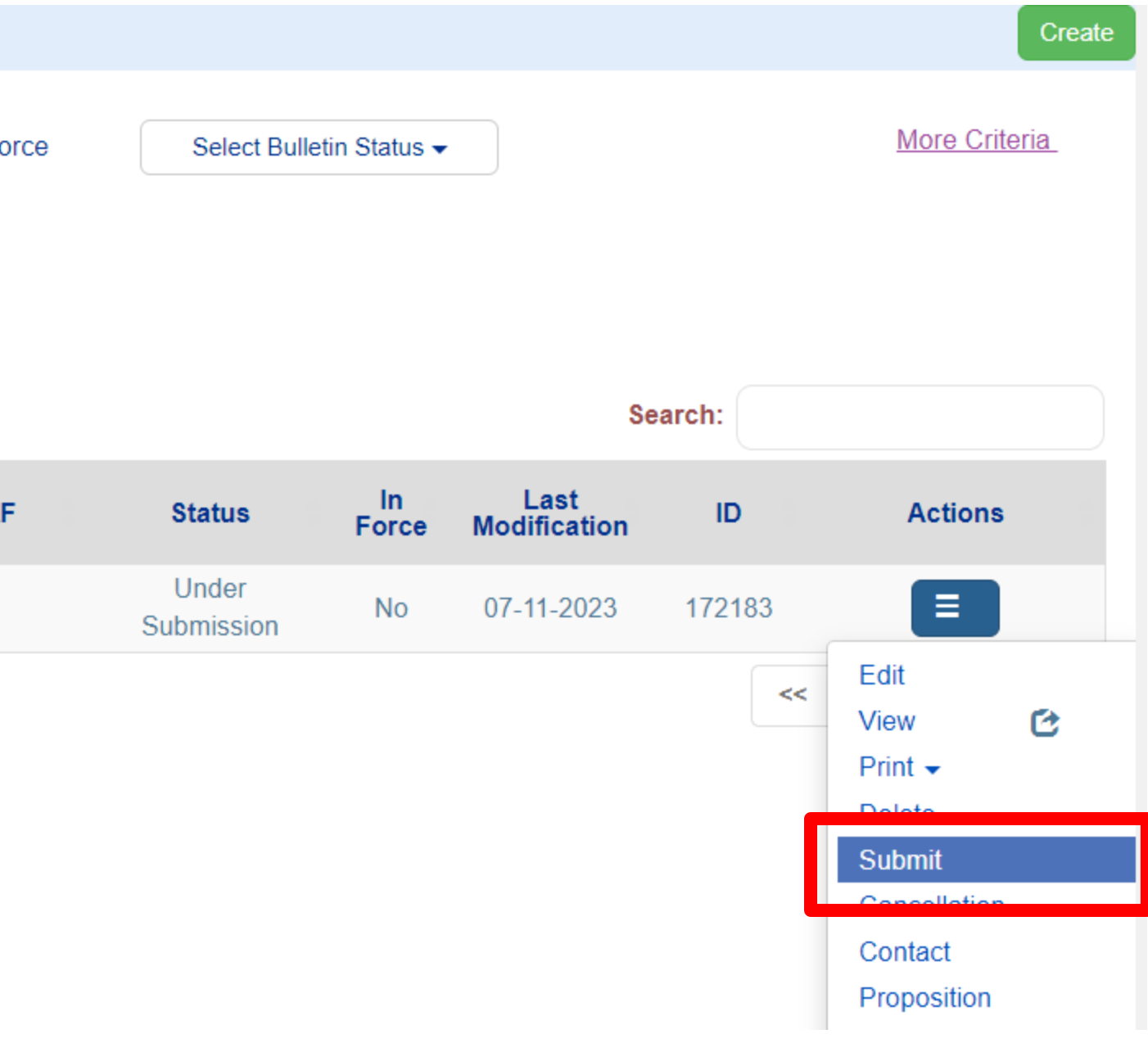

## Click on Submit

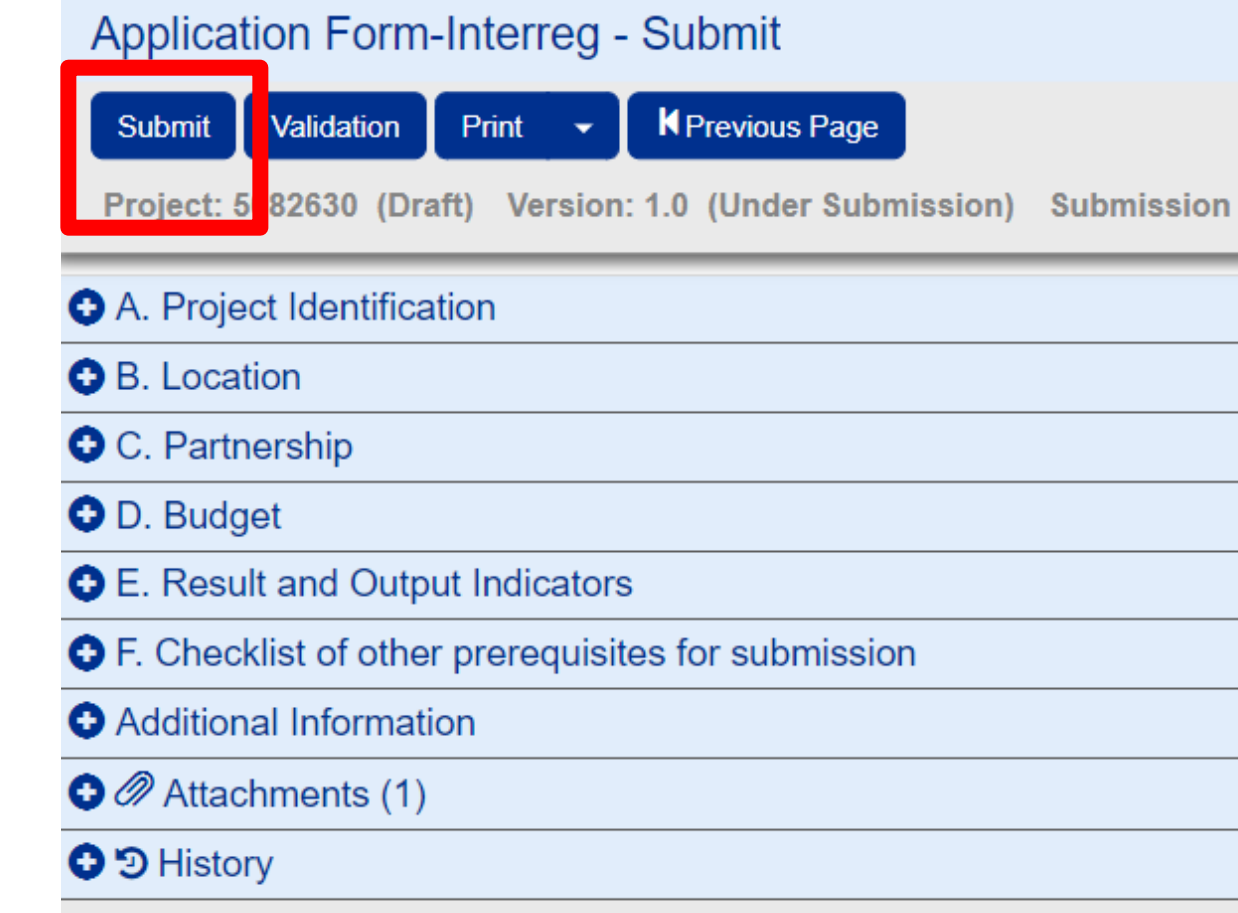

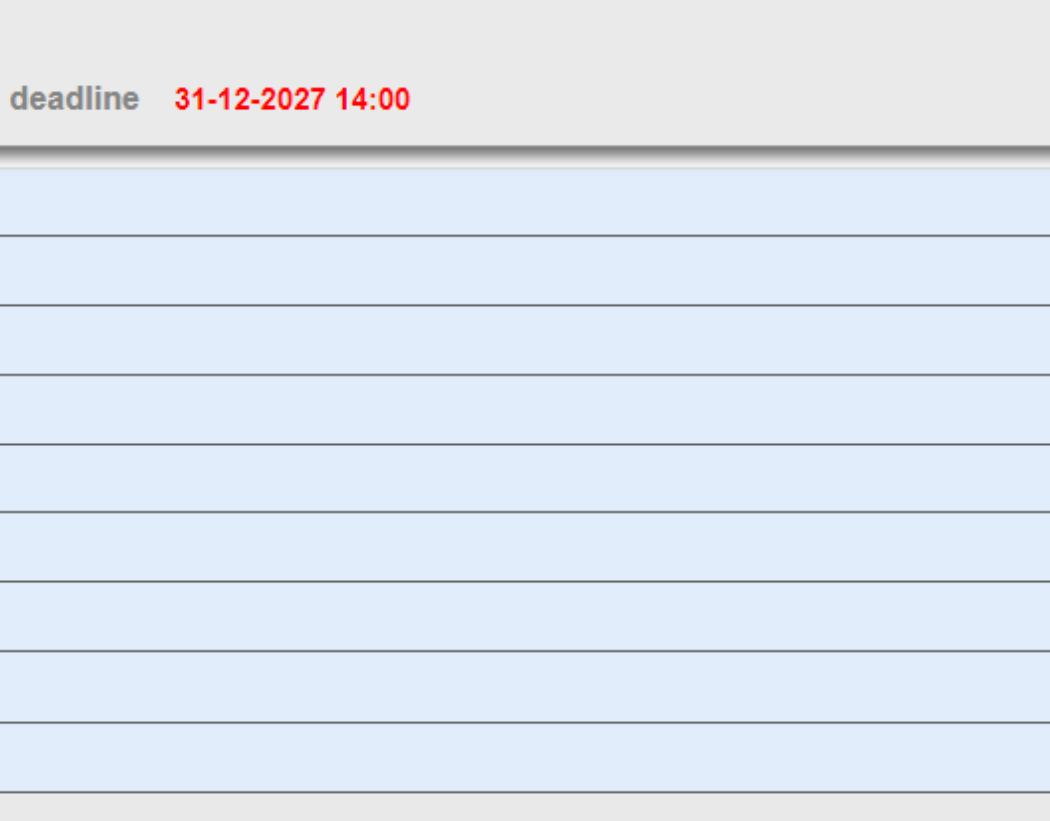

### Make sure that your project's status is "Submitted"

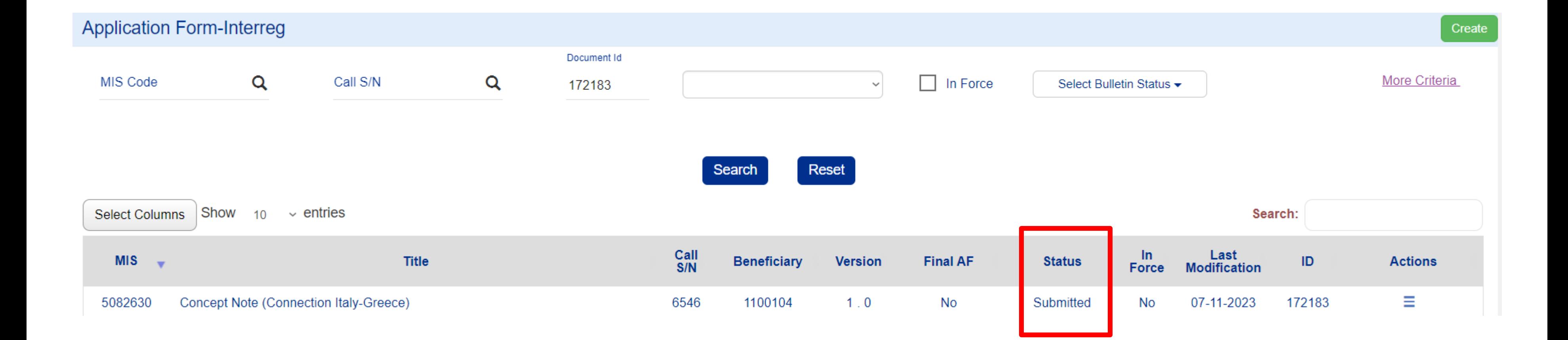

## **APPLYING FOR THE CALL - PHASE B**

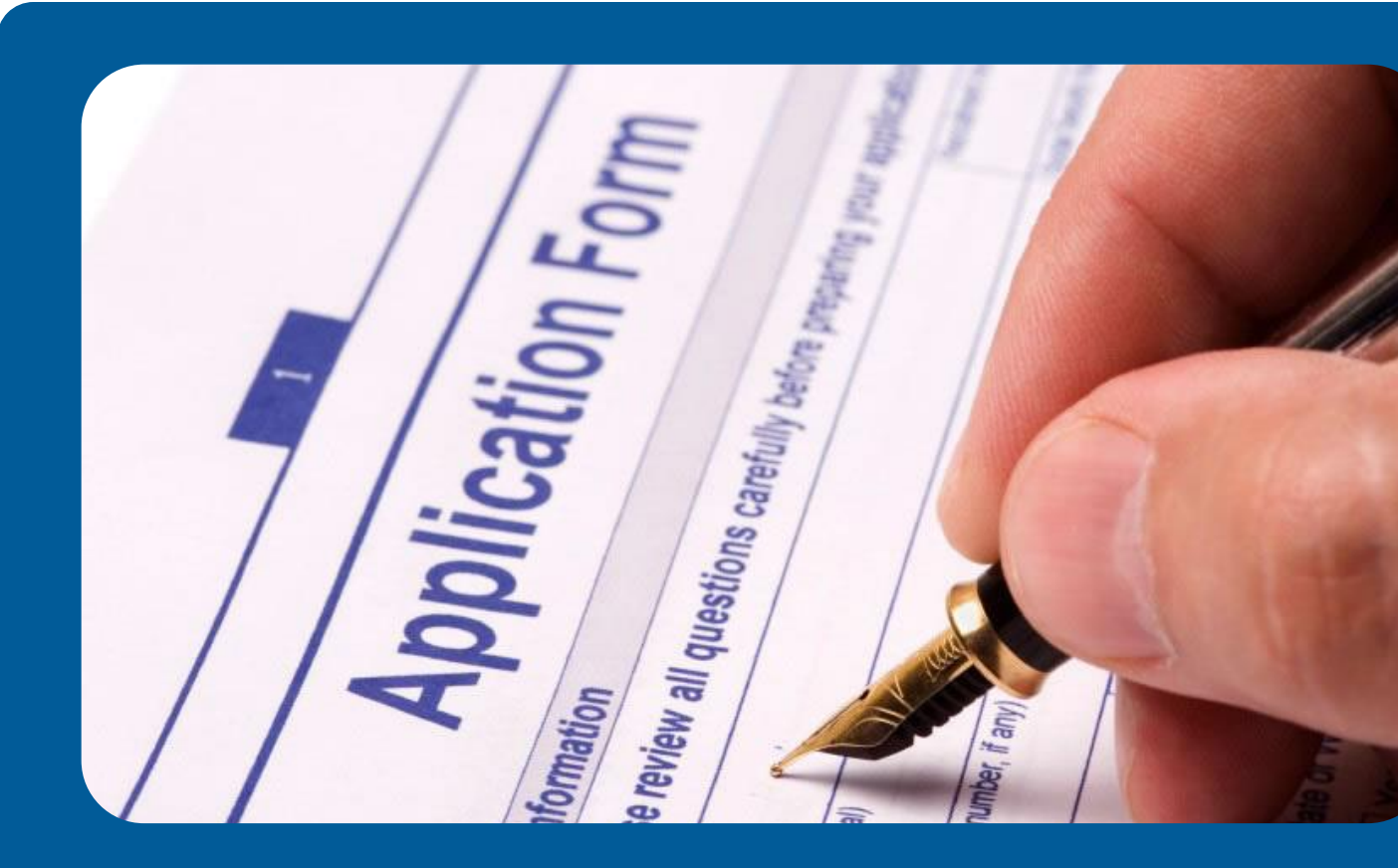

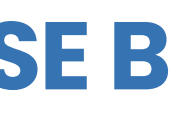

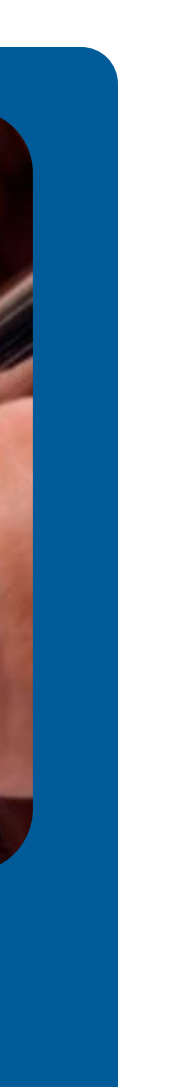

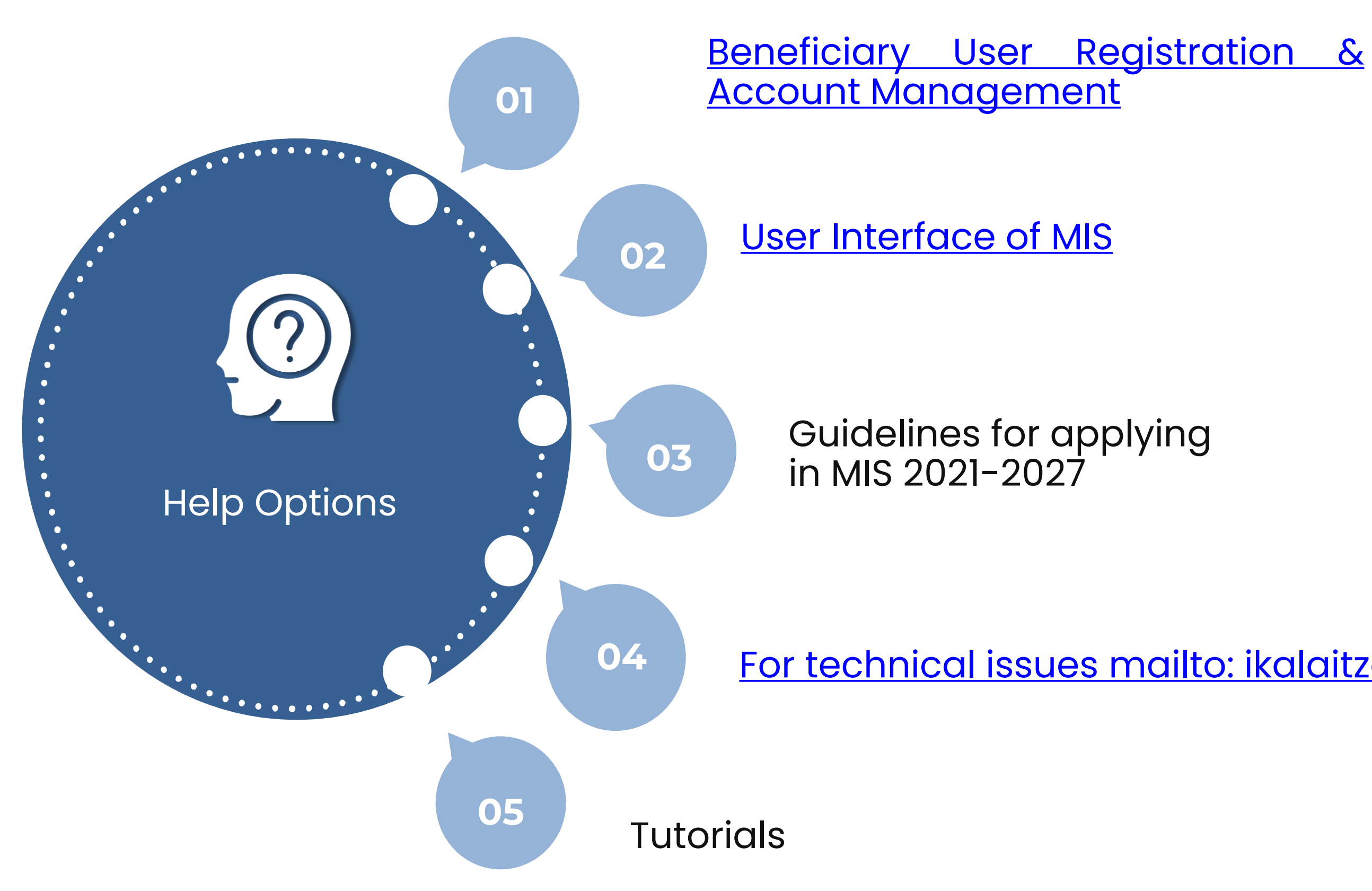

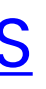

For technical issues mailto: [ikalaitzoglou@mou.gr](mailto:ikalaitzoglou@mou.gr)

### User Support

interreg.gr

ikalaitzoglou@mou.gr

0030 2310 469 671

Leoforos Georgikis Scholis 65, Thessaloniki 57001

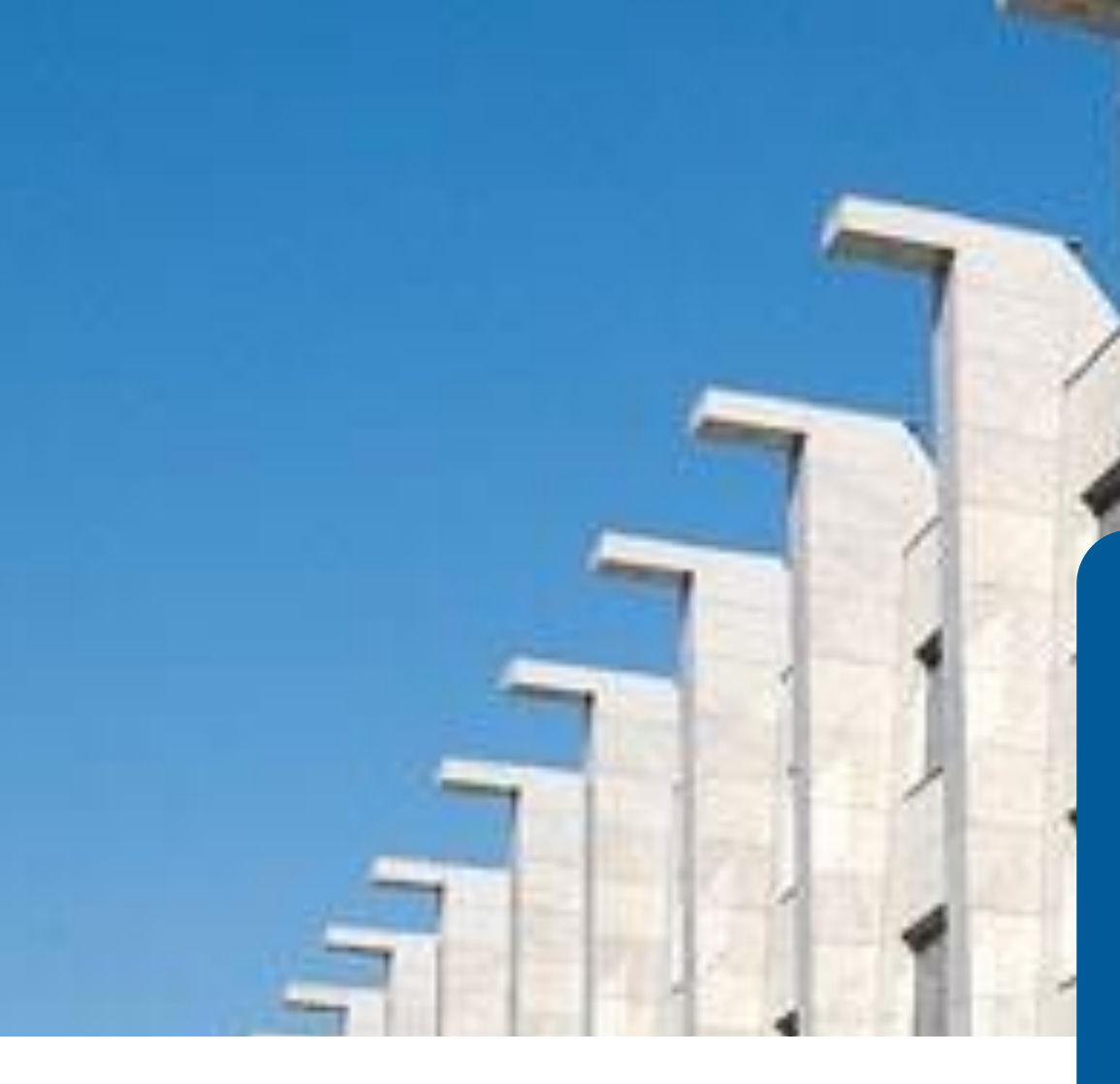

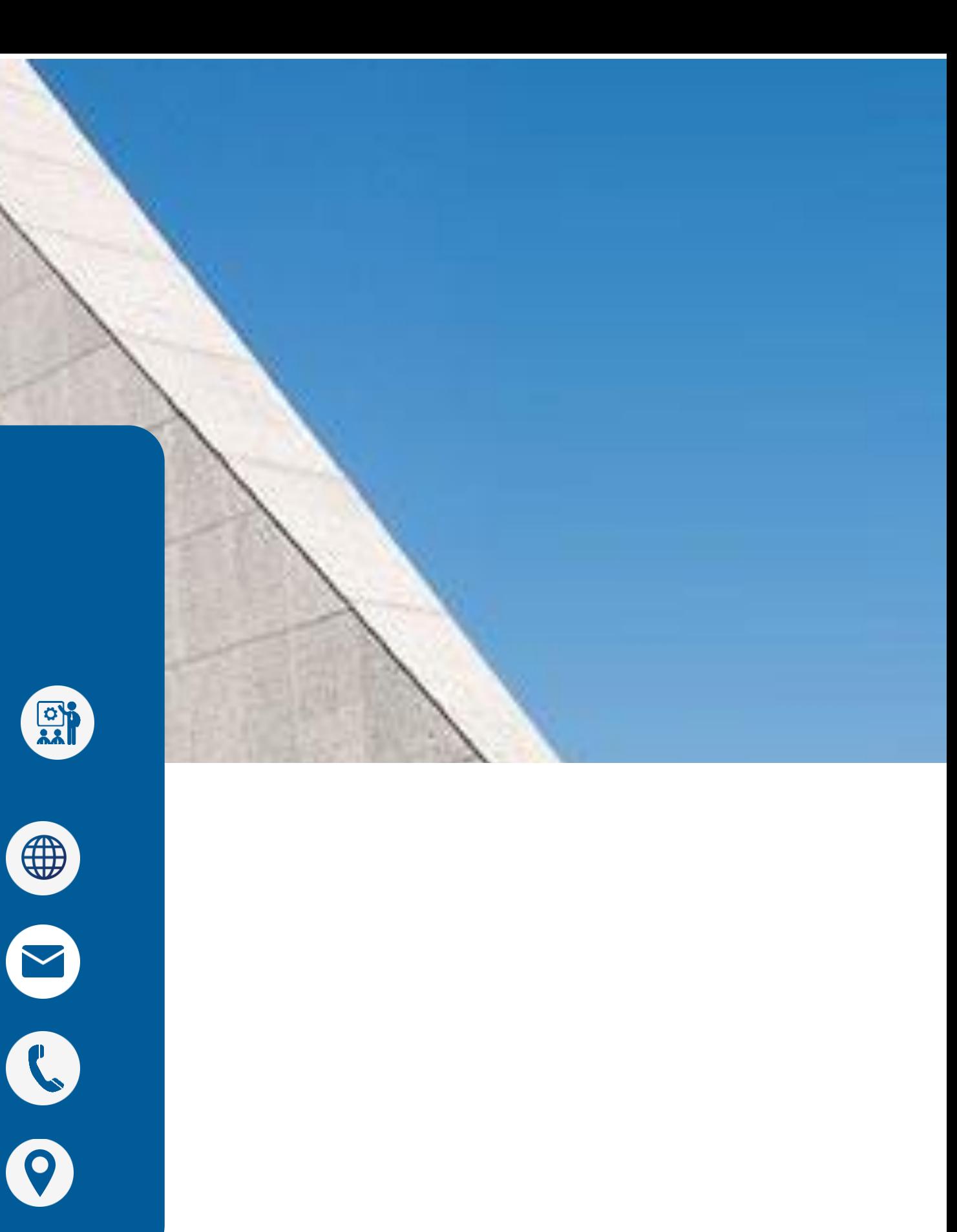

IOANNA KALAITZOGLOU IT Analyst

# THANK YOU